# **HIOKI**

INSTRUCTION MANUAL

# **3554**

# **BATTERY HiTESTER**

**HIOKI E.E. CORPORATION** 

## **Contents**

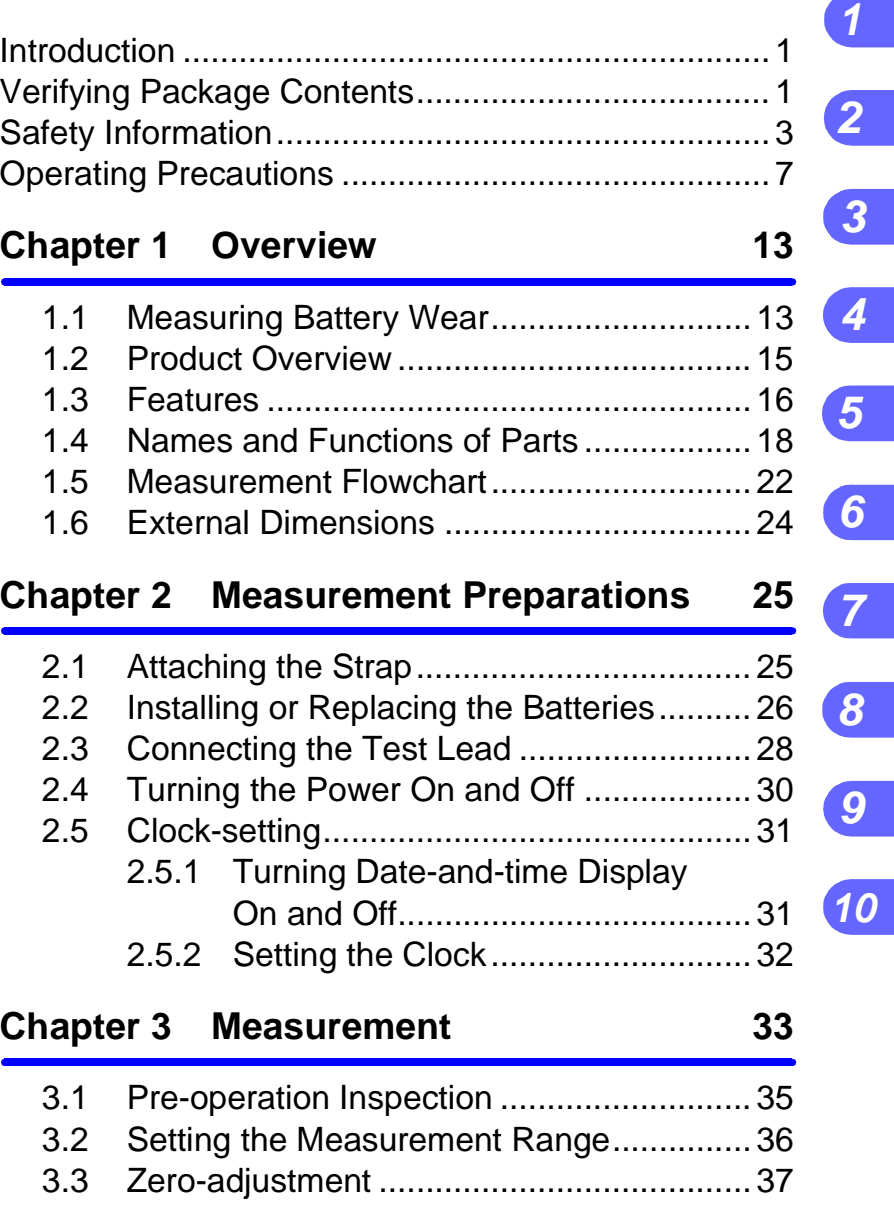

**ii** *Contents*

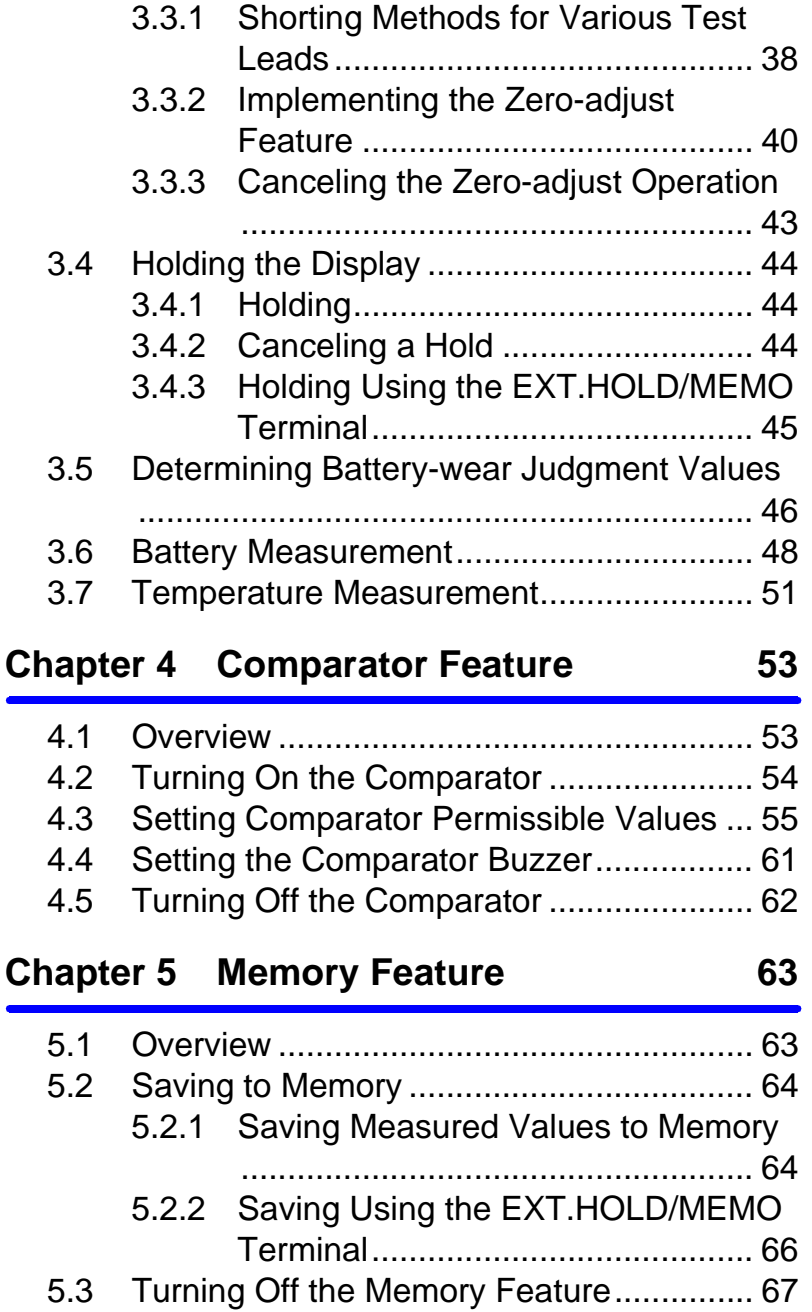

## *Contents* **iii**

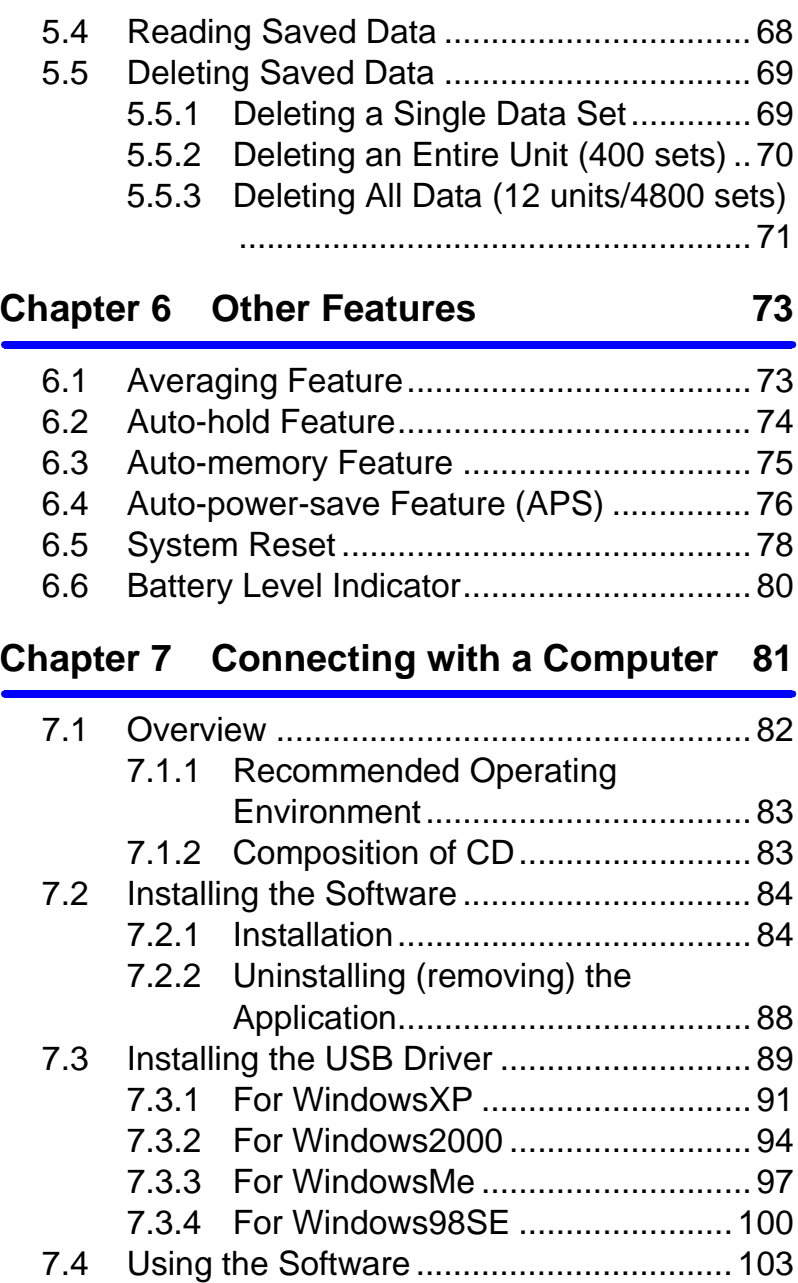

### **iv** *Contents*

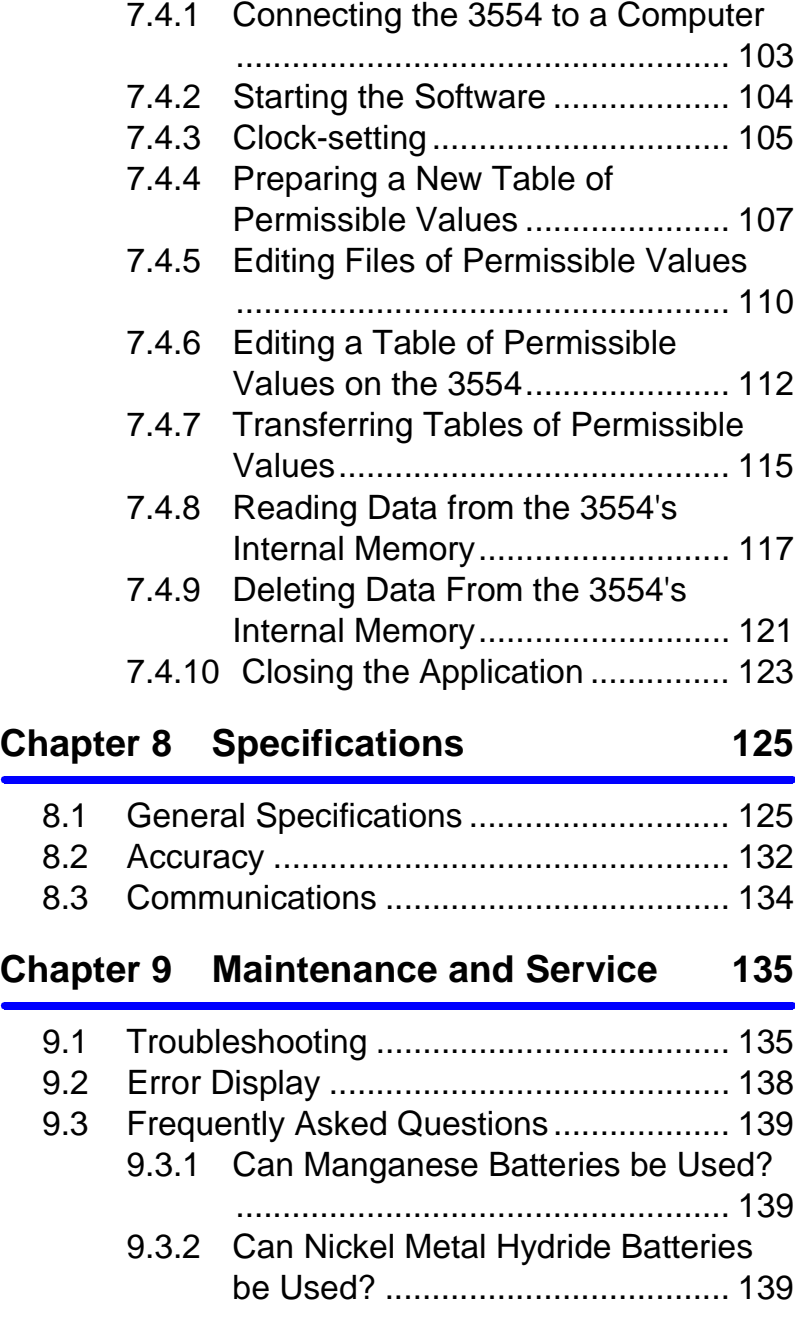

### *Contents* **v**

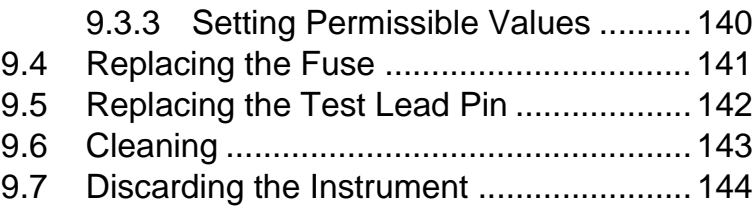

### **[Chapter 10 Appendix 145](#page-152-0)**

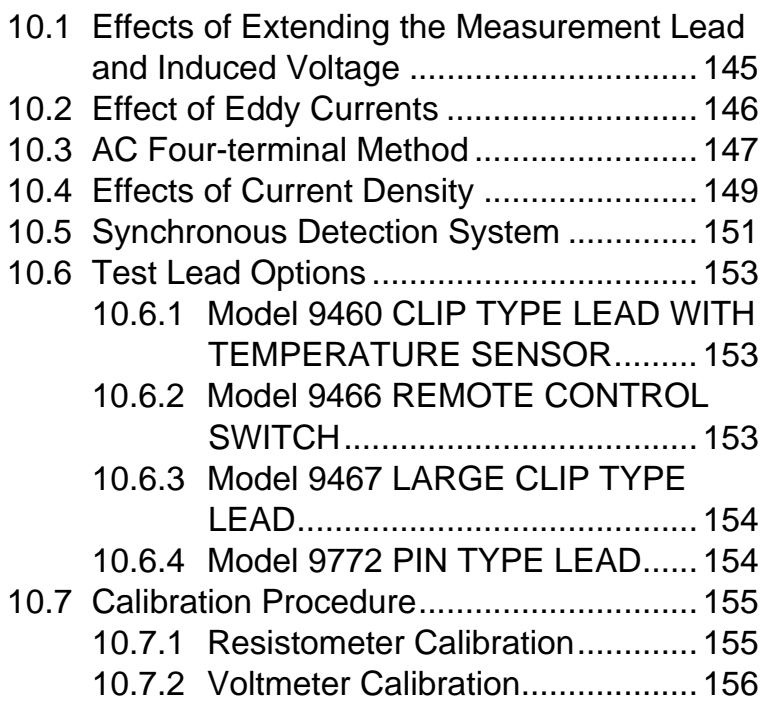

## **vi** *Contents*

### <span id="page-8-0"></span>**Introduction**

Thank you for purchasing the HIOKI "Model 3554 BATTERY HITESTER." To obtain maximum performance from the instrument, please read this manual first, and keep it handy for future reference.

#### **Registered Trademark**

Windows and Excel are registered trademarks of Microsoft Corporation in the United States and/or other countries.

<span id="page-8-1"></span>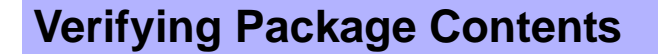

- When you receive the instrument, inspect it carefully to ensure that no damage occurred during shipping. In particular, check the accessories, panel switches, and connectors. If damage is evident, or if it fails to operate according to the specifications, contact your dealer or Hioki representative.
- When transporting the instrument, use the original packing materials in which it was shipped, and pack in a double carton. Damage occurring during transportation is not covered by warranty.

### **Verifying Package Contents**

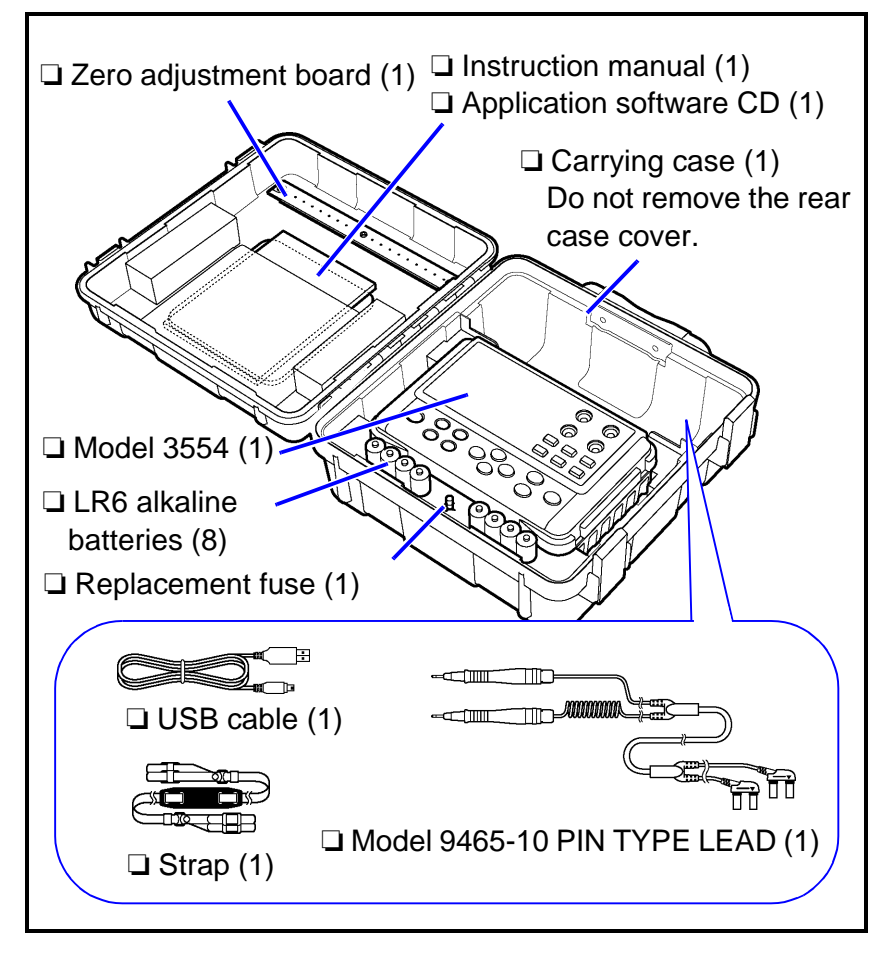

### **Options**

- Model 9460 CLIP TYPE LEAD WITH TEMPERA-TURE SENSOR
- Model 9465-90 TIP PIN (for the 9465-10 PIN TYPE LEAD)
- Model 9466 REMOTE CONTROL SWITCH
- Model 9467 LARGE CLIP TYPE LEAD
- Model 9772 PIN TYPE LEAD
- Model 9772-90 TIP PIN (for the 9772 PIN TYPE LEAD)

### <span id="page-10-0"></span>**Safety Information**

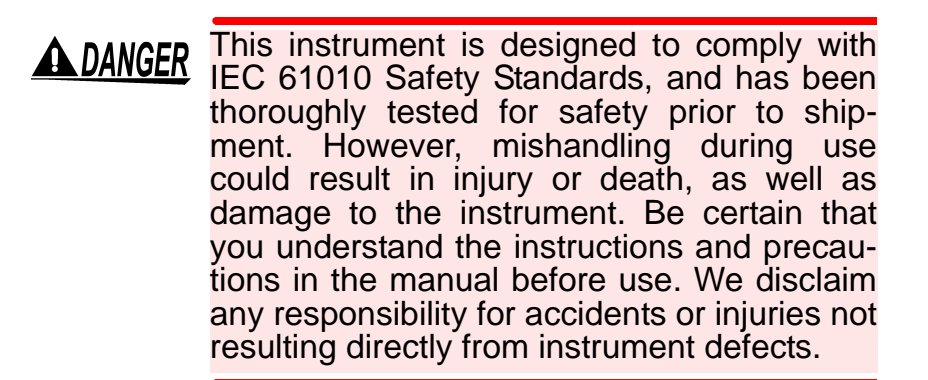

### **Safety Symbols**

This manual contains information and warnings essential for safe operation of the instrument and for maintaining it in safe operating condition. Before using it, be sure to carefully read the following safety precautions.

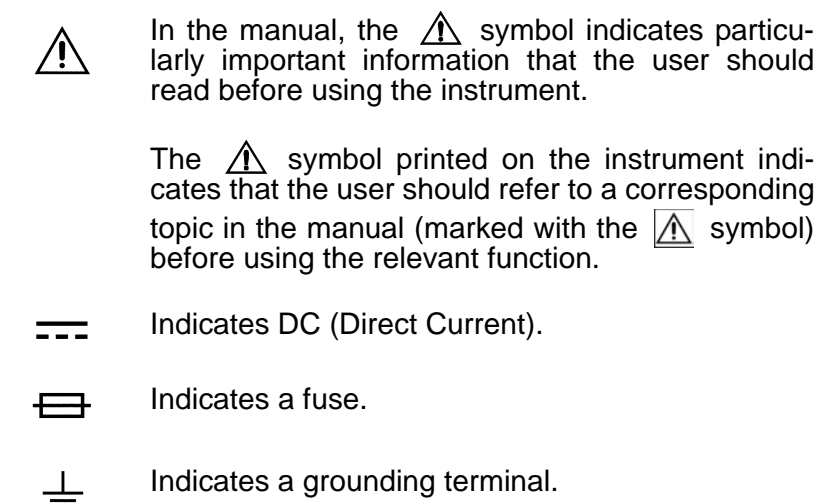

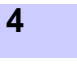

The following symbols in this manual indicate the relative importance of cautions and warnings.

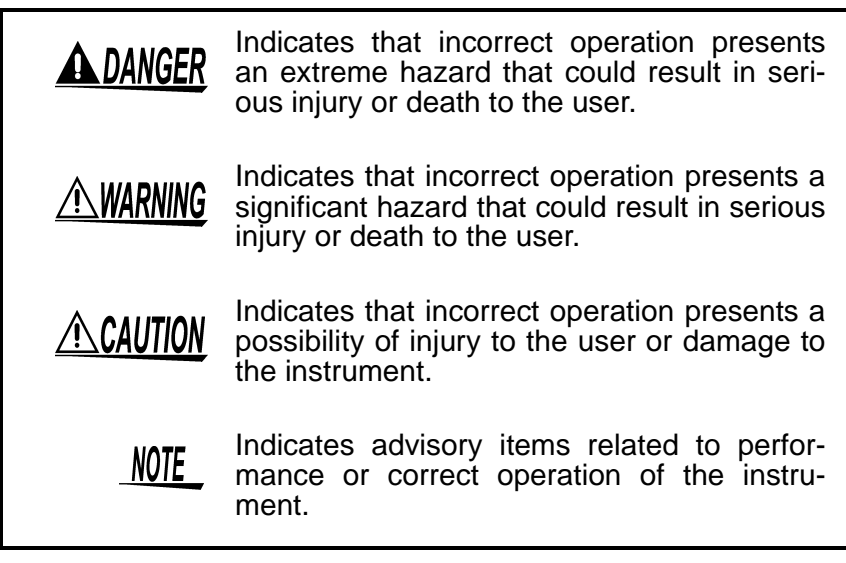

### **Notation of the This Manual**

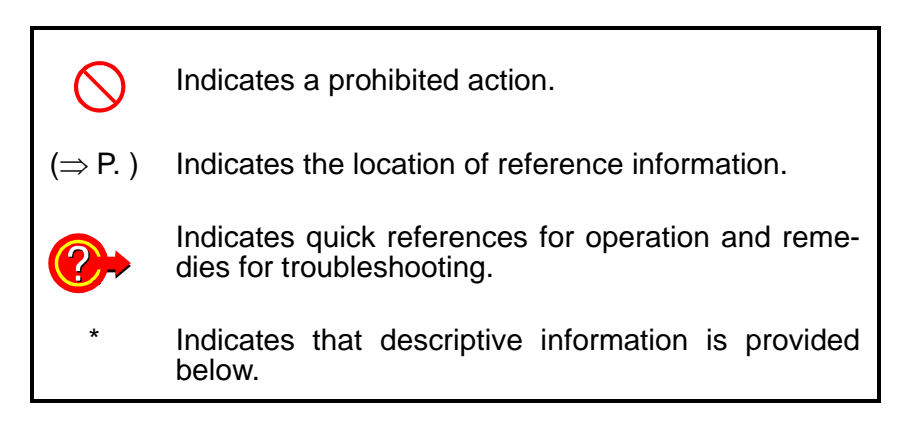

### **Accuracy**

We define measurement tolerances in terms of f.s. (full scale), rdg. (reading) and dgt. (digit) values, with the following meanings:

### **f.s. (maximum display value or scale length)**

The maximum displayable value or scale length. This is usually the name of the currently selected range.

### **rdg. (reading or displayed value)**

The value currently being measured and indicated on the measuring instrument.

### **dgt. (resolution)**

The smallest displayable unit on a digital measuring instrument, i.e., the input value that causes the digital display to show a "1" as the least-significant digit.

#### **Measurement Categories (Overvoltage Categories)**

This instrument complies with CAT I safety requirements. To ensure safe operation of measurement instruments, IEC 61010 establishes safety standards for various electrical environments, categorized as CAT I to CAT IV, and called measurement categories. These are defined as follows.

- CAT I: Secondary electrical circuits connected to an AC electrical outlet through a transformer or similar device.
- CAT II: Primary electrical circuits in equipment connected to an AC electrical outlet by a power cord (portable tools, household appliances, etc.)
- CAT III: Primary electrical circuits of heavy equipment (fixed installations) connected directly to the distribution panel, and feeders from the distribution panel to outlets.
- CAT IV: The circuit from the service drop to the service entrance, and to the power meter and primary overcurrent protection device (distribution panel).

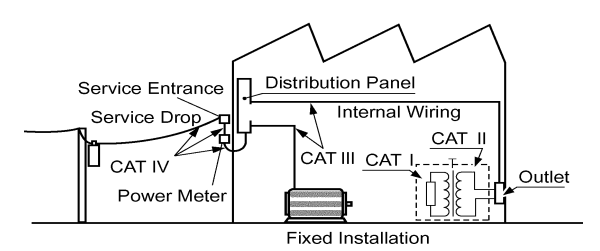

Higher-numbered categories correspond to electrical environments with greater momentary energy. So a measurement device designed for CAT III environments can endure greater momentary energy than a device designed for CAT II.

Using a measurement instrument in an environment designated with a higher-numbered category than that for which the instrument is rated could result in a severe accident, and must be carefully avoided. Never use a CAT I measuring instrument in CAT II, III, or IV environments.

The measurement categories comply with the Overvoltage Categories of the IEC60664 Standards.

### <span id="page-14-0"></span>**Operating Precautions**

### **Setting Up the Instrument**

Operating temperature and humidity: 0 to 40°C (32 to 104°F), 80%RH or less (non-condensating)

Accuracy guarantee for temperature and humidity:  $23 \pm 5^{\circ}$ C (73  $\pm$  9°F), 80%RH or less (non-condensating)

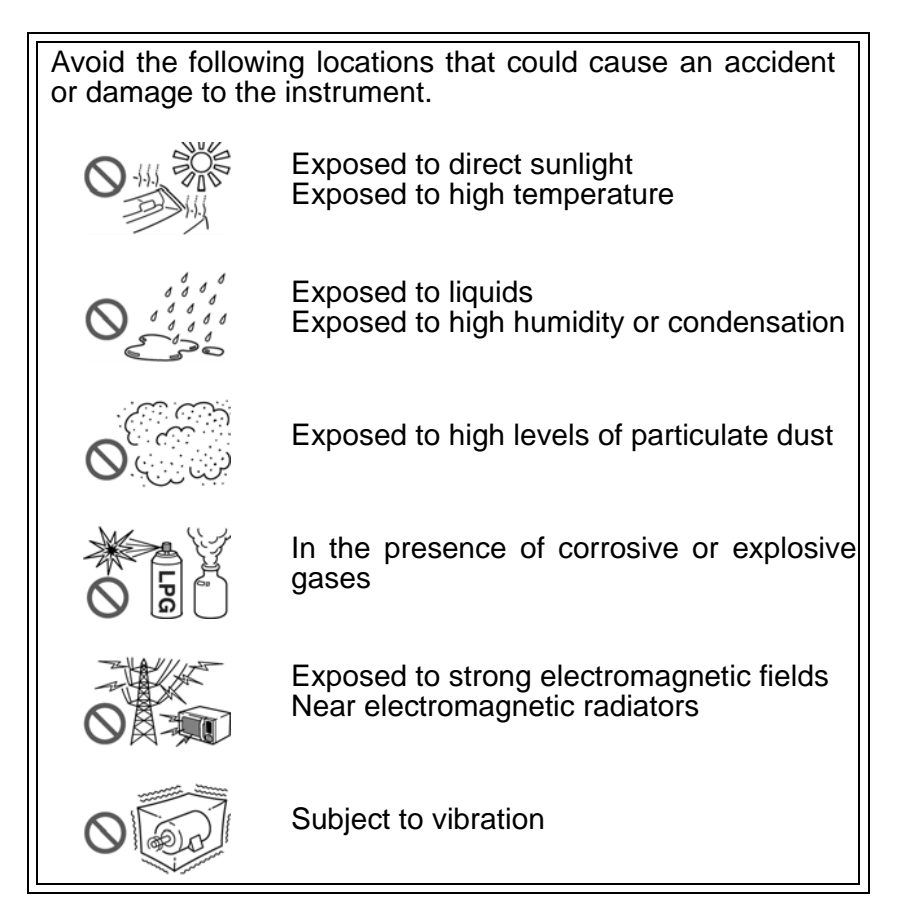

#### **Preliminary Checks**

Before using the instrument the first time, verify that it operates normally to ensure that the no damage occurred during storage or shipping. If you find any damage, contact your dealer or Hioki representative.

Before using the instrument, make sure that A WARNING the insulation on the test leads is undamaged and that no bare conductors are improperly exposed. Using the instrument in such conditions could cause an electric shock, so contact your dealer or Hioki representative for replacements. (Model 9465-10)

### **Handling the Instrument**

**ADANGER** To avoid electric shock, do not remove the instrument's case. The internal components of the instrument carry high voltages and may become very hot during operation.

 $\triangle$ Caution

To avoid damage to the instrument, protect it from physical shock when transporting and handling. Be especially careful to avoid physical shock from dropping.

- **NOTE** 
	- To avoid corrosion from battery leakage and problems with battery operation, remove the batteries from the instrument if it is to be stored for a long time.
		- After use, turn OFF the power.

### **Measurement Precautions**

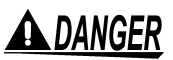

Observe the following to avoid electric shock and short circuits.

- Do not measure voltages of 60 V DC or higher.
- Do not measure grounded voltages of more than 70 V DC.

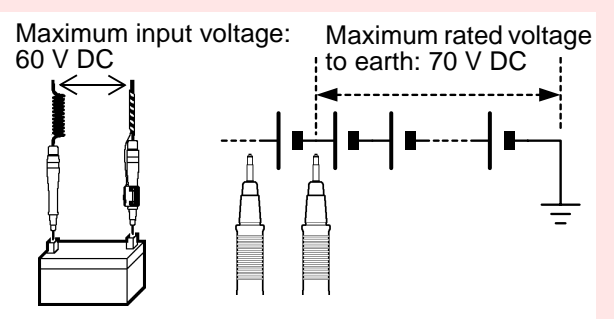

- Do not measure alternating voltage.
- Be sure to connect the test leads properly.

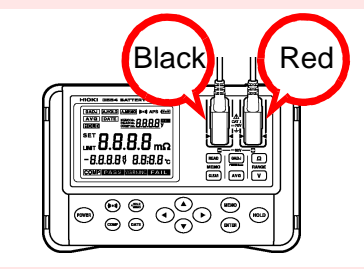

- Wear rubber gloves or gloves of similar material during measurement.
- When measuring batteries, always ensure sufficient ventilation. Sometimes sparks may occur when the test leads are connected to batteries, which can ignite any accumulated inflammable gases such as hydrogen.

### **Handling the Test Leads**

### <u> ACAUTION</u>

- For safety reasons, when taking measurements, only use the 9465-10 PIN TYPE LEAD provided with the instrument or the optional test leads.
- To avoid breaking the test leads, do not bend or pull them.
- The ends of the test leads are sharp. Be careful to avoid injury.
- To avoid damaging the test lead, grasp the connector, not the cable, when unplugging the test lead.

#### **Handling the CD**

## $\triangle$  CAUTION

• Always hold the disc by the edges, so as not to make fingerprints on the disc or scratch the printing.

- Never touch the recorded side of the disc. Do not place the disc directly on anything hard.
- Do not wet the disc with volatile alcohol or water, as there is a possibility of the label printing disappearing.
- To write on the disc label surface, use a spiritbased felt pen. Do not use a ball-point pen or hard-tipped pen, because there is a danger of scratching the surface and corrupting the data. Do not use adhesive labels.
- Do not expose the disc directly to the sun's rays, or keep it in conditions of high temperature or humidity, as there is a danger of warping, with consequent loss of data.
- To remove dirt, dust, or fingerprints from the disc, wipe with a dry cloth, or use a CD cleaner. Always wipe radially from the inside to the outside, and do no wipe with circular movements. Never use abrasives or solvent cleaners.
- Hioki shall not be held liable for any problems with a computer system that arises from the use of this CD, or for any problem related to the purchase of a Hioki product.

# <span id="page-20-0"></span>**Overview Chapter 1**

### <span id="page-20-1"></span>**1.1 Measuring Battery Wear**

### **For determining battery wear, first measure internal resistance in a new or good battery.**

The graph below shows the relation between storage capacity and initial value of internal resistance in a lead-acid battery. "CS," "HS," and "MSE" denote JIS (Japanese Industrial Standard) lead-acid battery types.

Internal resistance of an MSE (sealed stationary lead-acid battery) can be read at approximately 1 m $\Omega$  (100 Ah) and approximately 0.13 m $\Omega$  (1000 Ah). Under conditions of battery wear, internal resistance rises to 1.5 - 2 times its initial value (reference values).

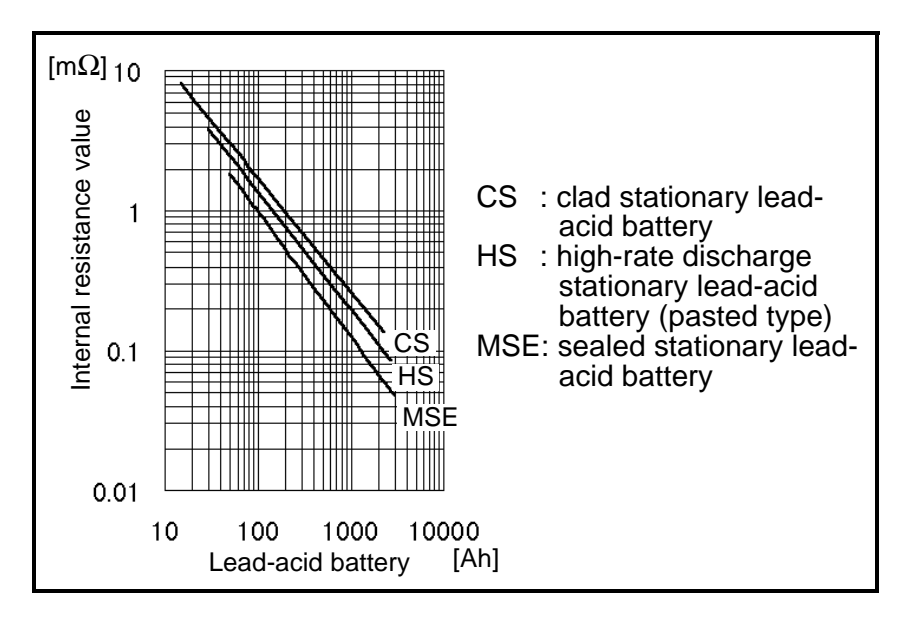

- For an MSE (sealed stationary lead-acid battery), **NOTE** when internal resistance reaches approximately 1.5 times its initial value, a warning will be issued. Wear (failure) values vary by manufacturer.
	- Initial values of internal resistance may vary among batteries with the same capacity, depending on battery type or manufacturer. Refer to the graph on the previous page.
	- Internal-resistance warnings and failures vary by manufacturer.
- **Source:** Lead-acid battery technician certification textbook, Battery Association of Japan (BAJ)

### <span id="page-22-0"></span>**1.2 Product Overview**

The 3554 BATTERY HiTESTER is a measuring instrument for judging battery wear by measuring internal resistance, voltage, and terminal temperature\* of lead-acid, nickel-cadmium, nickelhydrogen, lithium-ion, and other types of batteries.

Temperature measurement requires the optional 9460 CLIP TYPE LEAD WITH TEMPERATURE SENSOR.

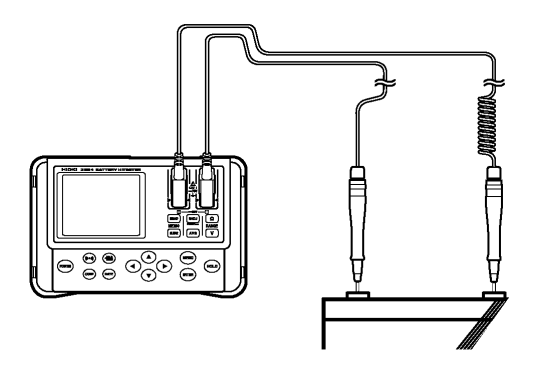

By connecting the instrument to a personal computer after measurement, using the included USB cable, measurement data can be loaded to the personal computer.

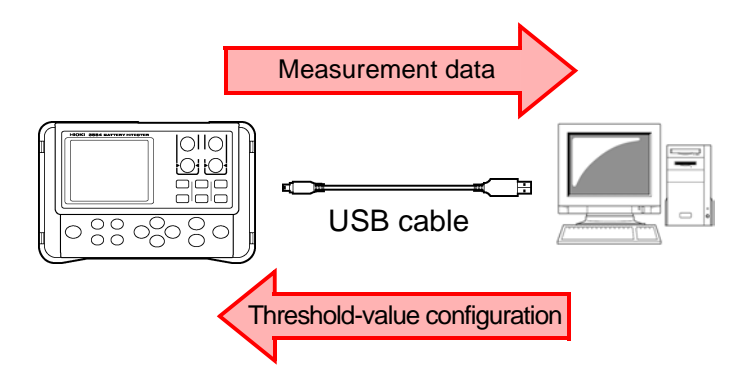

### <span id="page-23-0"></span>**1.3 Features**

#### **Enables measurement without shutting down UPS systems**

This instrument uses high-precision AC resistance measurement technology. Since it is capable of live-wire measurement without shutting down the UPS system, it makes it possible to shorten the time required for measurement.

#### **Reliable measurement values**

Since it uses the four-terminal AC method to measure internal resistance, this instrument can obtain reliable measurement values unaffected by lead or connector resistance.

#### **Simultaneous display of resistance, voltage, and temperature**

Without changing functions, this instrument can display battery internal resistance, voltage, and terminal temperature simultaneously. Temperature measurement requires the optional 9460 CLIP TYPE LEAD WITH TEMPERATURE SENSOR.

#### **Comparator feature**

Using this instrument's comparator feature makes it possible to set threshold values for internal resistance and for voltage, thus enabling even more reliable measurement of battery wear.

#### **Large memory capacity**

Combining currently measured values (resistance, voltage, temperature, and comparator measurement results) into a set, this instrument can store up to 4,800 sets of data. It can be used to measure up to 12 sets of 400-cell cubicles.

*1*

### **Auto-memory feature**

Enabling this function results in measurement data being stored to the instrument's internal memory automatically, the instant it is held. This increases operational efficiency.

### **PC interface**

Measurement data can be loaded onto a personal computer.

### **Compact size**

With a compact size with width and length approximately equivalent to the dimensions of an A5-sized sheet of paper, this instrument is highly portable. Designed to have a weight of only about 790 grams, it can be used for measurement over a long period of time without tiring the user.

### **Model 9772 PIN TYPE LEAD (optional)**

Using the optional 9772 PIN TYPE LEAD — with a pin point designed to fit in holes only five millimeters in diameter  $$ makes measurement possible without removing terminal covers. Since the pin can be inserted diagonally in hard-toreach spots, it also makes measurement possible in virtually any location. Furthermore, pin strength has been improved from that of previous Hioki products.

### **A remote control switch for storing measurement values**

Using the optional 9466 REMOTE CONTROL SWITCH makes it possible to store and hold measurement values through a simple press of a button. This is useful for cases when both of the operator's hands are occupied.

### <span id="page-25-0"></span>**1.4 Names and Functions of Parts**

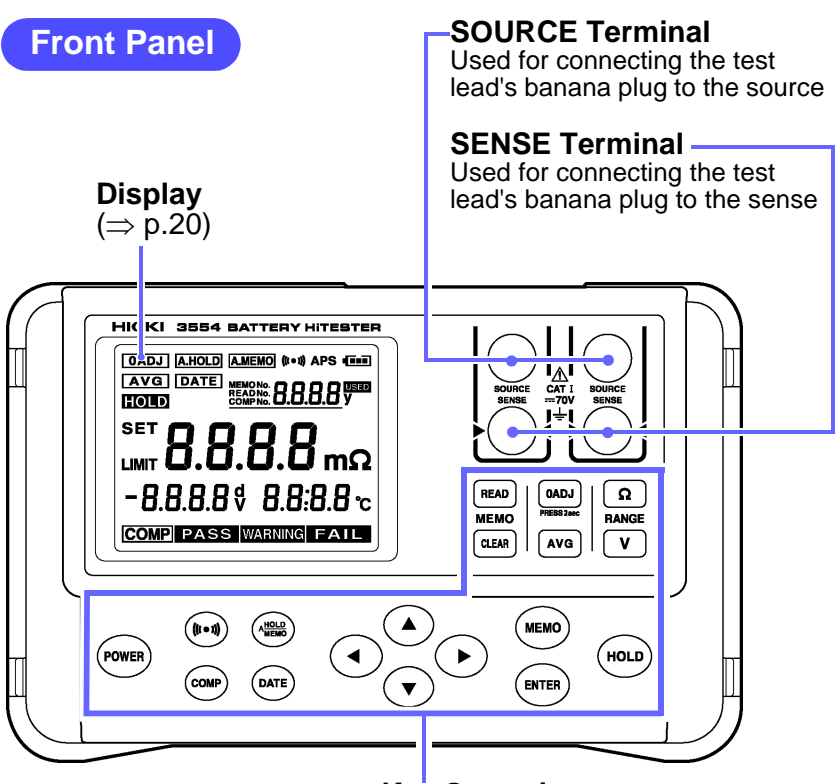

**Key Operations**

### **Key Operations**

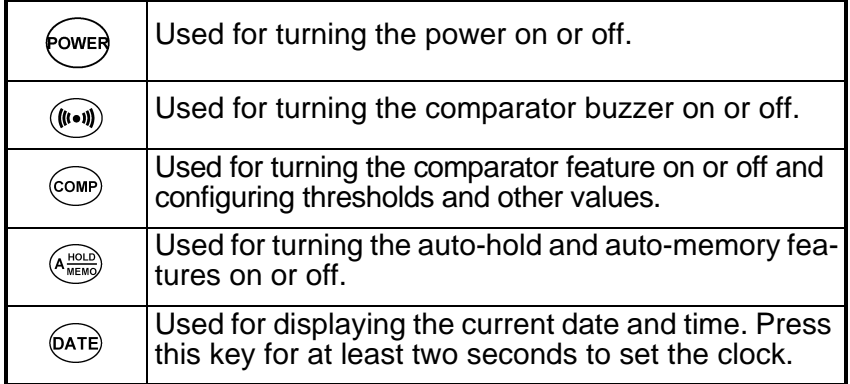

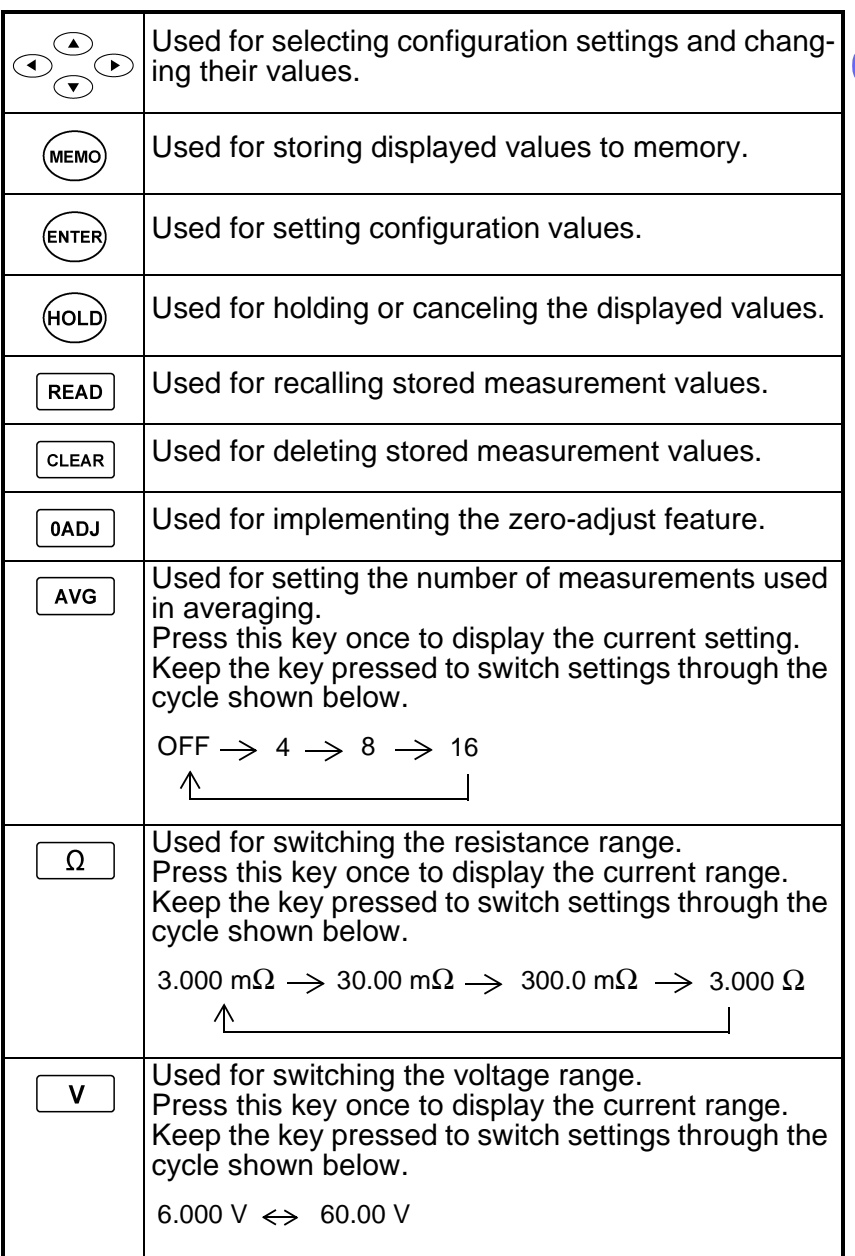

*1*

*Overview*

<span id="page-27-0"></span>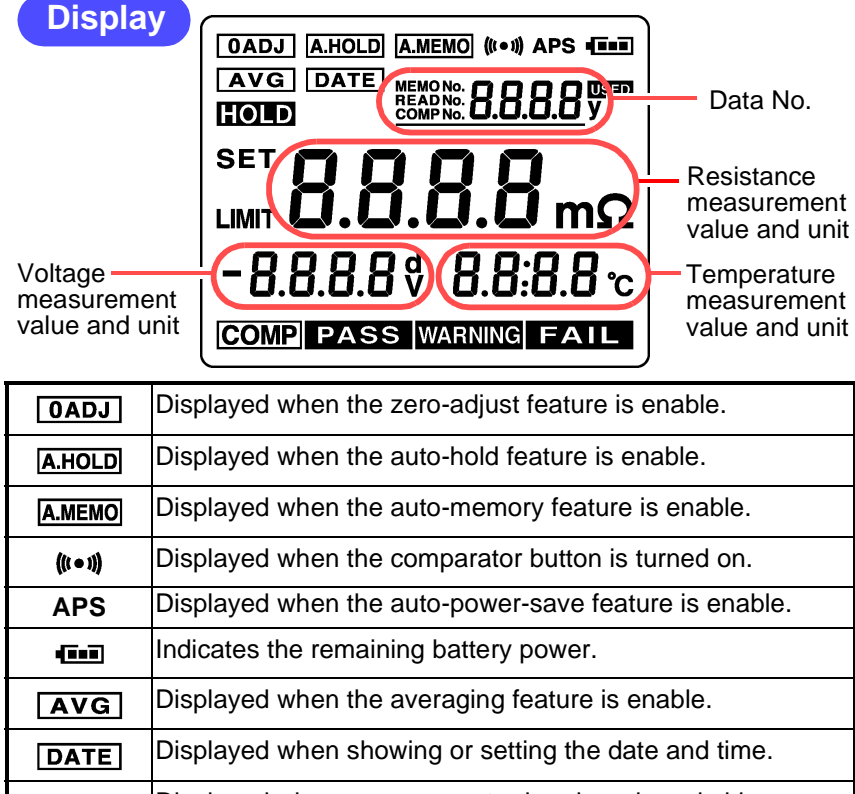

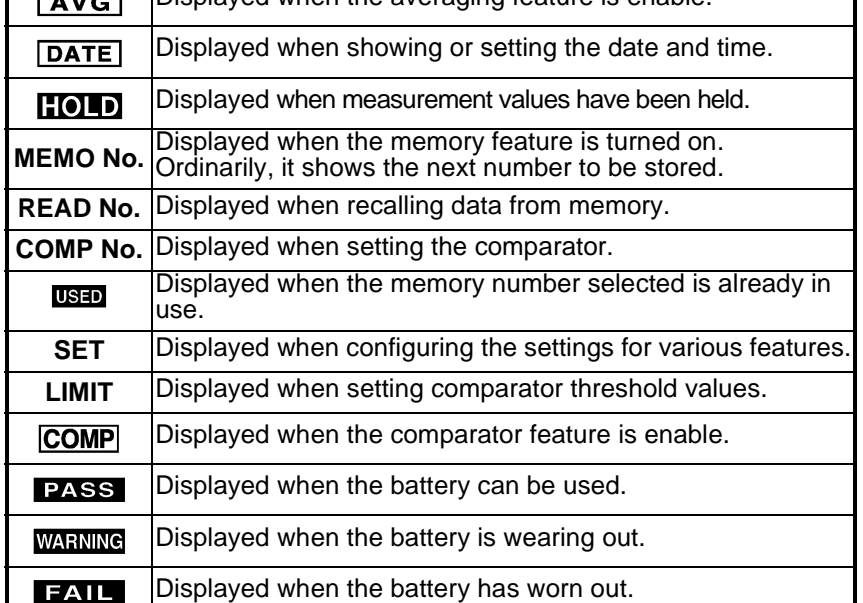

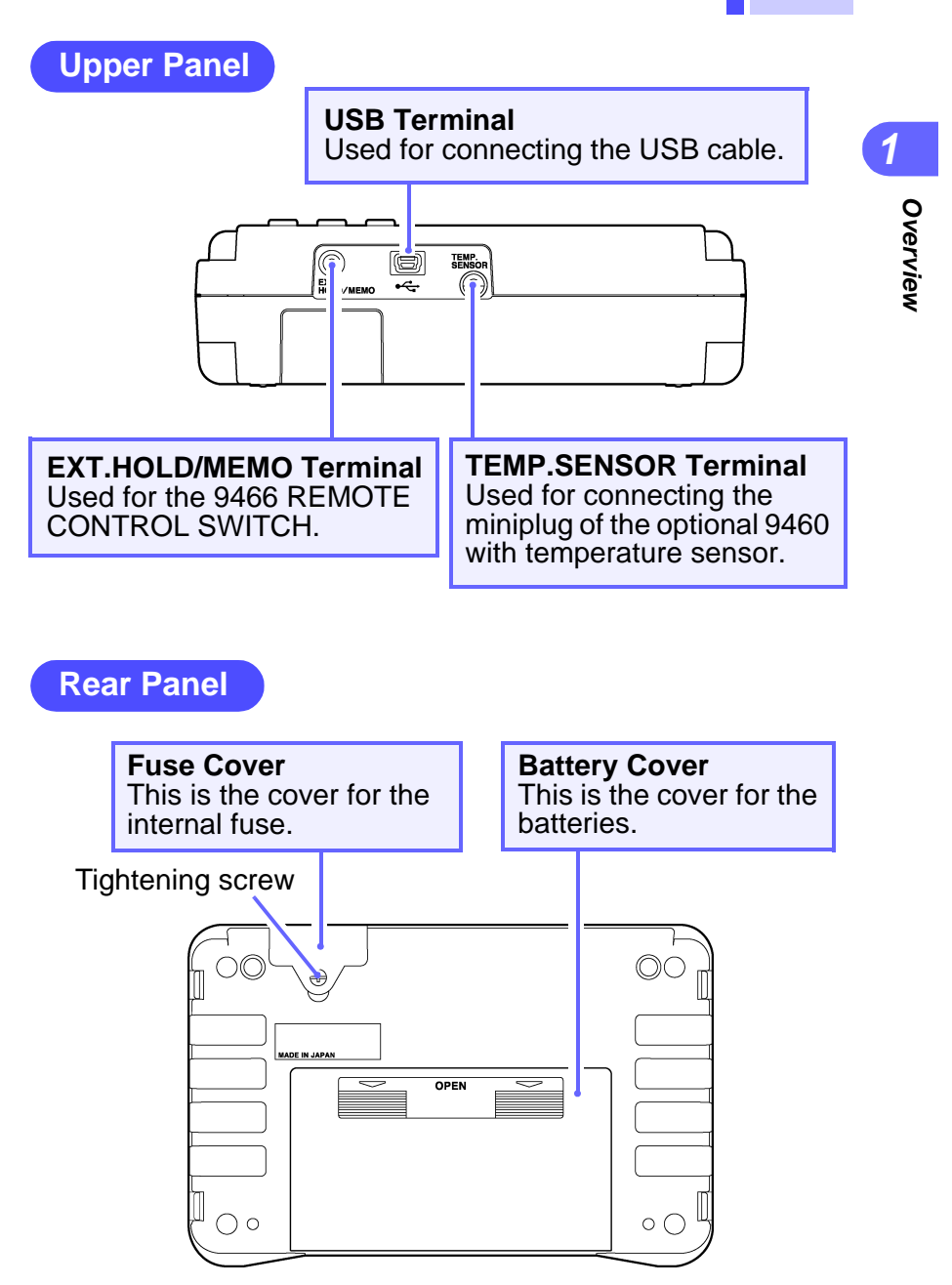

### <span id="page-29-0"></span>**1.5 Measurement Flowchart**

The measurement workflow is described below.

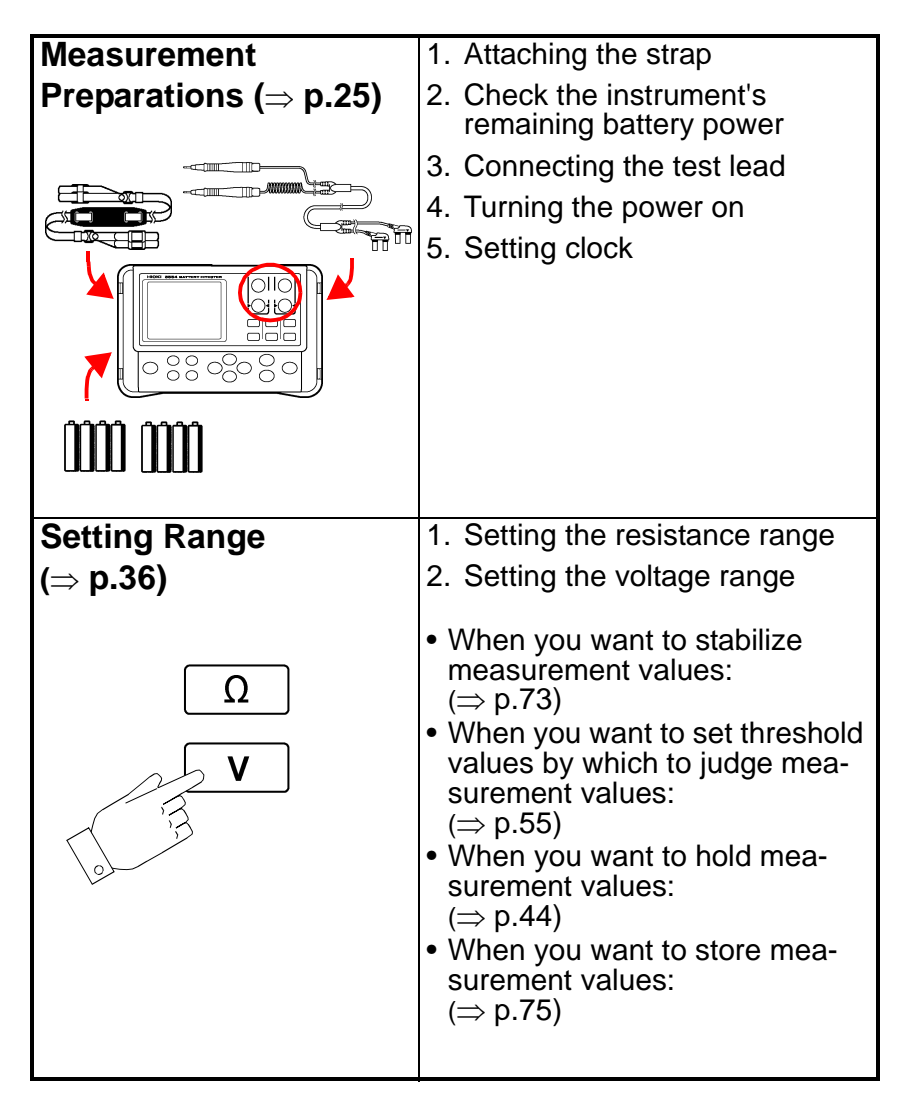

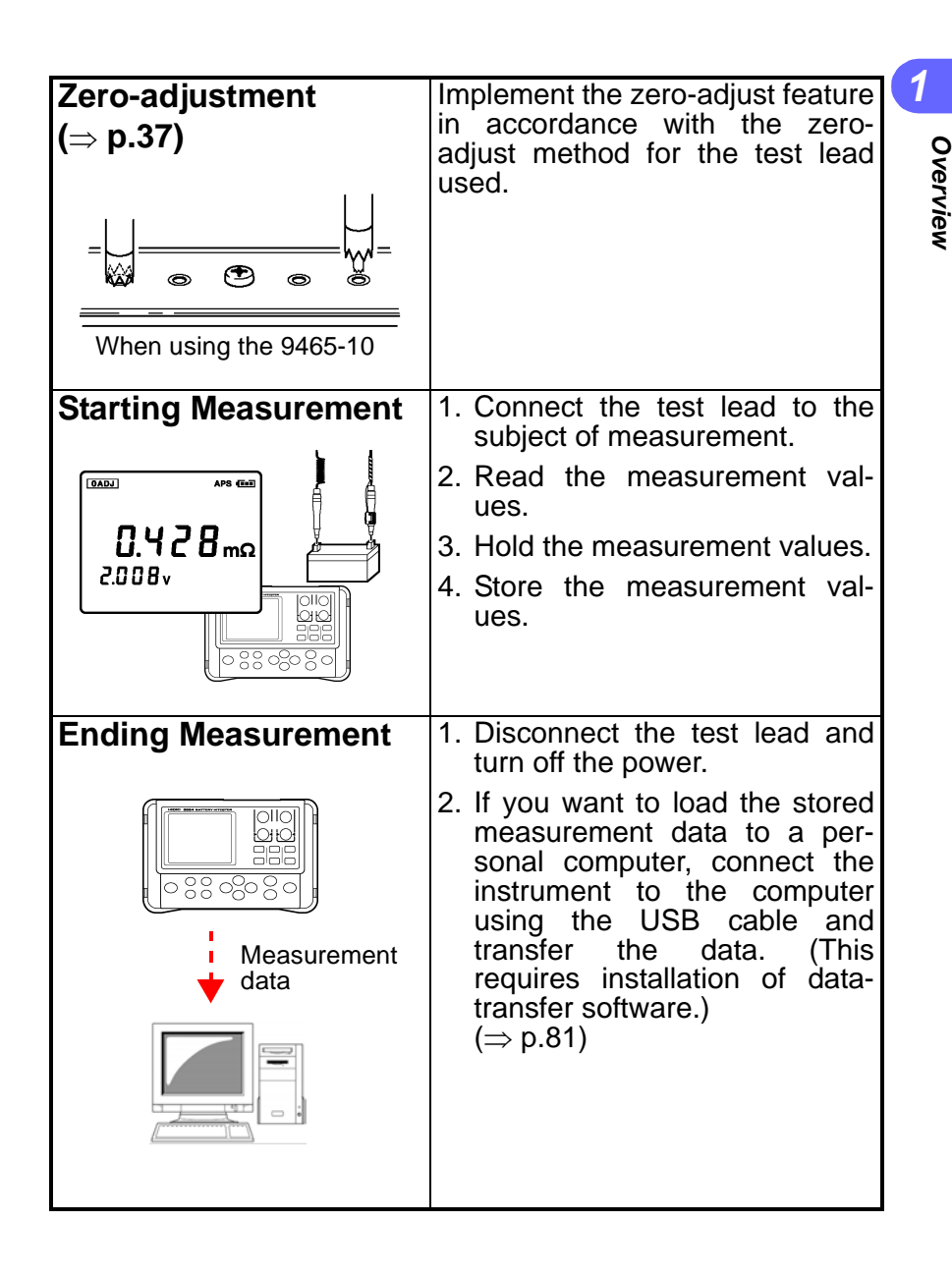

### <span id="page-31-0"></span>**1.6 External Dimensions**

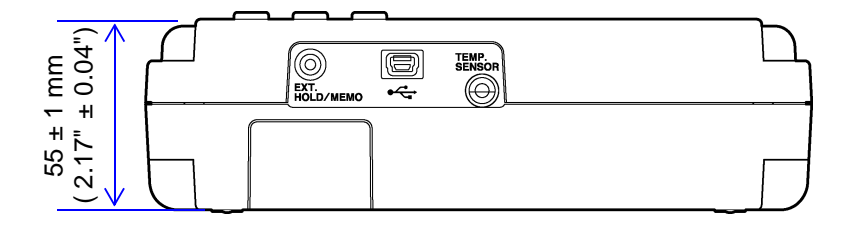

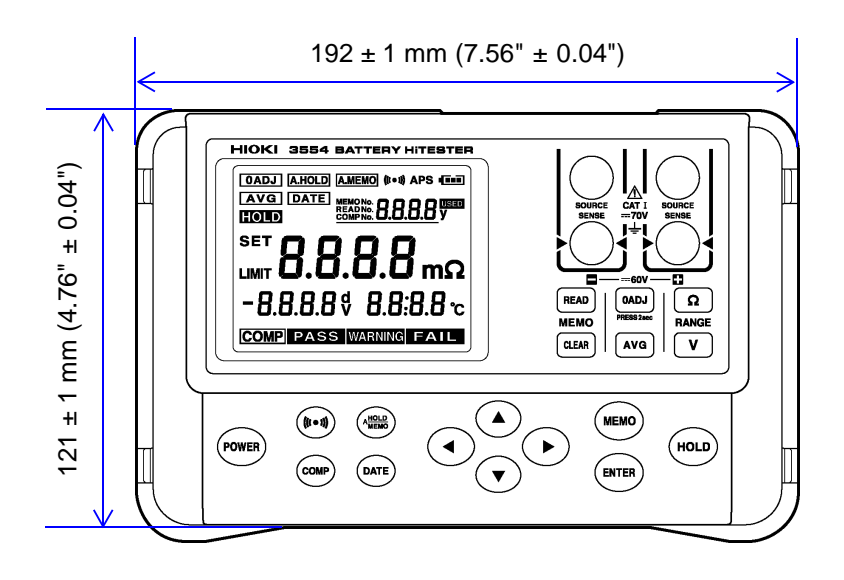

## <span id="page-32-2"></span><span id="page-32-0"></span>**Measurement Preparations Chapter 2**

### <span id="page-32-1"></span>**2.1 Attaching the Strap**

By attaching the strap, the instrument can be used hung it from the operator's neck. Attach the strap as described below.

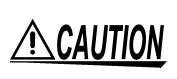

Attach four ends of the Strap securely to the instrument.

If insecurely attached, the instrument may fall and be damaged or result in injury when carrying.

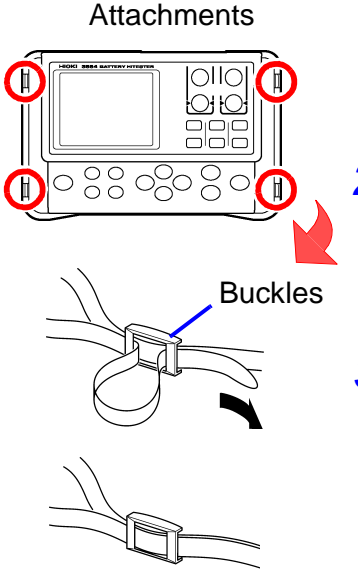

- *1.* Turn off the power to the instrument and remove the test lead.
- *2.* Run the strap through the two attachments on either side of the instrument and fasten it in place with the buckles.
- **3.** Adjust the length of the strap.

The instrument can be placed in the portable case even with the strap attached.

### <span id="page-33-0"></span>**2.2 Installing or Replacing the Batteries**

When using the instrument for the first time, insert eight AA (LR6) alkaline batteries. Before attempting measurement, check to make sure enough battery charge remains. When the battery charge gets low, replace the batteries.

- To avoid electric shock, turn off the power *ANARNING* and disconnect the test lead before replacing the batteries. After replacing the batteries, replace the cover before using the instrument.
	- Do not mix old and new batteries, or different types of batteries. Also, be careful to observe battery polarity during installation. Otherwise, poor performance or damage from battery leakage could result.
	- To avoid the possibility of explosion, do not short circuit, disassemble or incinerate batteries.
	- Handle and dispose of batteries in accordance with local regulations.
	- The  $\Box$  indicator flashes when battery voltage **NOTE** becomes low. Replace the new batteries soon.
- *1.* Turn off the power to the instrument and remove the test lead.
- *2 2.* Open the battery compartment cover on the rear of the instrument.
- *3.* Insert eight batteries, taking care to use the proper polarities.
- *4.* Replace the battery compartment cover.

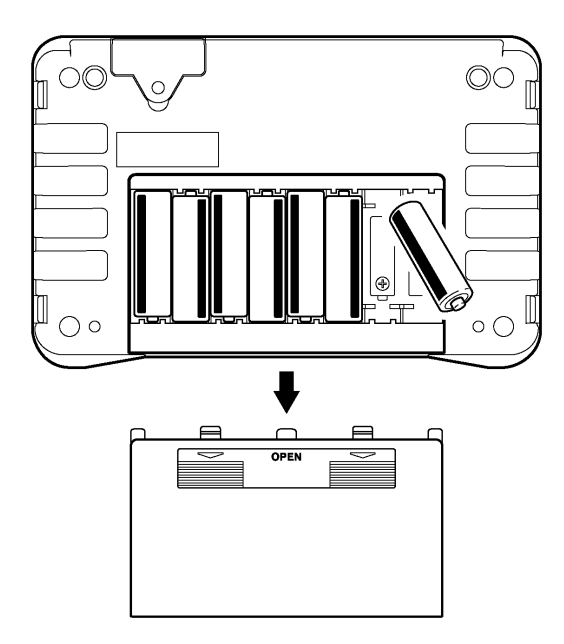

### <span id="page-35-0"></span>**2.3 Connecting the Test Lead**

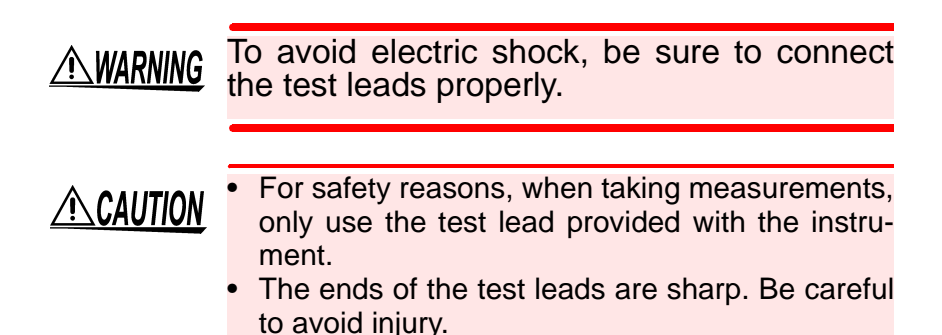

Connect the test lead to the instrument. Be sure to connect all four terminals: SOURCE (+, -) and SENSE (+, -).

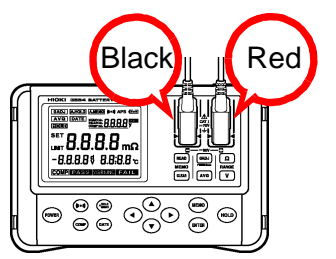

When using the optional 9460 CLIP TYPE LEAD WITH TEM-PERATURE SENSOR with temperature sensor, connect the miniplug to the TEMP. SENSOR terminal. ["Section 3.7 Temper](#page-58-1)[ature Measurement" \(](#page-58-1) $\Rightarrow$  p.51)
#### **External Dimensions of the 9465-10 PIN TYPE LEAD**

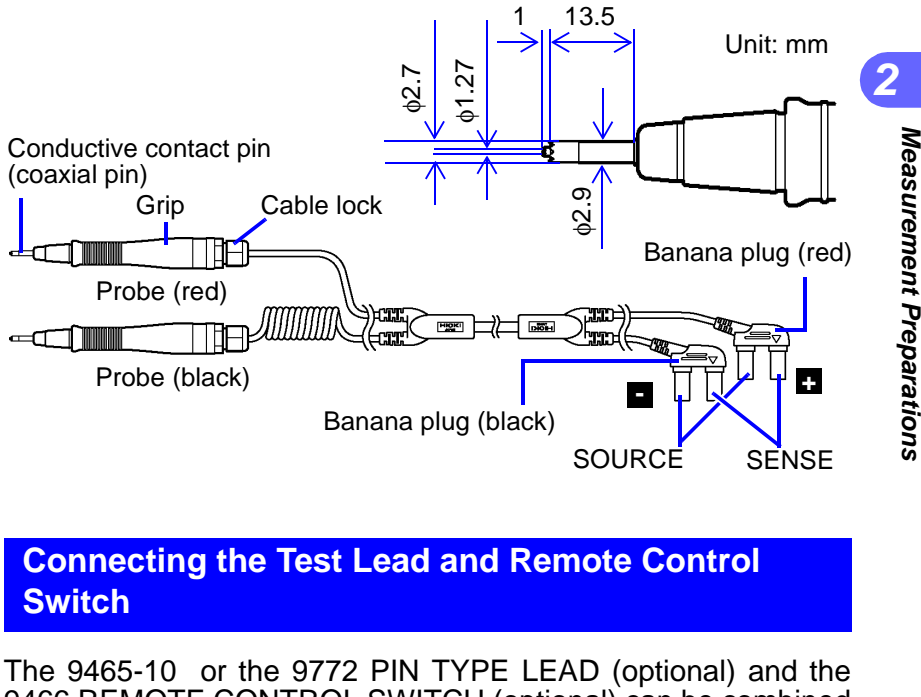

#### **Connecting the Test Lead and Remote Control Switch**

The 9465-10 or the 9772 PIN TYPE LEAD (optional) and the 9466 REMOTE CONTROL SWITCH (optional) can be combined as shown below.

Connect the switch to the probe of the lead, and join the two cables using the supplied spiral tube.

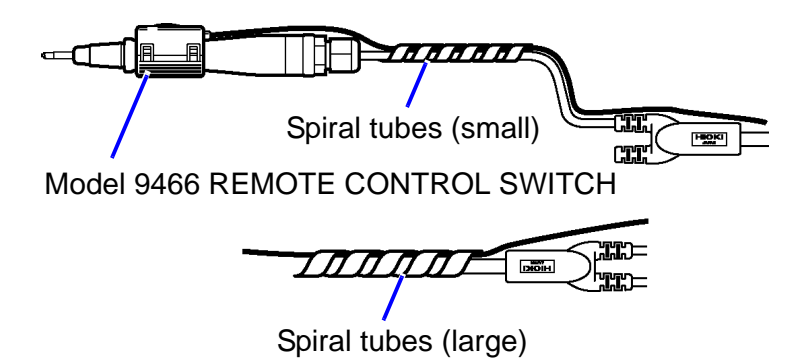

## **2.4 Turning the Power On and Off**

Use fowere key to turn the power on and off. Check the clock settings when using the instrument for the first time.

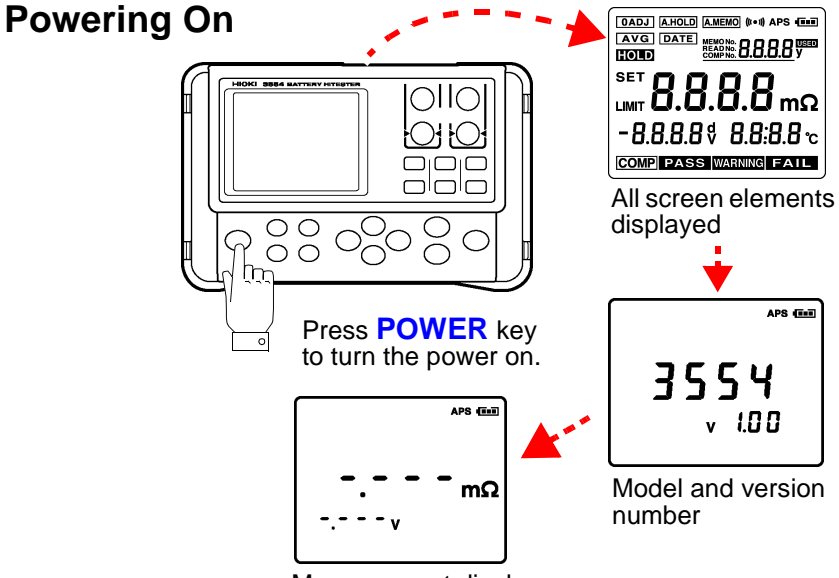

Measurement display

The  $\Box$  indicator flashes when battery voltage **NOTE** becomes low. Replace the new batteries soon.

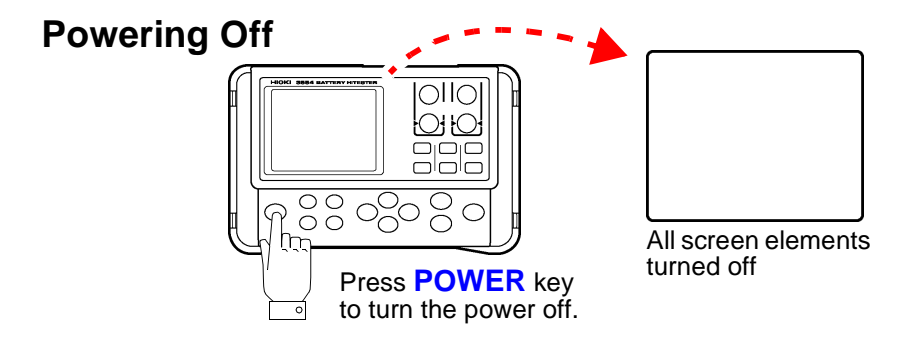

## **2.5 Clock-setting**

You can display the date and time by pressing  $\overline{Q}$ ATE) key. Check the clock settings when using the instrument for the first time.

#### **2.5.1 Turning Date-and-time Display On and Off**

Press  $(PATE)$  key to switch date-and-time display on and off.

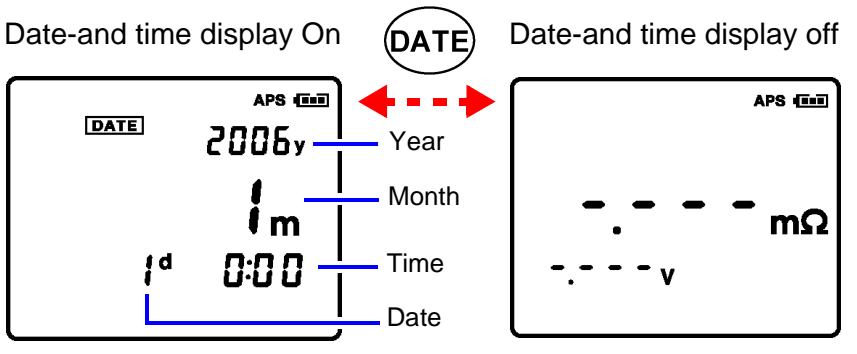

<sup>(0:00,</sup> January 1, 2006)

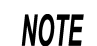

- The time is displayed using a 24-hour clock.
- The instrument's calendar recognizes leap years automatically.

#### **2.5.2 Setting the Clock**

**1.** Press (DATE) key for two seconds or longer.

> This will display the clocksetting screen.

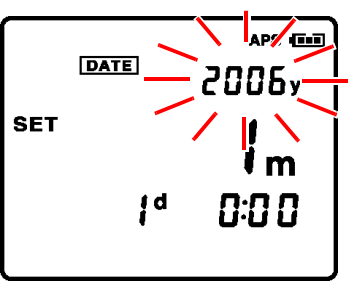

(0:00, January 1, 2006)

**2.** Use  $\bigcirc$  /  $\bigcirc$  keys to change the date and time settings.

> Use  $\bigcirc$  /  $\bigcirc$  keys to switch between settings.

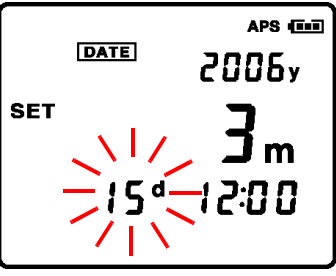

(12:00, March 15, 2006)

- 3. Press (ENTER) key to save the date and time settings.
	- If you exit the clock-setting screen without press-**NOTE** ing (ENTER) key, your settings will not be saved.

## **Measurement Chapter 3**

#### **To ensure safe measurement, be sure to read this section prior to measuring.**

#### Observe the following to avoid electric shock **A DANGER** and short circuits.

- Do not measure voltages of 60 V DC or higher.
- Do not measure grounded voltages of more than 70 V DC.

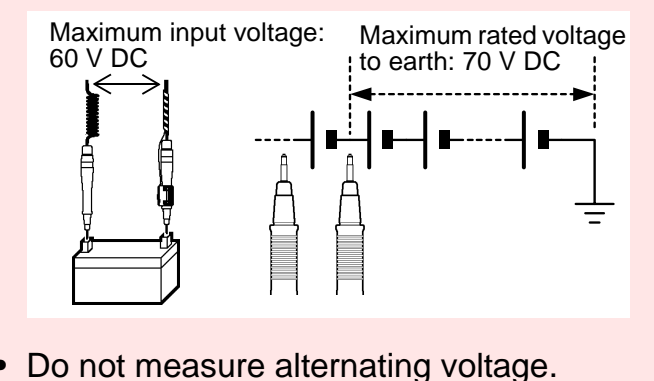

## $\triangle$ Caution

- Note that the instrument may be damaged if the applied voltage or current exceeds the measurement range.
- After measuring a high-voltage battery, before continuing to measure a low-voltage battery first short the test leads together. This will discharge the DC elimination capacitor which is connected across the leads. Otherwise an excess voltage may be applied to the low-voltage battery, witch is may cause damage.

**33**

- Internal battery resistance varies considerably **NOTE** depending on charge or discharge status. In order to increase measurement precision, measure under similar conditions (e.g., full battery charge).
	- Lead-acid batteries (subjects of measurement) have high levels of terminal resistance. For this reason, resistance values may differ between the case side and the tip of a terminal. Be sure to connect the test lead to the terminals at a fixed location. ["Section 10.4 Effects of Current Den](#page-156-0)sity" ( $\Rightarrow$  [p.149\)](#page-156-0)
	- To measure battery temperature, use the optional CLIP TYPE LEAD WITH TEMPERA-TURE SENSOR or, for safety purposes, a noncontact thermometer such as a radiation thermometer.
	- Measurement may be impossible for insulated terminals, due to an insufficient flow of current for measurement. In such a case, clean the terminal (removing the insulation) before measurement.

## <span id="page-42-0"></span>**3.1 Pre-operation Inspection**

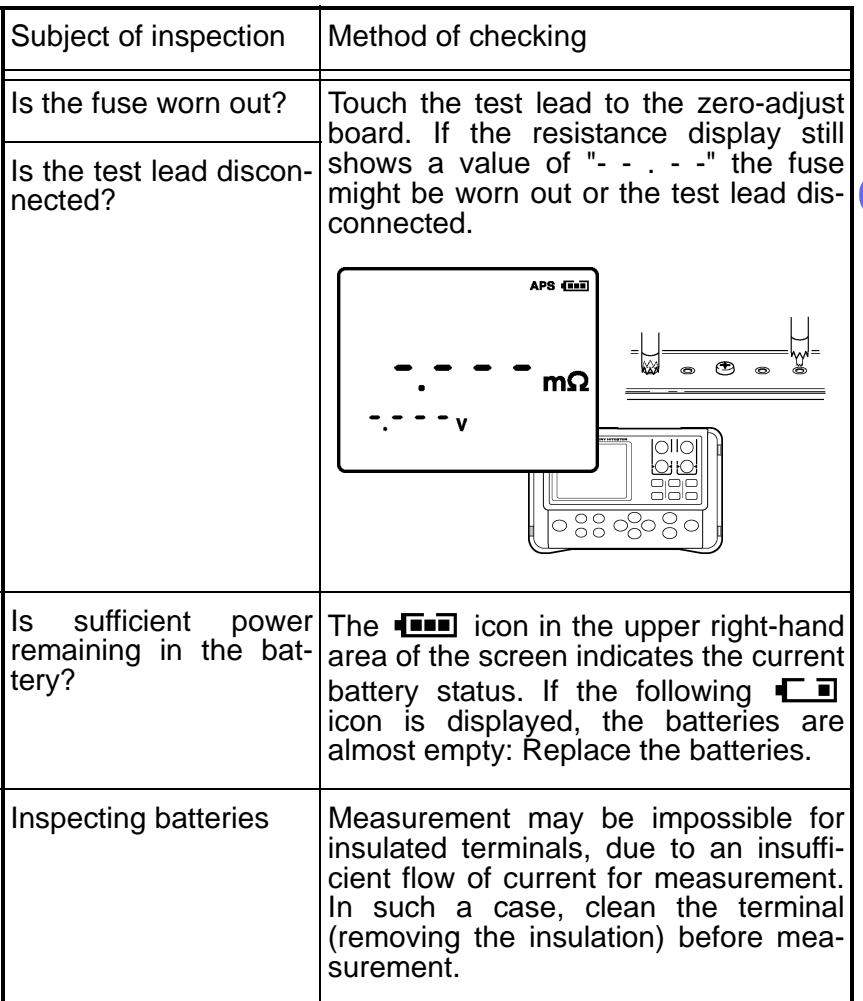

## **3.2 Setting the Measurement Range**

Set resistance and voltage measurement ranges as described below.

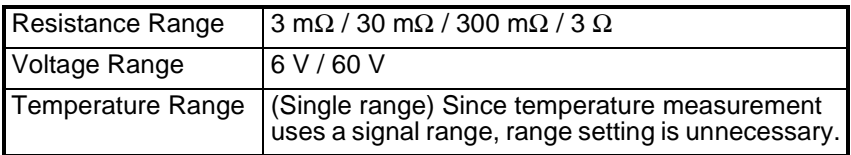

#### **Resistance Measurement Range**

Press  $\lfloor \Omega \rfloor$  key to display the current settings. Press the key repeatedly to select the desired range.

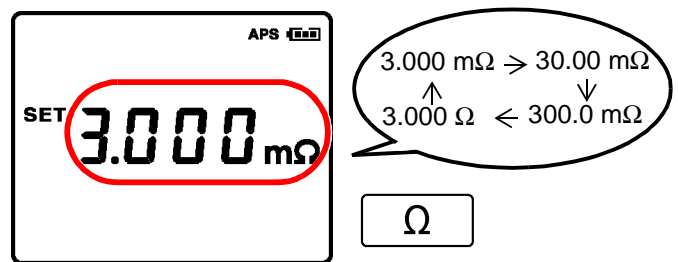

After approximately one second passes with no settings made, the settings displayed will be entered and the instrument will return to the measurement screen.

#### **Voltage Measurement Range**

Press  $\sqrt{v}$  key to display the current settings. Press the key repeatedly to select the desired range.

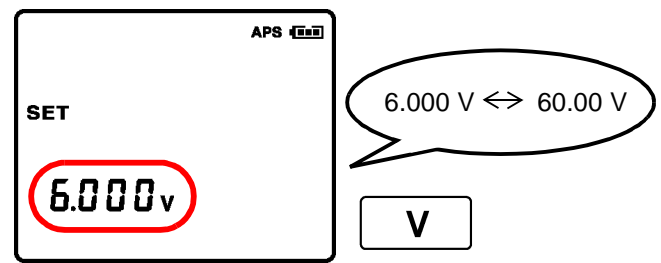

After approximately one second passes with no settings made, the settings displayed will be entered and the instrument will return to the measurement screen.

## **3.3 Zero-adjustment**

Using the zero-adjust feature makes more reliable measurements possible by adjusting the resistance-range and voltagerange zero values of the instrument. Using the zero-adjust feature is recommended prior to measurement. The zero-adjust feature sets the current measurement value (adjusted value) at 0 and displays subsequent measurement results.

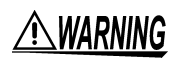

To prevent short circuits, do not place the zero-adjust board on top of the battery.

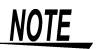

- The zero-adjust feature takes approximately four seconds.
	- Using the zero-adjust feature adjusts the zero points of all ranges.
	- Even after turning off the power to the instrument, the adjusted values will remain and the zero-adjust feature will not be cancelled.
	- After replacing the test lead, be sure to use the zero-adjust feature prior to measurement.
	- Be sure to use the included zero-adjust board for the zero-adjust feature.
	- Be sure to keep the test lead shorted during use of the zero-adjust feature. Keep the tip of the test lead away from the metal components.

#### **3.3.1 Shorting Methods for Various Test Leads**

#### **Model 9465-10 PIN TYPE LEAD**

Short the test leads using the four-terminal AC method, with the included zero-adjust board. As shown in the illustration below, select a hole suited to the distance between terminals on the battery subject to measurement. Press it in a way symmetrical to the central screw on the zero-adjust board. Keep the zero-adjust board at least 10 centimeters away from the instrument.

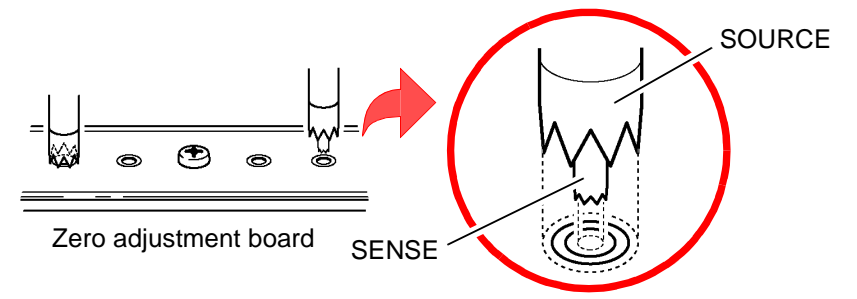

- **NOTE**
- Be sure to use the included zero-adjust board for the zero-adjust feature. Also, be sure to connect each of the SOURCE and SENSE terminals by inserting the tip of the pin into the holes on the zero-adjust board as shown in the illustration.
	- Do not place the zero-adjust board on top of the battery or any pieces of metal. Electromagnetic induction effects could result in unstable measurement values. In such a case, separate the zeroadjust board from any metal components.
	- Conducting zero adjustment by connecting the tips of pin-type leads or using a metal sheet other than the included zero-adjust board will result in inaccurate adjustment.
	- When the distance between the terminals on the battery subject to measurement is greater than the distance between the holes on the zeroadjust board, use the holes in the corners for the zero-adjust feature.

#### **Model 9460 CLIP TYPE LEAD WITH TEMPERA-TURE SENSOR**

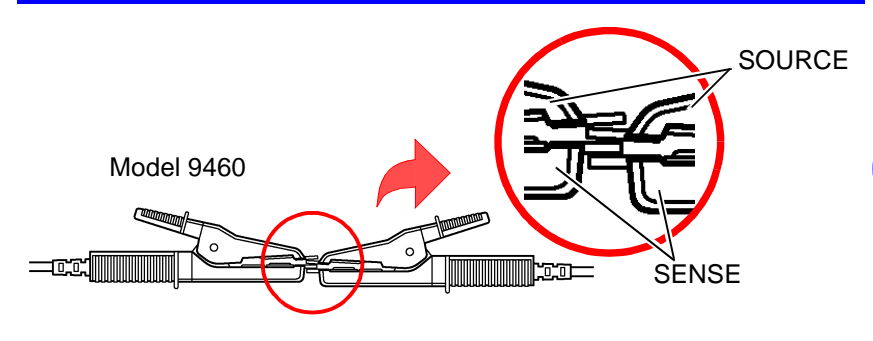

#### **Model 9467 LARGE CLIP TYPE LEAD**

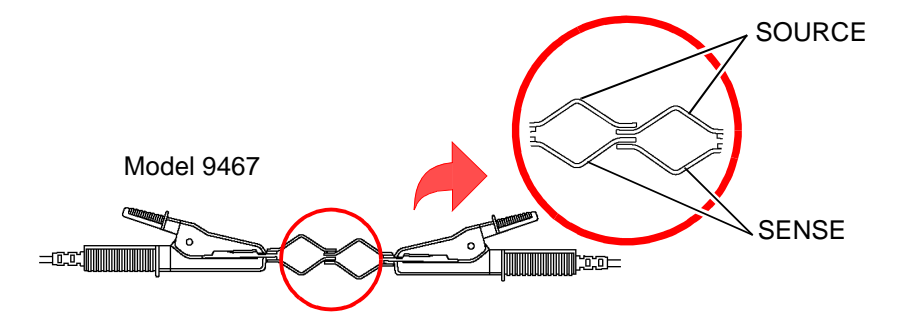

#### **Model 9772 PIN TYPE LEAD**

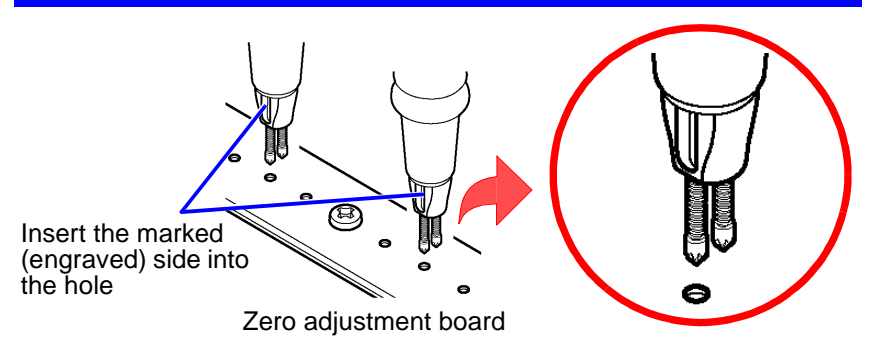

### **3.3.2 Implementing the Zero-adjust Feature**

*1.* Check to ensure that the test leads are connected properly.

If a lead is connected to the subject of measurement, disconnect it.

2. Press **GADJ** key for at least two seconds.

This will cause the instrument to wait for adjusted values.

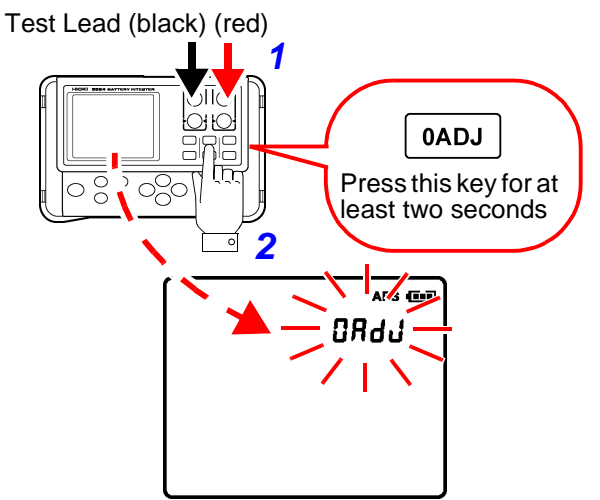

**3.** While the display is blinking (for approximately 10 seconds), short the test leads using the zero-adjust board.

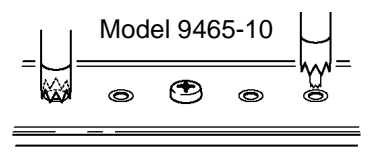

If the test leads are not shorted while the display is blinking, an error will result.

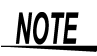

The zero-adjust function will begin even if a key is pressed after the test lead has been shorted.

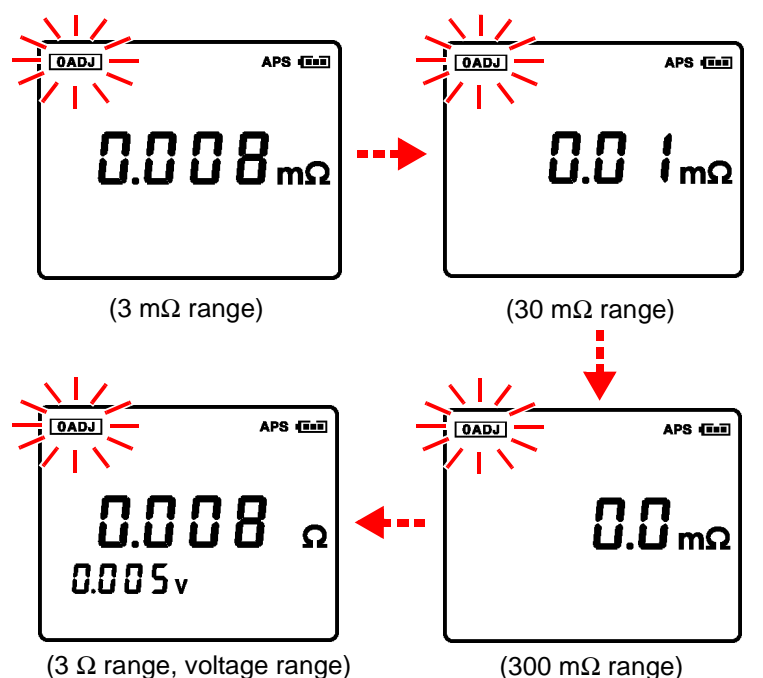

Keep the test leads shorted until the zero-adjust operation is complete.

5. When the zero-adjust operation is complete, the **OADJ** icon will be displayed and the instrument will return to the measurement state:

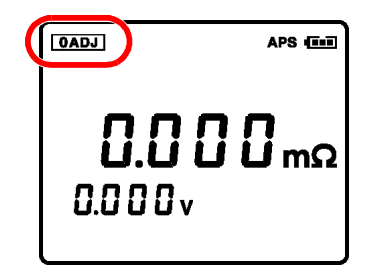

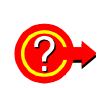

#### **When the screen displays the message "Err":**

An error results when the zero-adjusted values cannot be obtained correctly. This error could result from any of the following causes:

- The adjusted values obtained exceed the 300 count, for either resistance or voltage values.
	- $\rightarrow$ Ensure the test lead is connected to the instrument properly.
	- $\rightarrow$ The test lead may be broken. Try using a new test lead.
	- $\rightarrow$ Try cleaning the zero-adjust board.
- Approximately 10 seconds have passed with the instrument awaiting adjusted values.  $(i.e., displayi>displaying: "-- - "')$ 
	- $\rightarrow$ Try the zero-adjust operation again.

## **3.3.3 Canceling the Zero-adjust Operation**

Pressing the <sup>0ADJ</sup> key for at least two seconds while the zeroadjust feature is active will cancel the zero-adjust operation:

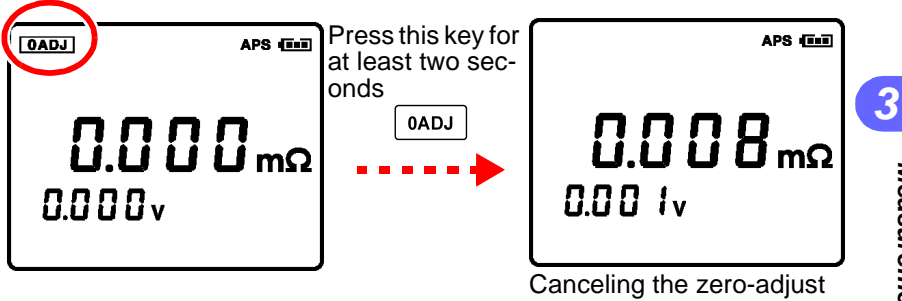

## <span id="page-51-0"></span>**3.4 Holding the Display**

## **3.4.1 Holding**

Holding the measurement values displayed on screen

Press  $(HOLD)$  key. The **HOLD** icons will be displayed, and the measurement values will be held:

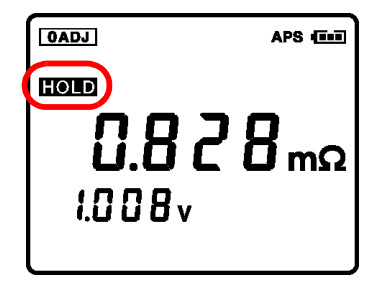

```
Holding cannot be conduct-
ed when the following val-
ues are displayed: "- - - -"
```
## **3.4.2 Canceling a Hold**

Press (HOLD) key again to cancel the hold.

Holding Canceling a hold

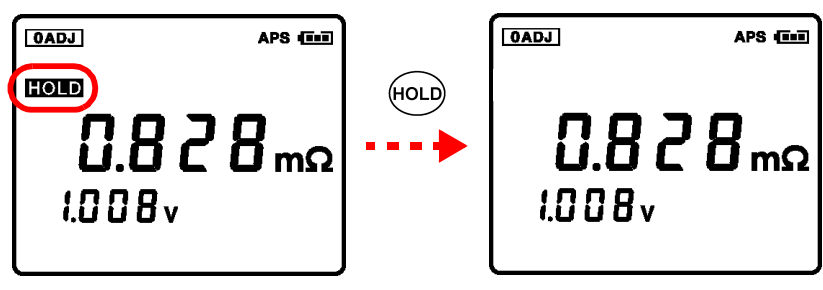

- Holding cannot be conducted when the following values are displayed: "- - - -"
- Changing configuration conditions will cancel the hold.
- Turning off the power will cancel the hold.

#### **3.4.3 Holding Using the EXT.HOLD/MEMO Terminal**

The EXT.HOLD/MEMO terminal can be used for the same purposes as (HoLD) key. This requires the optional 9466 REMOTE CONTROL SWITCH.

- *1.* Disconnect the test lead from the battery subject to measurement.
- *2.* Insert the miniplug of the 9466 REMOTE CON-TROL SWITCH into the FXT.HOLD/MEMO terminal.
- *3.* Press the **PRESS** button on the 9466 to hold the measurement values.
- *4.* To cancel the hold, press the PRESS button on the

9466 switch or press (HOLD) key on the instrument.

- Holding cannot be conducted when the following **NOTE** values are displayed: "- - - -"
	- Be sure not to insert or remove the miniplug while the test lead is connected to the battery subject to measurement. Connect the handy switch only after disconnecting the test lead from the battery.
	- Do not insert the miniplug of the 9466 REMOTE CONTROL SWITCH into the TEMP.SENSOR terminal.

### <span id="page-53-0"></span>**3.5 Determining Battery-wear Judgment Values**

For determining battery wear, first measure internal resistance in a new or good battery, and then set values for judging battery wear.

Ex.: When values measured for a new battery are 0.428 m $\Omega$  and 2.008 V, set the internal resistance caution value at 0.6 m $\Omega$  (1.5 times the initial value) and the internal resistance warning value at 0.8 m $\Omega$ (2 times the initial value) and set the voltage caution value at 1.8 V (90% of the initial value).

- *1.* Referring to ["Section 3.1 Pre-operation Inspection" \(](#page-42-0)<sup>⇒</sup> [p.35\)](#page-42-0), configure the range and conduct the zero-adjust operation.
- *2.* Connect the test lead to a new or good battery.

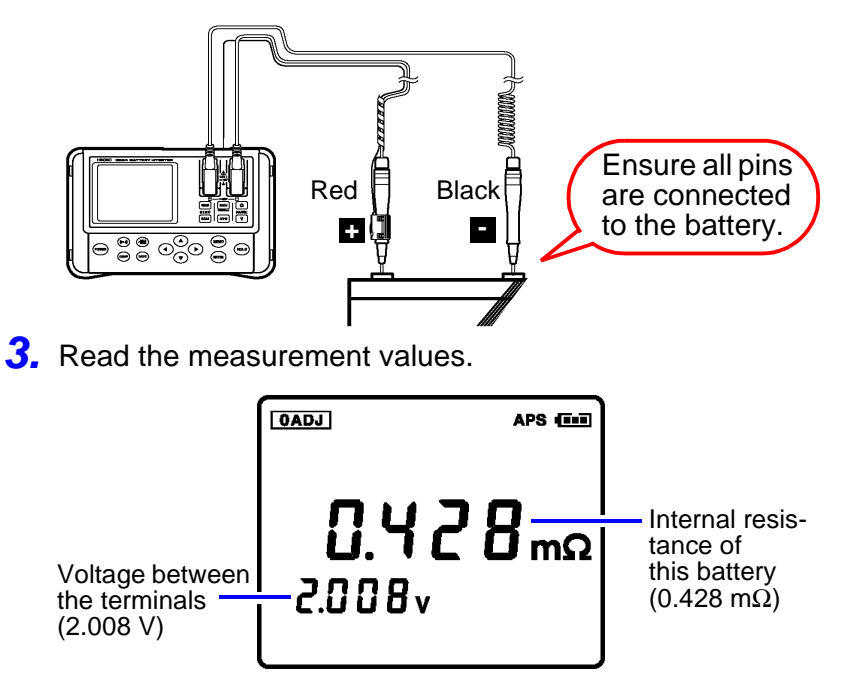

4. Hold the measurement values by pressing (HOLD) key or the **PRESS** button on the remote control switch.

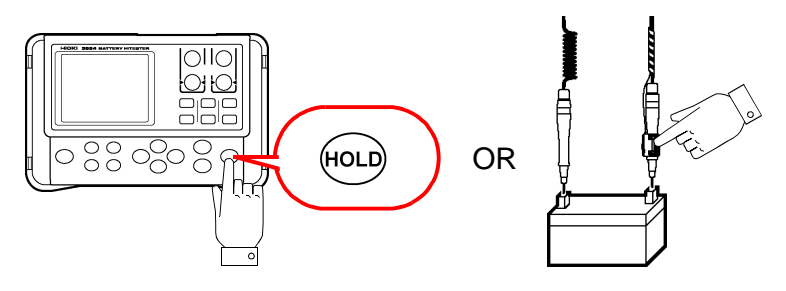

*5.* Use these measurement values to determine battery wear judgment values.

As a battery wears out, in general its internal resistance will grow to approximately 1.5 - 2 times (reference values) that of a new or good battery. Note that this varies by manufacturer and model of battery. ( $\Rightarrow$  [p.13\)](#page-20-0) In this example, the internal resistance caution value (upper limit no. 1) has been set at 0.6 m $\Omega$  and the internal resistance warning value (upper limit no. 2) at 0.8 m $\Omega$ , and the voltage caution value (lower limit) has been set at 1.8 V.

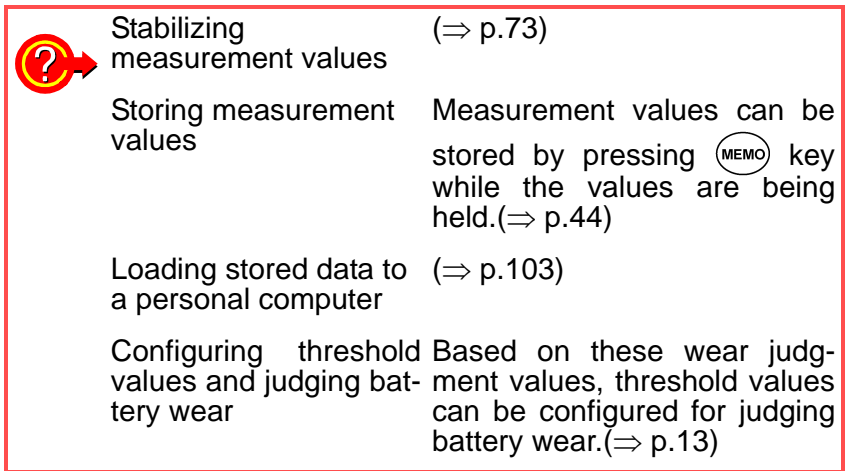

## **3.6 Battery Measurement**

For determining battery wear, first measure internal resistance in a new or good battery, and then set values for judging battery wear.  $(\Rightarrow p.46)$  $(\Rightarrow p.46)$ 

In this example, where values measured for a new battery were 0.428 mΩ and 2.008 V, the internal resistance caution value has been set at 0.6 mΩ (1.5 times the initial value) and the internal resistance warning value at 0.8 m $\Omega$  (2 times the initial value), and the voltage caution value has been set at 1.8 V (90% of the initial value).

- *1.* Referring to ["Section 3.1 Pre-operation Inspection" \(](#page-42-0)<sup>⇒</sup> [p.35\)](#page-42-0), configure the range and conduct the zero-adjust operation.
- *2.* Connect the test lead to the battery.

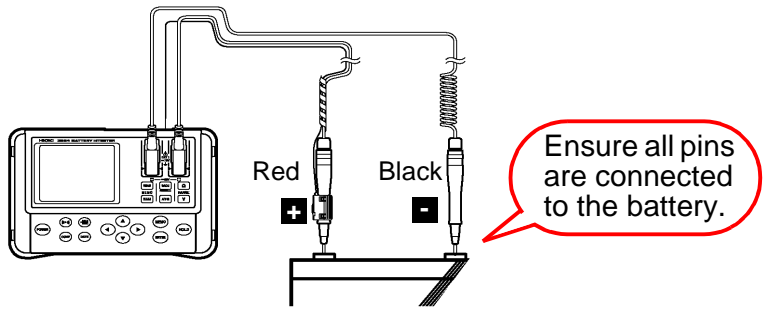

*3.* Read the measurement values.

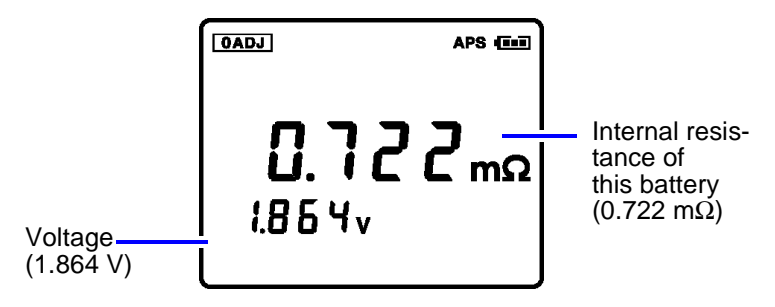

4. Hold the measurement values by pressing  $H(4)$  key or the **PRESS** button on the remote control switch.

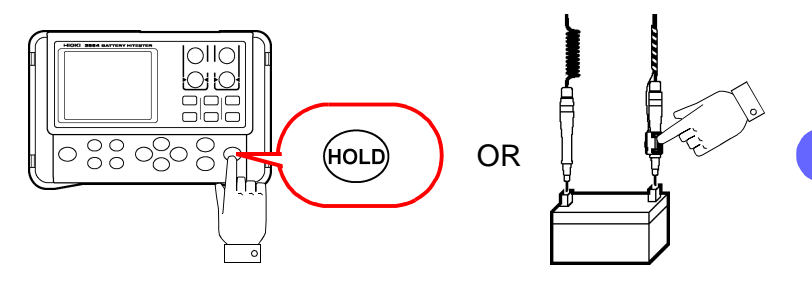

*5.* Use the measurement values to judge battery wear.

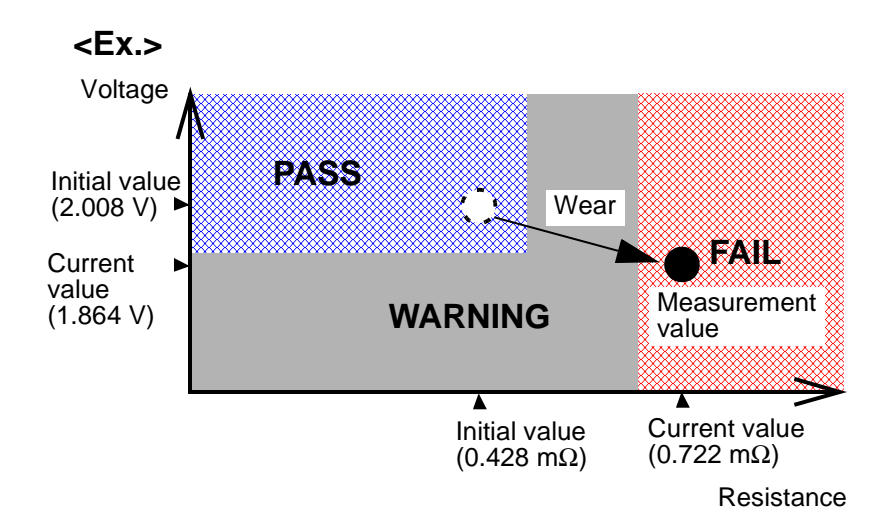

As shown above, this battery needs to be replaced.

#### **50** *3.6 Battery Measurement*

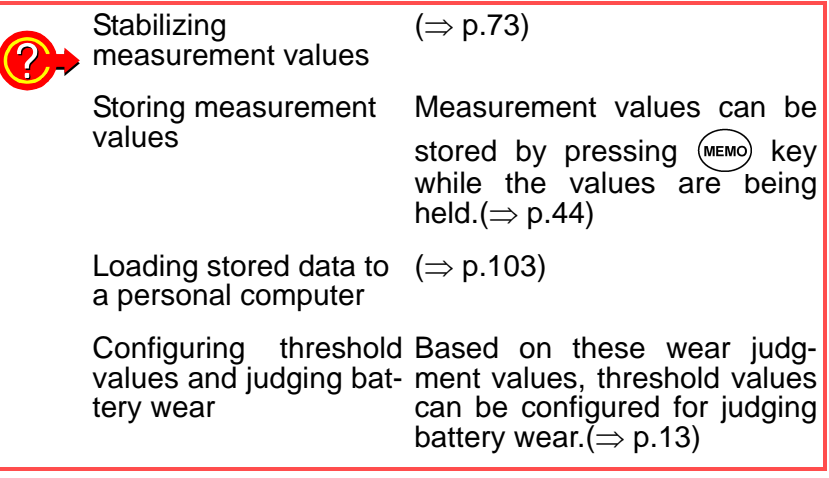

- A measurement value display of "OF" indicates **NOTE** that the resistance or voltage values displayed exceed the relevant measurement range.
	- If the voltage input is "OF," a buzzer will sound.
	- A resistance value display of "- - -" indicates that the test lead is open or measurement cannot be conducted due to an electrical current irregularity caused by a disconnected test lead or other reasons. "- - - -" will also be displayed when the test lead is not correctly connected to the subject of measurement or the subject's resistance is substantially greater than the measurement range.
	- When measuring resistance of a relay or a connector, note the maximum open circuit voltage of this instrument (approximately 5 V). There is a possibility that such measurement could damage the connectors or oxidized coating of the subject of measurement, leading to incorrect measurement.

#### **Ending the Measurement**

Remove the test lead from the battery and turn off the power to the instrument by pressing  $f_{\text{c}}$  button.

## **3.7 Temperature Measurement**

Use the optional 9460 CLIP TYPE LEAD WITH TEMPERA-TURE SENSOR with temperature sensor to measure battery temperature.

Connect the red connector of the clip-type lead with temperature sensor to the SENSE terminal, the black connector to the SOURCE terminal, and the miniplug to the TEMP. SENSOR terminal. The instrument will detect the temperature sensor and display the measured temperature automatically.

 $\triangle$ Caution

- For safety reasons, when taking measurements, only use the optional 9460 CLIP TYPE LEAD WITH TEMPERATURE SENSOR with the instrument.
- The sensor used in the temperature probe is a thin, precision platinum film. Be aware that excessive voltage pulses or static discharges can destroy the film.
- Avoid subjecting the temperature probe tip to physical shock, and avoid sharp bends in the leads. These may damage the probe or break a wire.

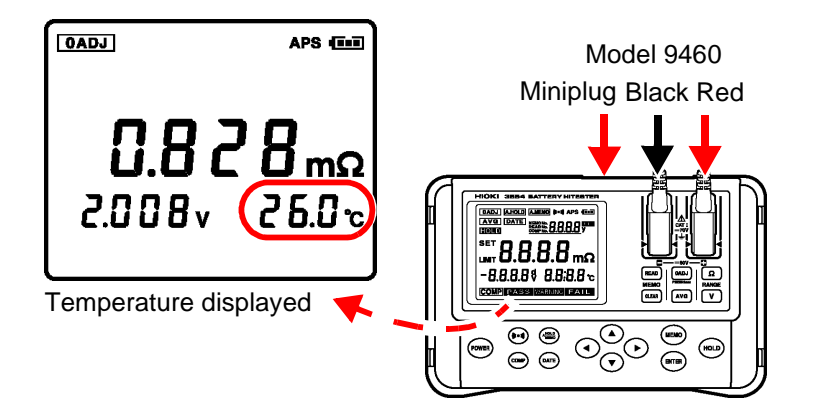

**Measurement** 

*Measurement*

#### **Changing the Unit of Temperature (**°**C** ⇔ °**F)**

- 1. Press  $\left\{\infty\right\}$  key to turn the power off.
- 2. While holding  $\textcircled{\frown}, \textcircled{\frown},$ and (HOLD) key down, press fower key.

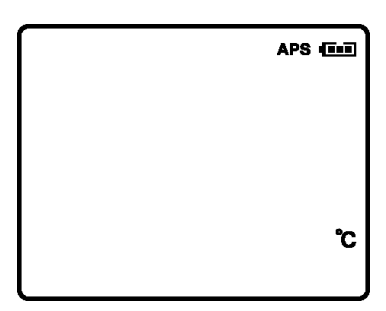

3. Press ((i.) key for three seconds or longer.

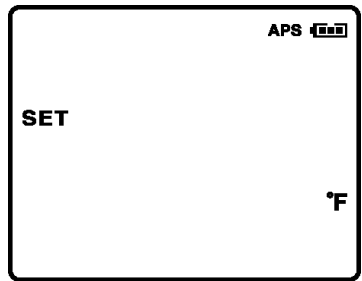

Setting changes

*4.* This will restart the instrument.

# **Comparator**

## **Feature Chapter 4**

## **4.1 Overview**

The comparator feature can be used to determine in which of the following ranges measurements fall, by comparing them with preset permissible values and battery measured values: pass, warning, or fail. Up to 200 comparator conditions can be set. Refer to ["Section 1.1 Measuring Battery Wear" \(](#page-20-0) $\Rightarrow$  p.13) for how to determine permissible values.

Under the initial configuration, when a measurement falls in the warning or fail range, a buzzer will sound.

For more information, refer to ["Section 4.4 Setting the Compar](#page-68-0)[ator Buzzer" \(](#page-68-0) $\Rightarrow$  p.61).

Permissible values include the following: resistance upper limit no. 1 (caution), resistance upper limit no. 2 (warning), and the voltage lower limit (caution).

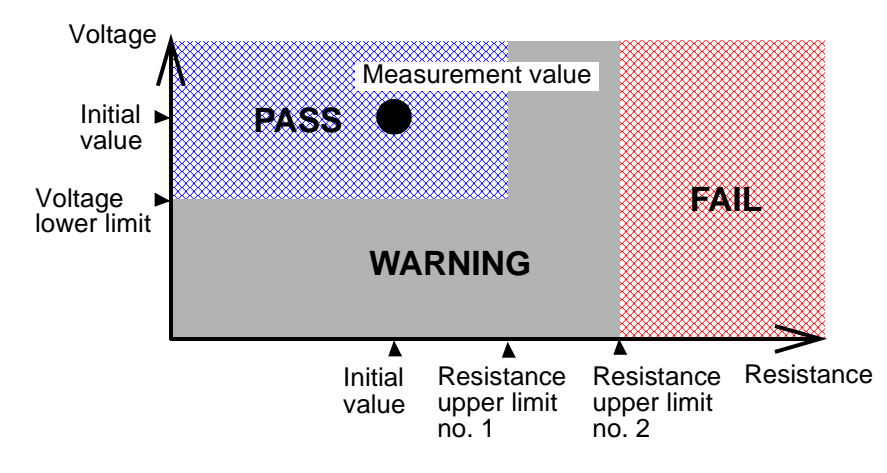

## **4.2 Turning On the Comparator**

**1.** Press (comp) key.

The comparator no. will flash.

Press  $\text{conv}$  key again to return to ordinary settings.

**2.** Press  $\bigcirc$  /  $\bigcirc$  keys to select the comparator no. Press  $\bigcirc$   $\circ$  keys to select digits.

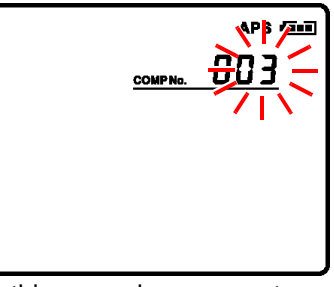

In this example, comparator no. 3 has been selected (available range: 0 - 200)

3. Press (ENTER) key to save the settings.

> The message "On" will appear on the screen, indicating that the comparator feature has been turned on.

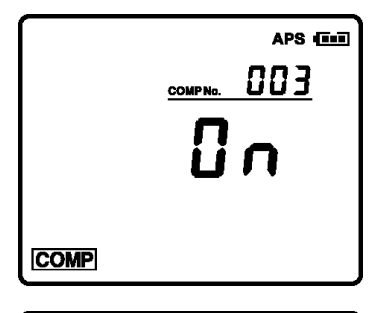

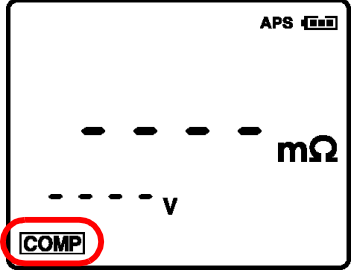

## **4.3 Setting Comparator Permissible Values**

Set the comparator permissible values (resistance upper limit no. 1, resistance upper limit no. 2, and the voltage lower limit).

#### **<Example>**

Permissible values for a battery with initial values (i.e., resistance and voltage values when new or in good condition) of 0.4  $\Omega$  and 2 V:

Resistance upper limit no.1: 0.6  $\Omega$  (1.5 times initial value) Resistance upper limit no.2:  $0.8 \Omega$  (2 times initial value) Voltage lower limit: 1.8 V

#### **Select the Comparator No.**

**1.** Press (comp) key for two sec-

onds or longer.

The comparator no. will flash. Press  $\overset{\text{(comp)}}{=}$  key again to return to ordinary settings.

**2.** Press  $\bigcirc$  /  $\bigcirc$  keys to select the comparator no. Press  $\bigcirc$  /  $\bigcirc$  keys to select digits.

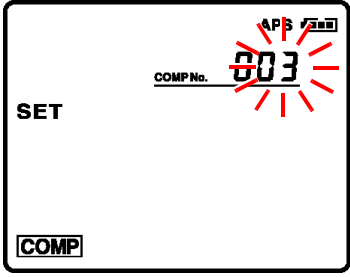

In this example, comparator no. 3 has been selected (available range: 0 - 200)

**3.** Press this key to complete the setting of comparator nos. and return to the range-setting screen.

#### **Setting Range**

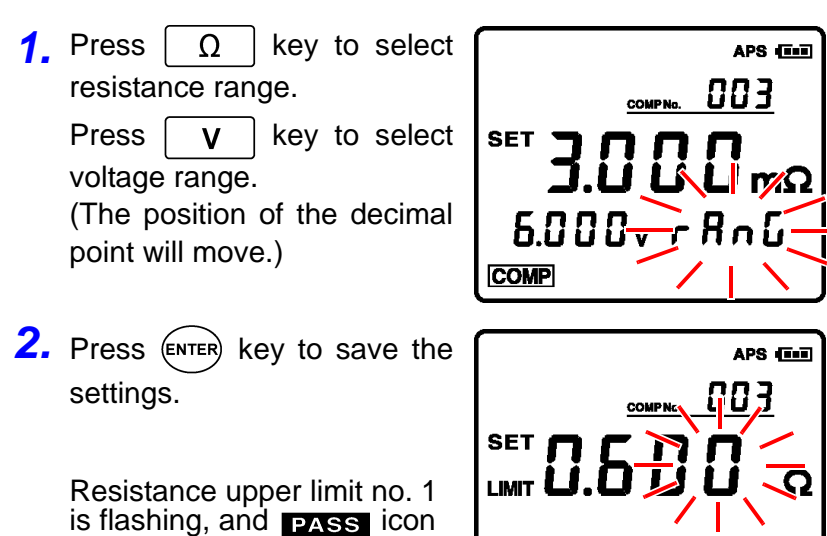

**COMPRESS** 

is displayed.

#### **Setting Resistance Permissible Values**

**1.** Press  $\mathbf{A}$  /  $\mathbf{v}$  keys to set the values of resistance upper limit no. 1.

> Press  $\bigcirc$  /  $\bigcirc$  keys to select digits.

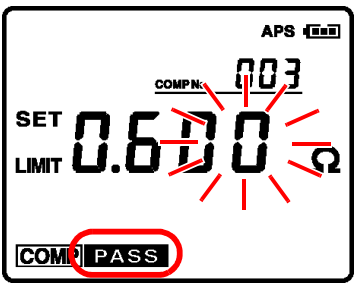

In this example, 0.600  $\Omega$  has been selected

**2.** Press (ENTER) key to save the settings.

> Resistance upper limit no. 2 and **WARNING** icon is flashing.

**3.** Press  $\bigcirc$  /  $\bigcirc$  keys to set the values of resistance upper limit no. 2.

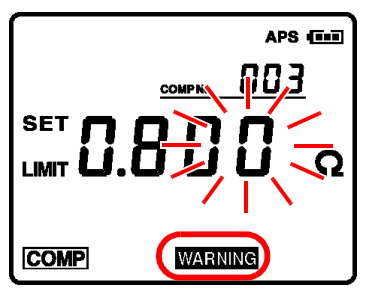

In this example,  $0.800$  Ω has been selected

- Press  $\bigcirc$  /  $\bigcirc$  keys to select digits.
- **4.** Press (ENTER) key to save the settings.

Voltage lower limit and  $\sqrt{p_{\rm ASS}}$  icon is flashing.

#### **Setting Voltage Lower Limit**

**1.** Press  $\bigcirc$  /  $\bigcirc$  keys to set the values of voltage lower limit.

> Press  $\bigcirc$  /  $\bigcirc$  keys to select digits.

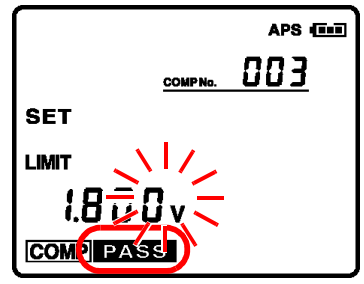

In this example, 1.800 V has been selected

2. Press (ENTER) key to save the settings.

> This will return the display to the measurement screen, with the comparator feature on.

At this point, configuration settings are saved.

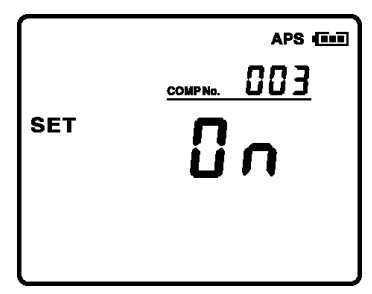

Voltage values are judged using absolute values. **NOTE** For this reason, judgment can be made even when the polarity of the test lead is reversed. (Data is also saved using absolute values.)

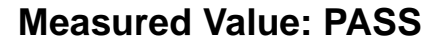

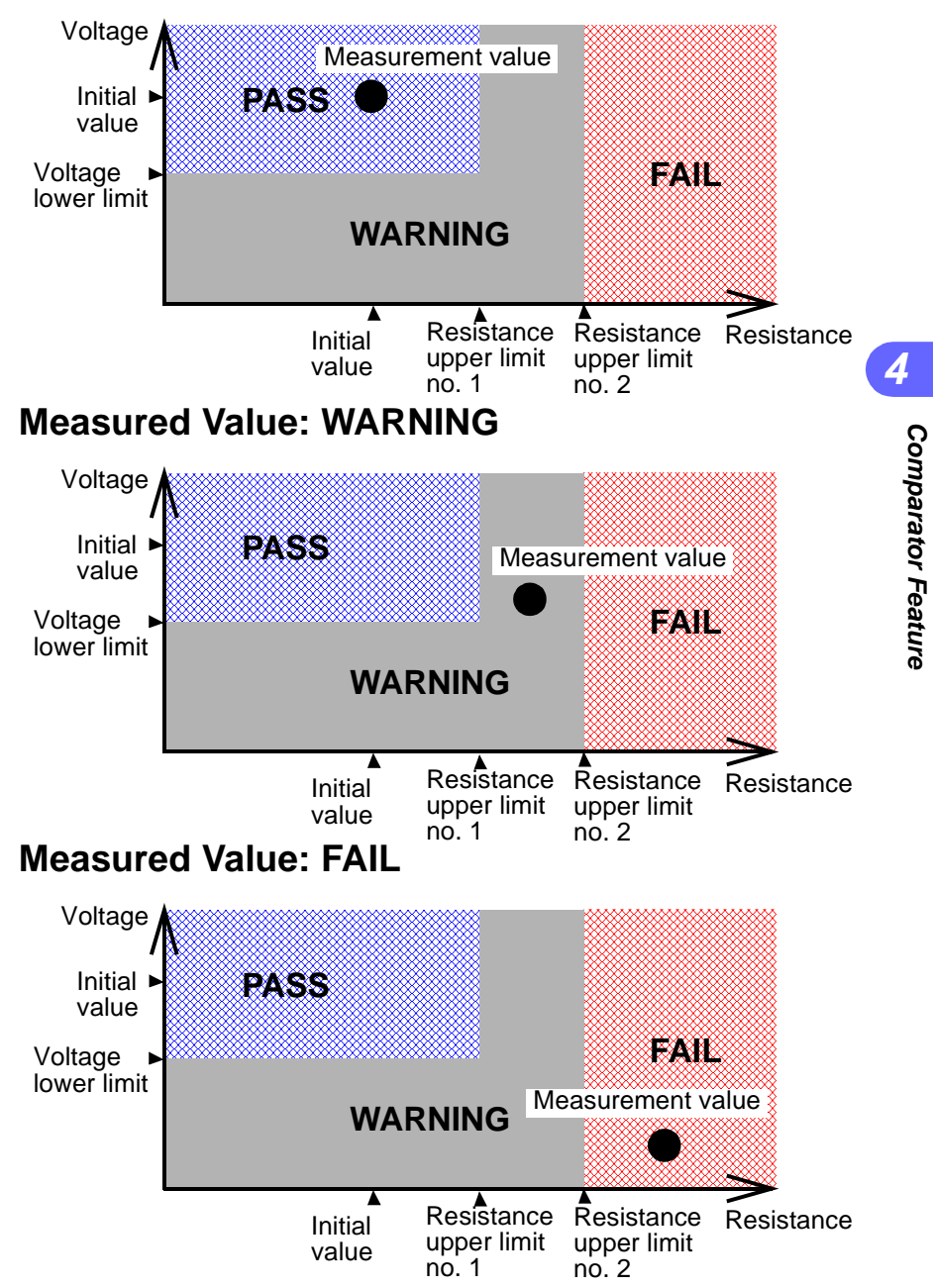

#### **Comparator Comparison Table**

Judgment is conducted using the display and the buzzer, as shown in the following table:

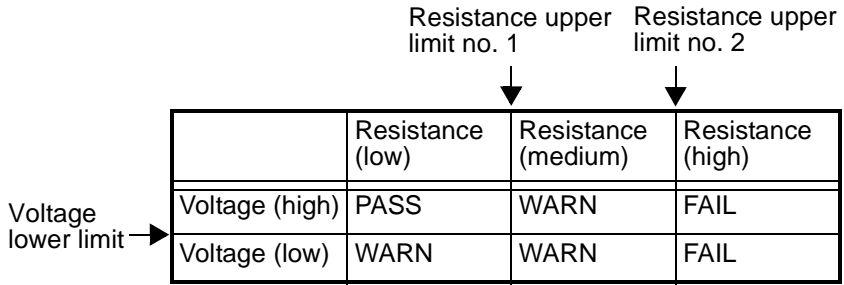

Boundary conditions are shown below:

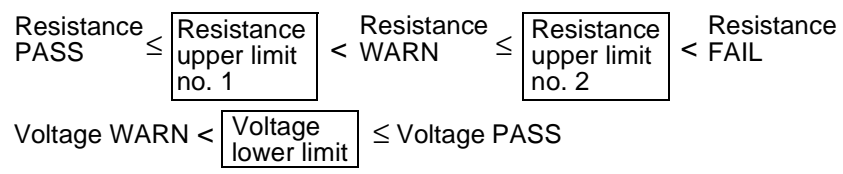

#### **Examples of how to read the comparator output table**

- **<Ex. 1>** When the measured resistance value does not exceed resistance upper limit no. 1 and the measured voltage value is greater than the voltage lower limit, "Pass" will be displayed.
- **<Ex. 2>** When the measured resistance value exceeds the resistance upper limit no. 1 and does not exceed the resistance upper limit no. 2, and the measured voltage value is greater than the voltage lower limit, "Warning" will be displayed and a buzzer sounded.
	- When the resistance upper limit no. 1 and no. 2 **NOTE** are set at the same value, the boundary conditions will be as shown below:

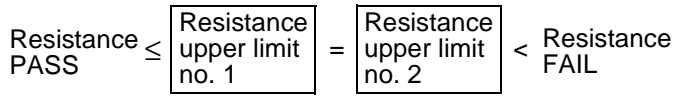

## <span id="page-68-0"></span>**4.4 Setting the Comparator Buzzer**

When using the comparator feature, the buzzer can be set to sound in accordance with judgment results. The following conditions can be set. The initial configuration is "warn/fail (on)."

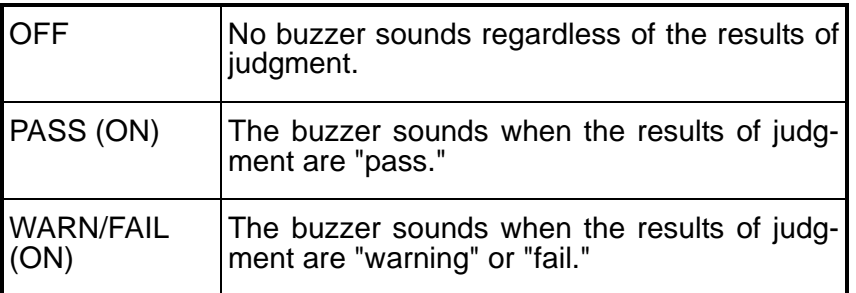

The sound emitted when pressing the keys cannot **NOTE** be changed.

When you press (((wo)) key, the current comparator buzzer settings will be displayed. Keep the button pressed to switch between settings.

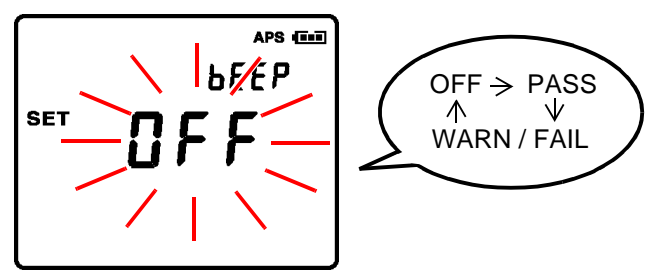

After approximately one second passes with no settings made, the settings displayed will be entered and the instrument will return to the measurement screen.

## **4.5 Turning Off the Comparator**

Pressing (comp) key when the comparator feature is on will turn off the comparator feature.

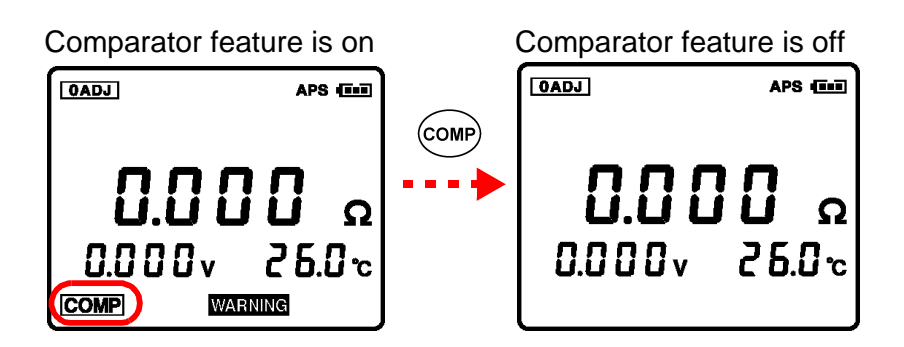

- **NOTE**
- The range keys cannot be used while the comparator is turned on.
- If there are no measured values, "- - -" will be displayed and comparator judgment cannot be conducted.
- Even when the power has been turned off, the comparator feature settings will be saved and the comparator feature will still be on the next time the power has been turned on.

## **Memory Feature Chapter 5**

## **5.1 Overview**

Up to 4,800 sets of currently measured values (date and time, resistance, voltage, temperature, comparator permissible values, results of judgment) can be saved. After measurement, saved data can be displayed or transferred to a personal computer.

The following table shows the structure of the internal memory:

#### **Memory Structure**

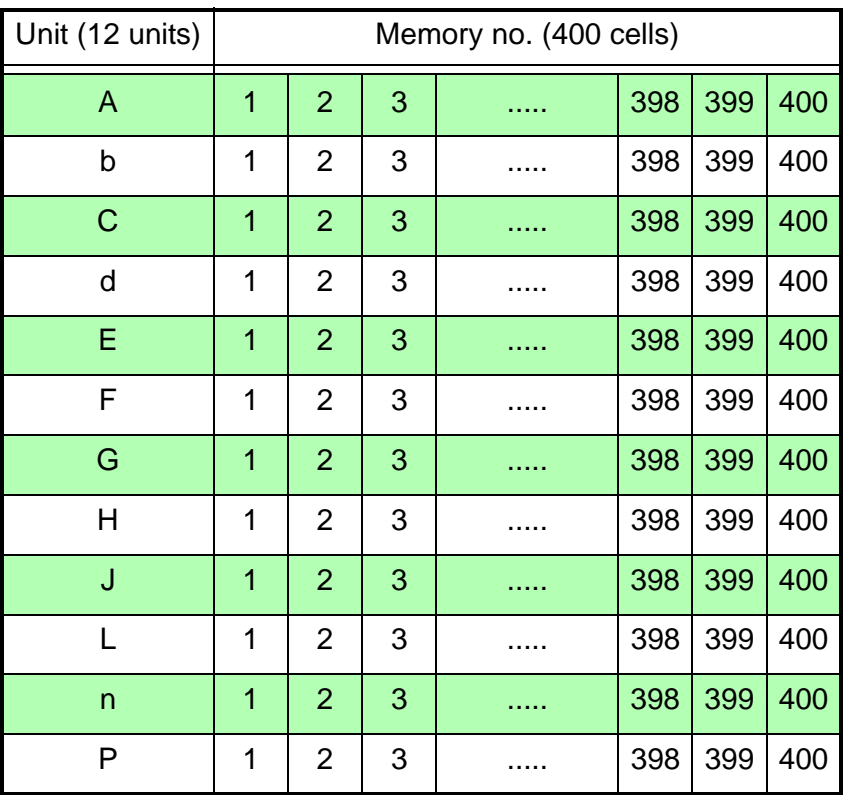

## **5.2 Saving to Memory**

Pressing  $(MEM)$  key will save the currently measured values. Convenient feature: Auto-memory Feature ( $\Rightarrow$  [p.75\)](#page-82-0)

#### **5.2.1 Saving Measured Values to Memory**

1. Press (MEMO) key.

The memory feature will turn on.

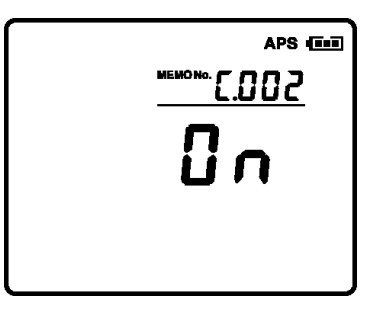

2. If you want to save the data under a different number than the memory no. dis-

played, use the  $\sqrt{4}$ 

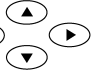

keys to change the value.

After approximately one second passes with no settings made, the settings displayed will be entered and the instrument will return to the measurement screen. The settings can also be finalized by pressing  $(n+1)$  key. This operation can be used at any time while the memory feature is in effect.

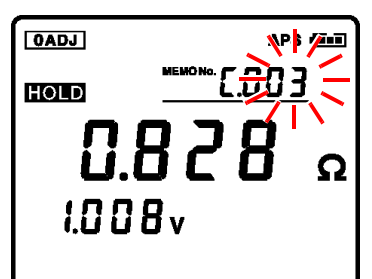

In this example, C.003 has been selected
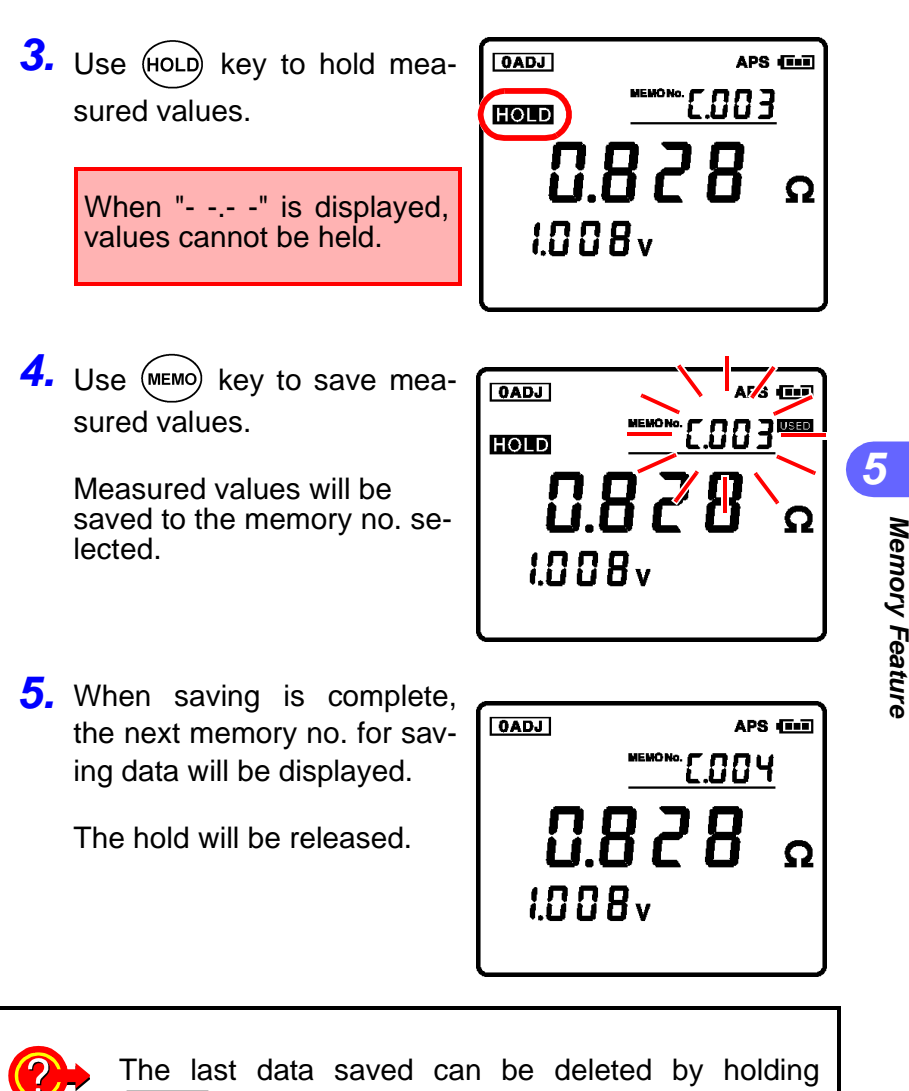

 $\overline{c_{LEAR}}$  key down for two seconds or longer. These values can be deleted only immediately after saving them. Using the keys to change settings or

other operations will disable this feature.

#### **5.2.2 Saving Using the EXT.HOLD/MEMO Terminal**

The EXT.HOLD/MEMO terminal can be used for the same purposes as (MEMO) key. This requires the optional 9466 REMOTE CONTROL SWITCH.

To avoid damage to the instrument, do not enter **ACAUTION** voltage to the EXT.HOLD/MEMO terminal.

- *1.* Disconnect the test lead from the battery subject to measurement.
- *2.* Insert the miniplug of the 9466 REMOTE CON-TROL SWITCH into the EXT.HOLD/MEMO terminal.
- *3.* When pressing the **PRESS** button on the 9466 REMOTE CONTROL SWITCH, the measured values will be held. When pressing the button again, the data will be saved to the selected memory no.
- *4.* The hold feature will be turned off.
- Be sure not to insert or remove the miniplug **NOTE** while the test lead is connected to the battery subject to measurement. Connect the handy switch only after disconnecting the test lead from the battery.
	- Do not insert the miniplug of the 9466 REMOTE CONTROL SWITCH into the TEMP.SENSOR terminal.

# **5.3 Turning Off the Memory Feature**

To turn off the memory feature when it is on, hold  $($ MEMO) key down for two seconds or longer.

"OFF" will be displayed, and the screen will return to the normal mode.

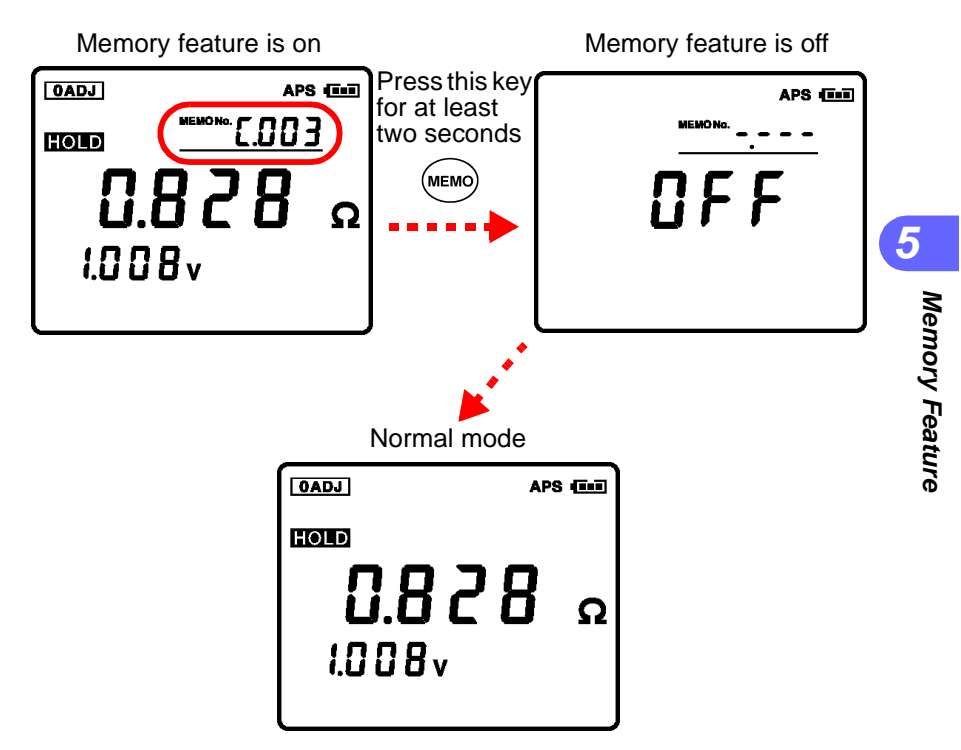

# **5.4 Reading Saved Data**

Saved measured values can be read and displayed.

**1.** Press **READ** | key.

This will display the reading screen.

**2.** Press  $\bigcirc$  / $\bigcirc$  keys to select the memory no.

> Press  $\bigcirc$   $\bigcirc$  keys to select digits.

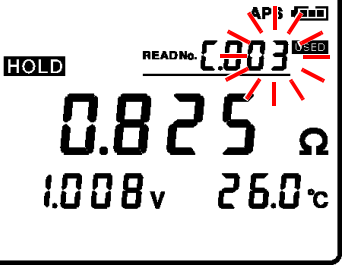

In this example, C.003 has been selected

The measurement values for the selected memory no. will be displayed.

- Press (DATE) key to check the date and time of saving (which will be displayed while the key is depressed).
	- The comparator results for the data being read will also be displayed.
	- Numbers to which no data is saved cannot be selected.
	- If no data has been saved, "- - -" will be displayed in the space for the memory no. and the display will return to the measurement screen.

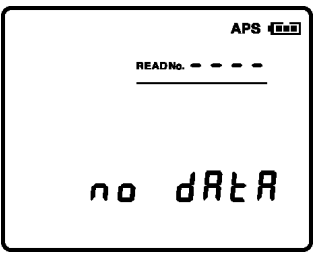

• For data measured using the optional 9460 CLIP TYPE LEAD WITH TEMPERATURE SENSOR with temperature sensor, the temperature will also be displayed.

# <span id="page-76-0"></span>**5.5 Deleting Saved Data**

Saved measured values can be deleted as described below.

### **5.5.1 Deleting a Single Data Set**

**1.** Press **READ** key. This will display the reading screen. **2.** Press  $\bigcirc$  /  $\bigcirc$  keys to 1.008v select the memory no. Press  $\bigcirc$  /  $\bigcirc$  keys to select In this example, unit C has been selected digits. (The measured values saved under C.003 will be displayed.)  $3.$  Press  $\sqrt{c_{\text{LEAR}}}$  key. r/mm If there is no activity for<br>approximately three secapproximately three seconds, the reading screen will be displayed. 28FR

Memory no. flashes

**4.** Press (ENTER) key to save the settings.

Data stored to the selected memory no. will be deleted.

### **5.5.2 Deleting an Entire Unit (400 sets)**

```
1. Press READ key.
```
This will display the reading screen.

**2.** Press  $\bigcirc$  /  $\bigcirc$  keys to select the memory no.

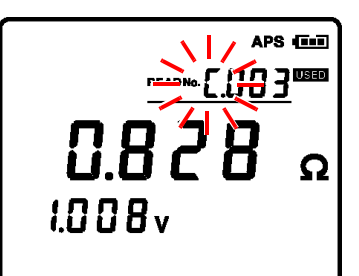

In this example, unit C has been selected.

**3.** Press **CLEAR** key two times.

If there is no activity for approximately three seconds, the reading screen will be displayed.

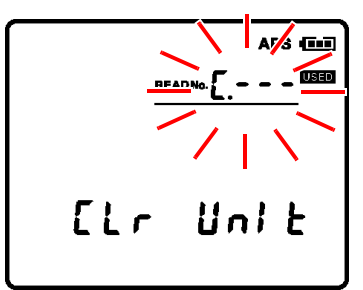

Unit name is flashing In this example, unit C has been selected.

**4.** Press (ENTER) key to save the settings.

All data saved to the selected unit (400 sets) will be deleted.

### **5.5.3 Deleting All Data (12 units/4800 sets)**

**1.** Press **READ** key.

This will display the reading screen.

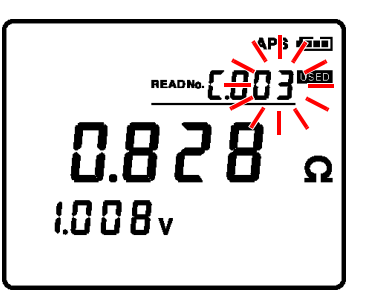

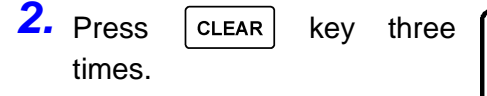

If there is no activity for approximately three seconds, the reading screen will be displayed.

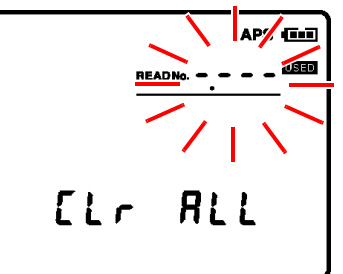

"-.- - -" is flashing This display indicates that all units have been selected.

3. Press (ENTER) key to save the settings.

All data (12 units/4800 sets) will be deleted.

#### *5.5 Deleting Saved Data*

# **Other Features •• Chapter**

# **6.1 Averaging Feature**

When measured values are unstable, they can be stabilized using averaging. The number of times averaging is conducted can be selected from four, eight, or 16 times. When using the averaging feature,  $\sqrt{AVG}$  icon is displayed on the screen. This feature is turned off under initial settings and after resetting the system.

Press  $\left\lfloor \right.$  AVG  $\left\lfloor \right.$  key to display the current number of times used for averaging. Keep this key depressed to switch the number of times set.

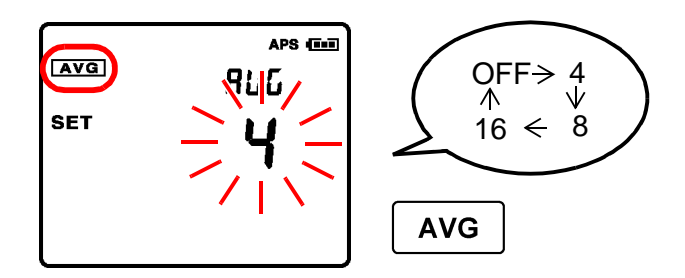

After approximately one second passes with no settings made, the settings displayed will be entered and the instrument will return to the measurement screen.

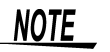

- The averaging feature is conducted for resistance values.
	- The averaging feature can be used to change the rate of updating display of measured values.
	- When not using the averaging feature, select "OFF."

# **6.2 Auto-hold Feature**

This feature can be used to recognize automatically the stability of measured values and to hold measured values.

### **Configuring the Auto-hold Feature**

Press several times  $(A_{\text{NEMO}}^{\text{HOLD}})$  key to display the  $\overline{A \text{HOLD}}$  icon.

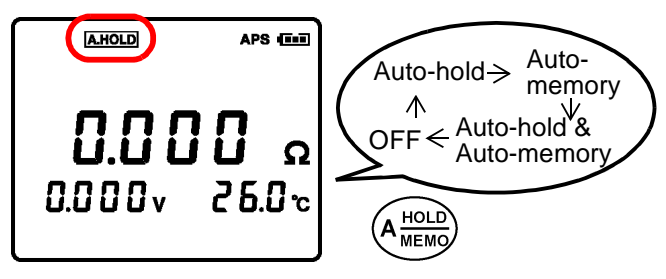

### **Releasing the Hold**

Release the hold by pressing (HOLD) key or the **PRESS** button on the 9466 REMOTE CONTROL SWITCH.

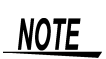

- When "- - -" is displayed, the auto-hold feature cannot be used.
	- The auto-hold function can be used when "OF" is displayed on-screen.
	- When using the auto-memory feature together with this feature, measured values can be saved automatically after holding them. In order to judge whether the "OF" display has resulted from mistaken range settings, using the comparator as well, or setting the comparator buzzer to "WARN/FAIL," is recommended. ["Section 4.4 Setting the Comparator Buzzer" \(](#page-68-0)⇒ [p.61\)](#page-68-0)

### **Releasing the Auto-hold Feature**

Press several times  $(A_{\text{MEMo}}^{\text{HOLD}})$  key to turn off the **A.HOLD** icon.

## **6.3 Auto-memory Feature**

This feature saves measured values to memory automatically, immediately after the values have been held.

#### **Configuring the Auto-memory Feature**

Press several times  $(A_{\text{MEM}}^{\text{HOLD}})$  key to display the **AMEMO** icon. At this point, the memory feature is in effect.

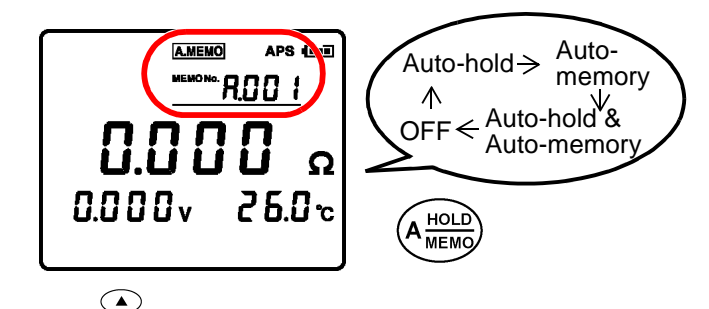

Use the  $\overline{\mathcal{C}_{\bullet}}$  keys to select the memory no. to which the data will be saved. When data has already been saved to the memory no. selected, the **USED** icon will be displayed.

When using the auto-memory feature together **NOTE** with this feature, measured values can be saved automatically after holding them. In order to judge whether the "OF" display has resulted from mistaken range settings, using the comparator as well, or setting the comparator buzzer to "WARN/FAIL," is recommended. ["Section 4.4 Setting the Comparator Buzzer" \(](#page-68-0)⇒ [p.61\)](#page-68-0)

#### **Releasing the Auto-memory**

Press several times  $(A_{\text{NEMO}}^{\text{HOLD}})$  key to turn off the **AMEMO** icon.

## **6.4 Auto-power-save Feature (APS)**

The auto-power-save feature can be used to control the instrument's power consumption. When any of the following conditions has continued for approximately ten seconds with no keys pressed, power to the instrument will be turned off automatically.

- When the resistance value displayed is "- - -"
- Hold (measurement stopped)
- Conditions other than measurement conditions (each configuration screen, data reading screen)
- Conditions following completion of communication

"APS" will begin to flash one minute before the power turns off.

- This feature is turned on under initial configura-**NOTE** tion conditions. When the auto-power-save feature is unnecessary, such as when using the instrument continuously, turn this feature off.
	- When the auto-power-save screen has been displayed unintentionally, turn the power on again. The instrument's settings will be restored unchanged.

#### **Turning the Auto-power-save Feature On and Off**

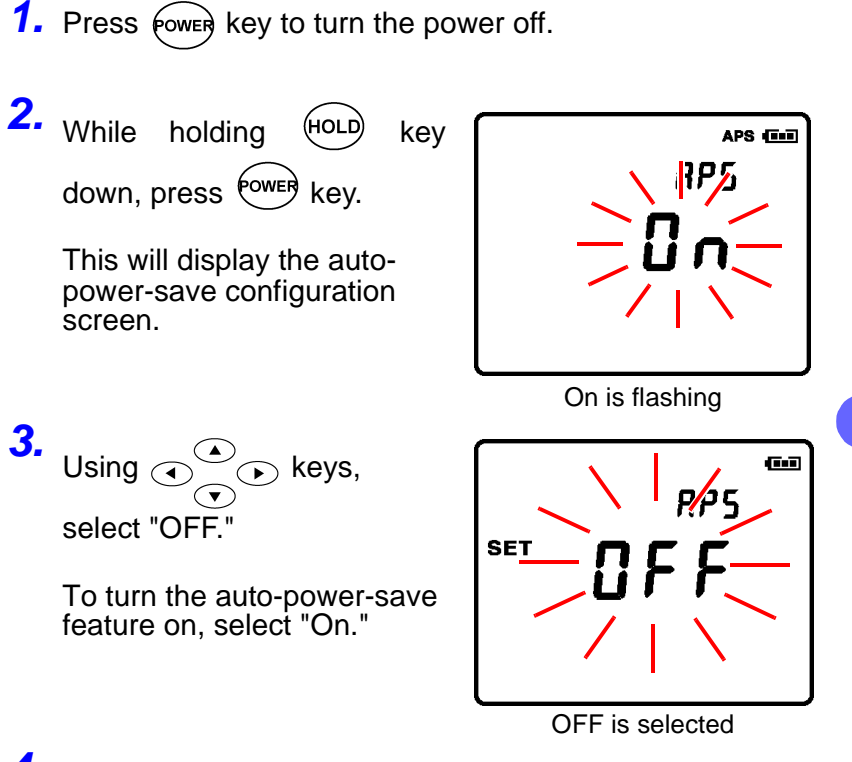

4. Press (ENTER) key to save the settings.

This will finalize the configuration process and restart the instrument.

When turning off the power without finalizing the configuration process, the changes to settings will not be saved.

# **6.5 System Reset**

These steps can be used to restore the instrument to its initial configuration conditions.

However, note that the following settings will not be deleted:

- Date and time
- Saved measurement data (4,800 data sets)
- Comparator permissible values (200 sets)
- **1.** Press fower key to turn the power off.

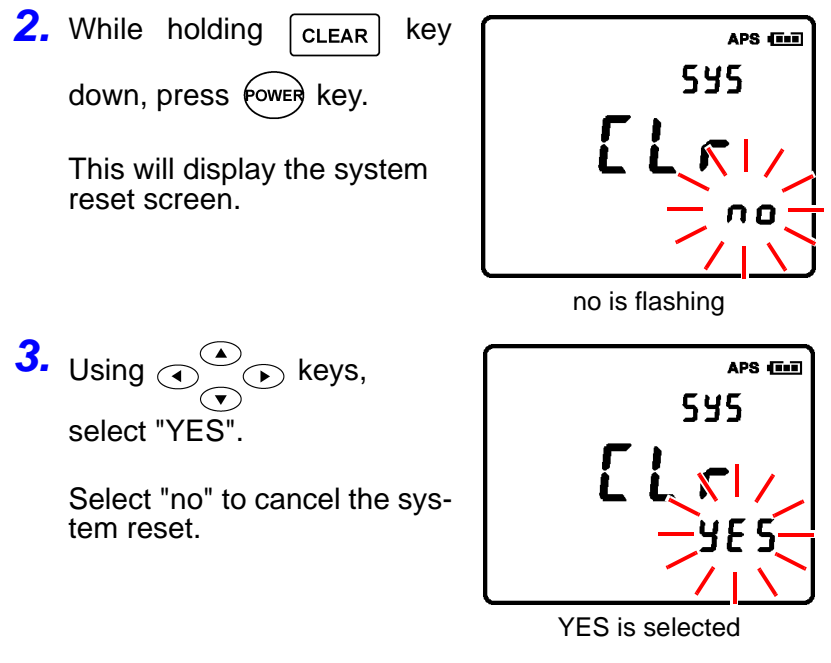

4. Press (ENTER) key to save the settings.

This will finalize the configuration process and restart the instrument.

#### **Initial Configuration Conditions (Factory Settings)**

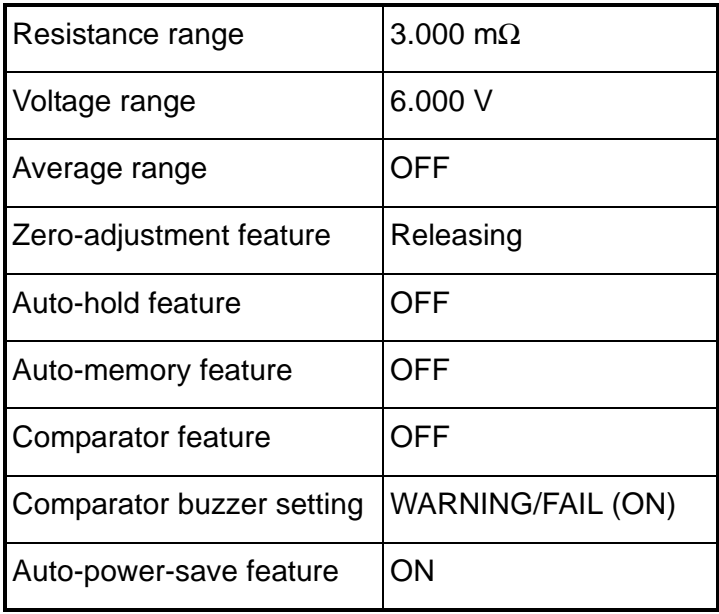

- When the system-reset screen has been dis-**NOTE** played unintentionally, turn the power on again. The instrument's settings will be restored without resetting the system.
	- Refer to ["Section 5.5 Deleting Saved Data" \(](#page-76-0)⇒ [p.69\)](#page-76-0) for methods of deleting saved measurement data.

# **6.6 Battery Level Indicator**

The battery level indicator is displayed in the upper right-hand area of the screen.

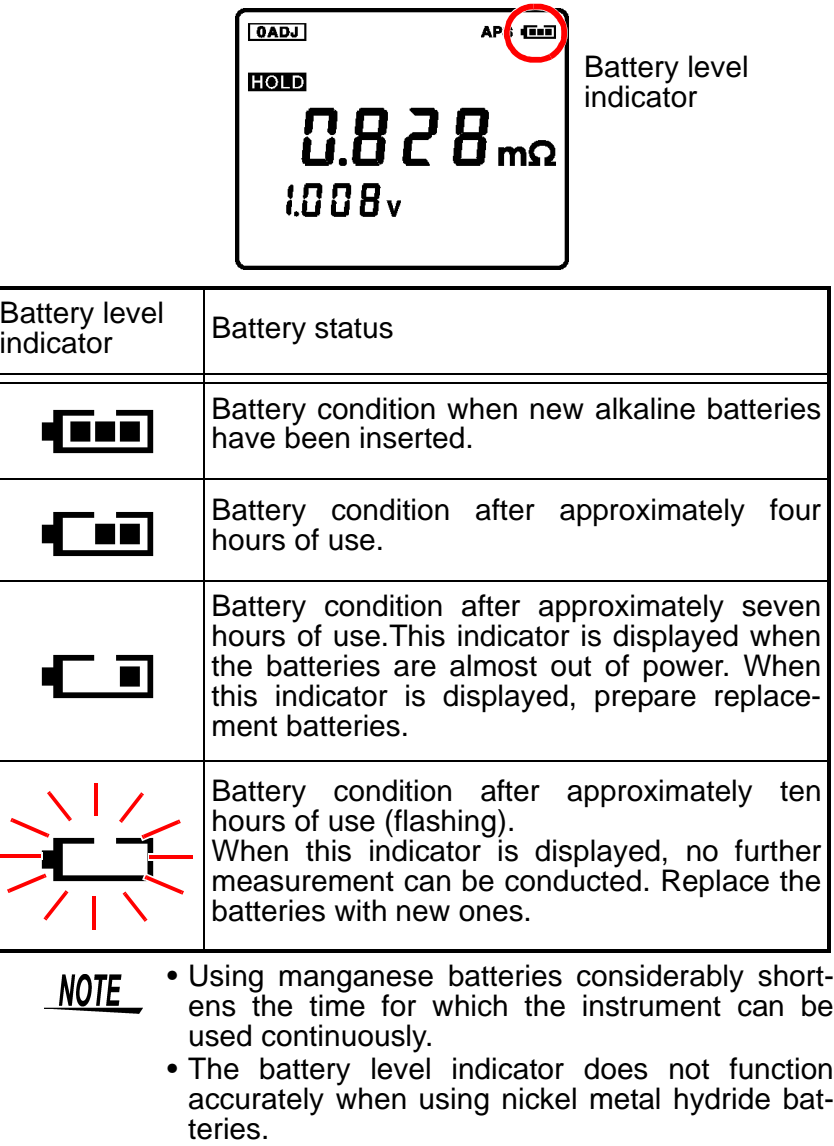

# **Connecting with a Computer Chapter 7**

#### **Notation**

- Unless otherwise specified, "Windows" represents Windows 98SE, Me, 2000, or Windows XP.
- Dialog box represents a Windows dialog box.
- Menus, commands, dialogs, buttons in a dialog, and other names on the screen and the keys are indicated in brackets.

#### **Mouse Operation**

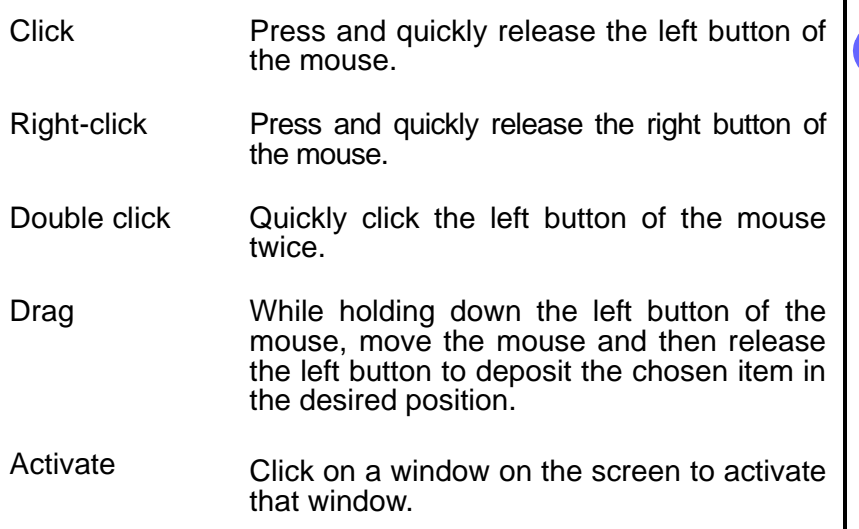

# **7.1 Overview**

By connecting the instrument to a personal computer using the USB cable, measurement data stored in the instrument's internal memory can be transferred to the personal computer and comparator permissible values set on the personal computer can be loaded to the instrument. In addition, clock settings and measurement data can be deleted.

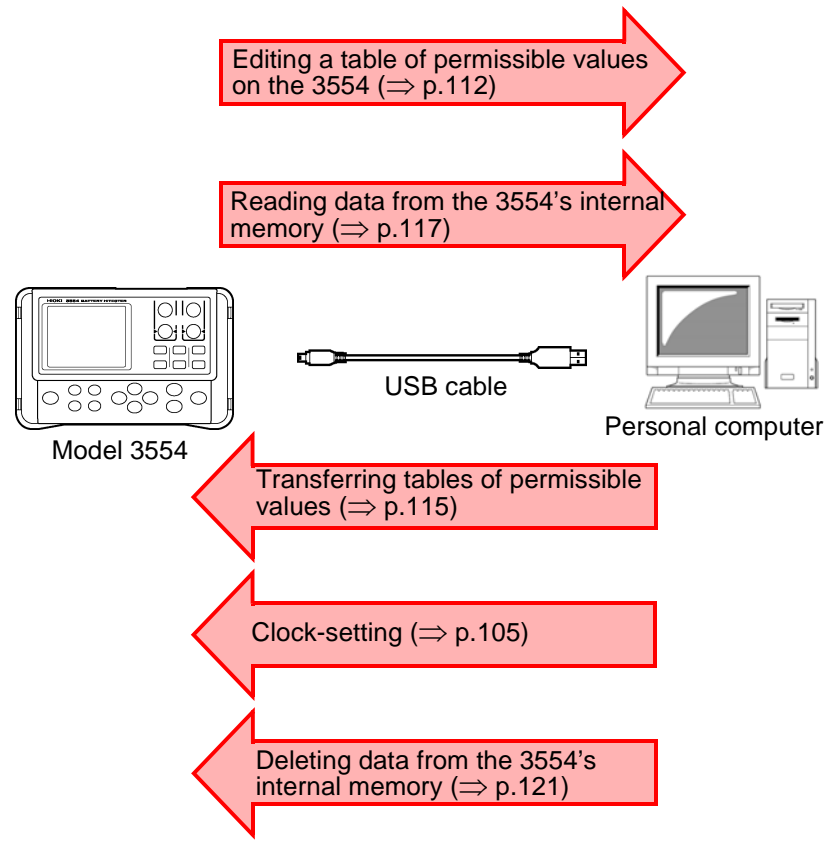

- The following software must be installed in order to NOTE enable communication between the instrument and a personal computer. Each of these is included in the CD accompanying the instrument.
	- Communication driver
	- Application Software for 3554

### **7.1.1 Recommended Operating Environment**

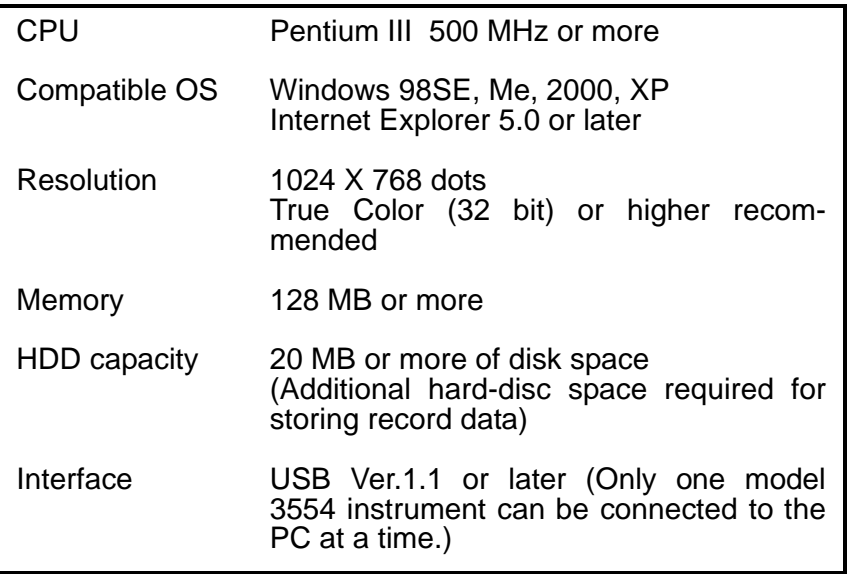

### **7.1.2 Composition of CD**

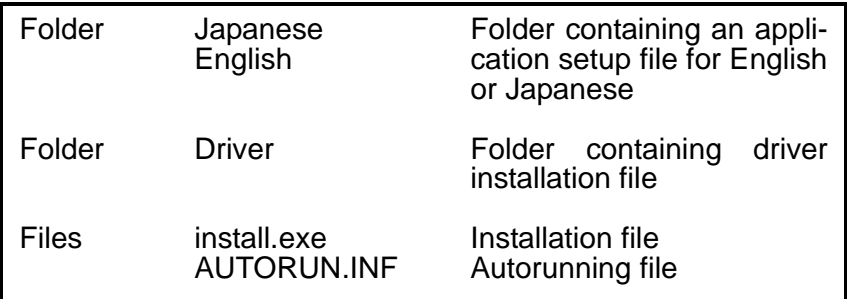

Select "Small Font" for use with the OS. Using <u>NOTE</u> "Large Font" may cause irregularities in screen indications.

# <span id="page-91-0"></span>**7.2 Installing the Software**

Before connecting the instrument to a personal computer, be sure to install Application Software for 3554.

### **7.2.1 Installation**

- *1.* Start up the personal computer.
- *2.* Stop all applications being executed on the computer (recommended).
- **3.** Insert the CD that came with the instrument (Application Software for 3554) into the computer's CD-ROM drive.

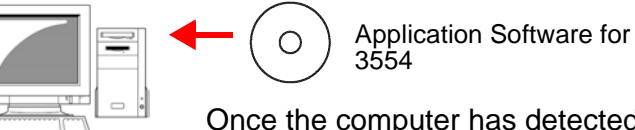

Once the computer has detected the CD-R, the **[install]** screen will be displayed on the computer's screen.

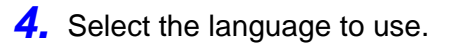

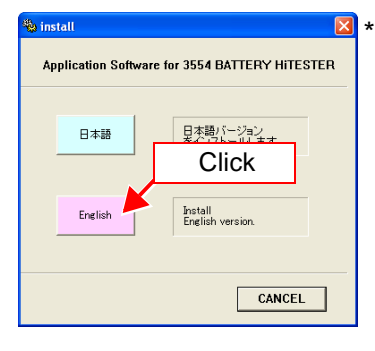

If the **[install]** dialog is not displayed automatically, execute the installation program from the following location: X:\English\Application3554v1.00E\_ setup.exe (for Ver. 1.00). ("X" in the above file location indicates the CD-ROM drive. The letter allocated to the CD-ROM drive may vary by computer.)

*5.* When the installShield Wizard appears, click the **[Next]** button.

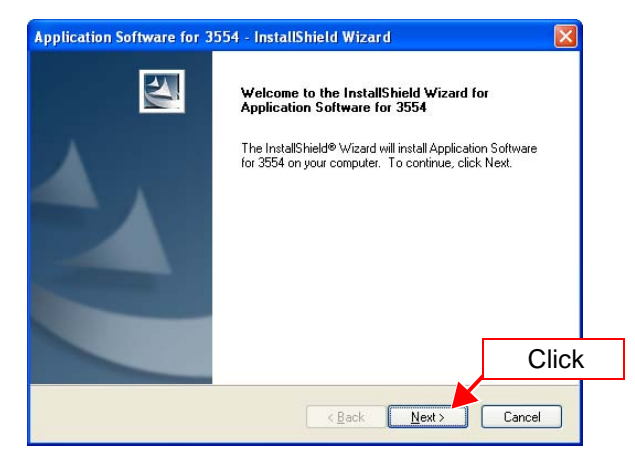

*6.* Enter your username and company name, and then click **[Next]**.

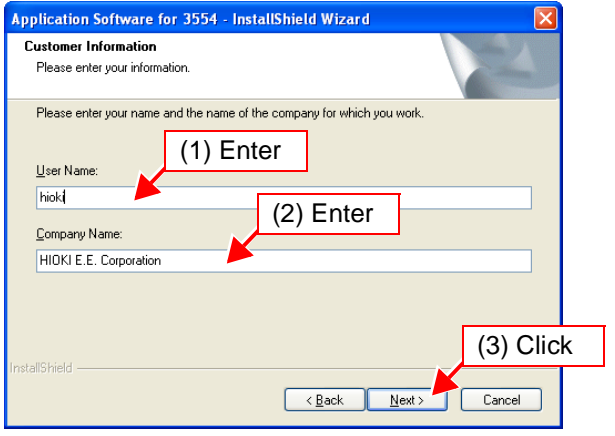

# *7.* Click **[Next]**.

Click **[Browse]** to change the directory to which the application will be installed.

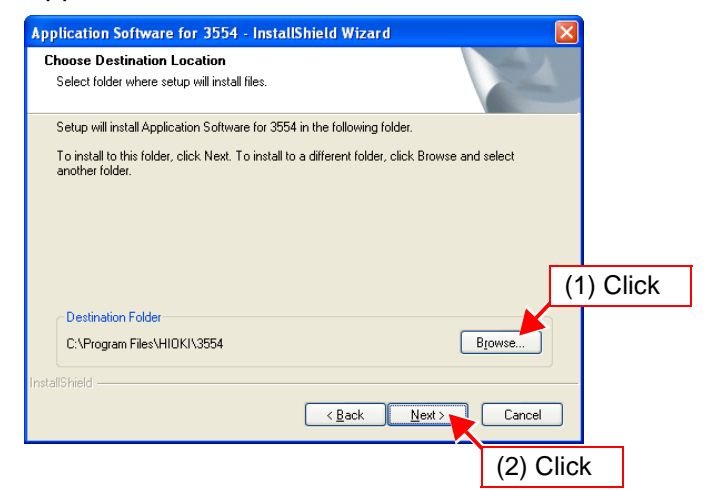

### *8.* Click **[Install]**.

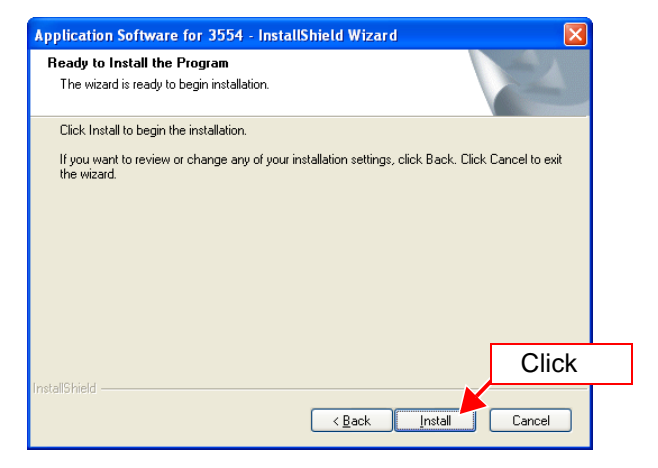

Windows will begin installing.

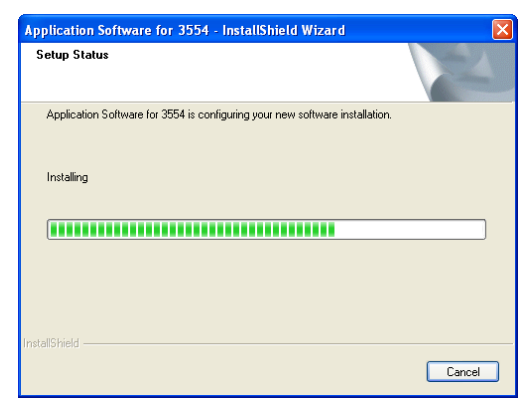

*9.* When the installShield Wizard Complete appears, click the **[Finish]** button.

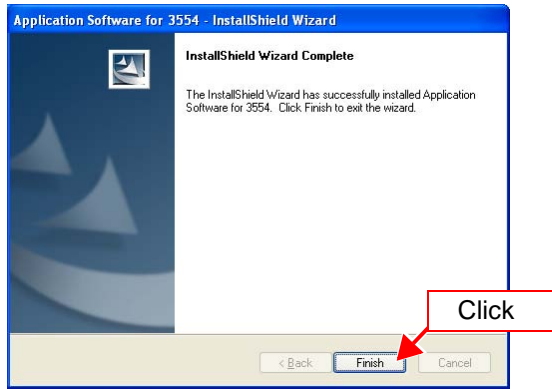

*10.* After the installation is complete, complete the installation process by ejecting the CD from the CD-ROM drive.

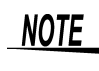

The latest version of Application Software for 3554 can be downloaded from the Hioki Website. URL: http://www.hioki.co.jp/

### **7.2.2 Uninstalling (removing) the Application**

If Application Software for 3554 is active, be sure to close the application before uninstalling it.

*1.* Select the **[Add or Remove Programs]** in the Control Panel, under the Start menu.

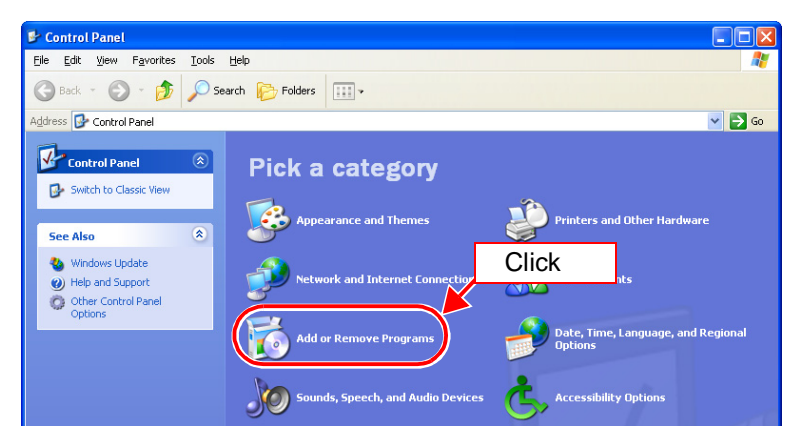

*2.* Select **[Application Software for 3554]**, and then click **[Remove]**.

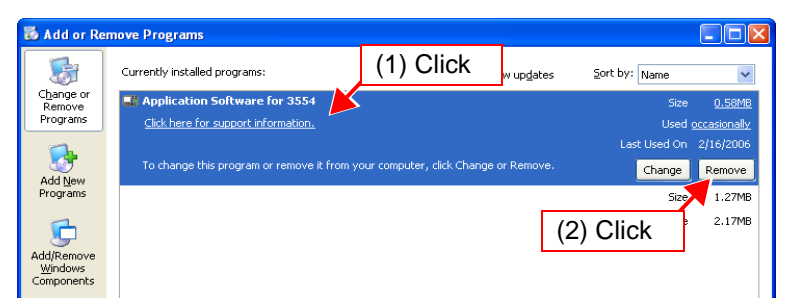

On Windows98SE or Windows Me, select the **[Add or Remove Programs]** in the Control Panel, under Settings on the Start menu.

# **7.3 Installing the USB Driver**

Do not plug in or unplug the USB cable while the A CAUTION instrument is operating.

After installing Application Software for 3554, the USB driver can be installed by connecting the instrument with the personal computer using the USB cable. (Once Application Software for 3554 has been installed, there is no need to reinsert the CD into the computer's CD-ROM drive to install the driver.)

- **1.** Install the personal-computer software ( $\Rightarrow$  [p.84\).](#page-91-0)
- *2.* Turn the power on to the instrument.
- *3.* Using the enclosed USB cable, connect the instrument to the personal computer to which the driver will be installed.

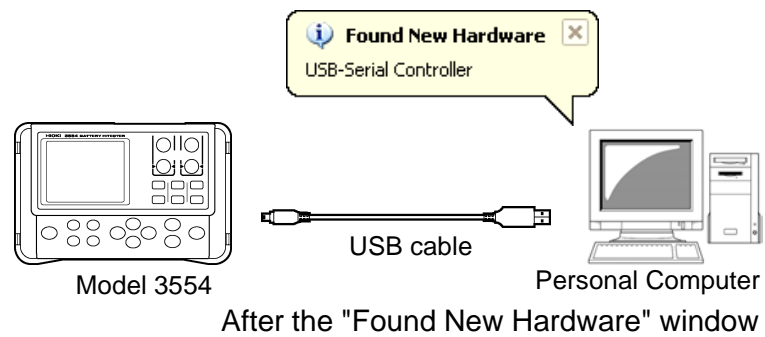

appears, the **[Found New Hardware Wizard]** dialog box will appear.

*7*

索引

*4.* Following the instructions in the **[Found New Hardware Wizard]** dialog box, install the driver.

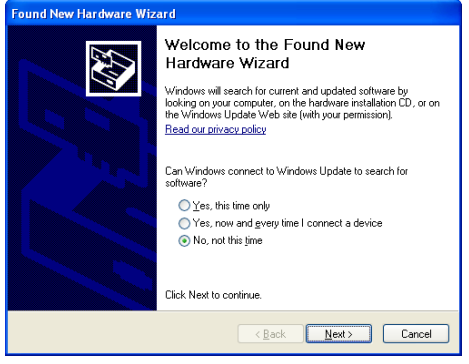

(WindosXP used)

Procedures for using the Found New Hardware Wizard differ by operating system used. Driver installation methods for each operating system are described below.

["Section 7.3.1 For WindowsXP" \(](#page-98-0) $\Rightarrow$  p.91) ["Section 7.3.2 For Windows2000" \(](#page-101-0) $\Rightarrow$  p.94) "Section 7.3.3 For WindowsMe"  $(\Rightarrow p.97)$ ["Section 7.3.4 For Windows98SE" \(](#page-107-0) $\Rightarrow$  p.100)

If after installing the driver you connect the instru-**NOTE** ment to the personal computer using a different USB port, the "Found New Hardware" window will appear again and the Found New Hardware Wizard will start up. Use this wizard to install the driver again for this port.

### <span id="page-98-0"></span>**7.3.1 For WindowsXP**

*1.* The **[Found New Hardware Wizard]** dialog box will appear. Select **[No, not this time]**, and then click **[Next]**. Depending on the version of Windows XP used, instead of displaying this dialog box the computer might go directly to the dialog box in Step *2* instead.

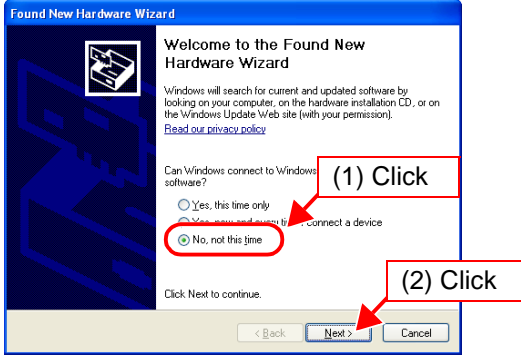

*2.* Select **[Install from a list or specific location]** and then click **[Next]**.

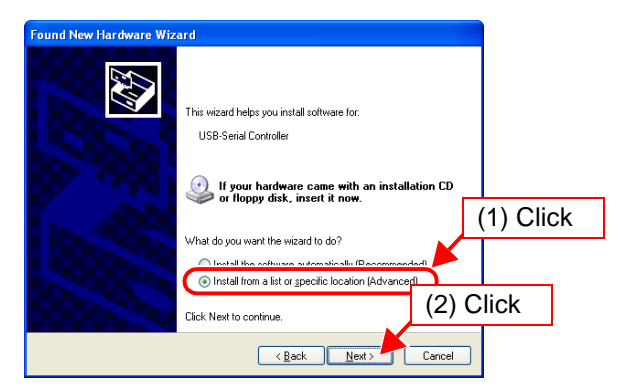

索引

*10*

*3.* Select **[Search for the best driver in these locations]** and place a checkmark by **[Include this location in the search]** (if there are checkmarks next to any other items, uncheck them). In the location field, type **[C:\Program Files\HIOKI\3554\Driver]** and then click **[Next]**.

(If you have installed Application Software for 3554 in another directory, enter the path to that directory instead of the one shown in the example above.)

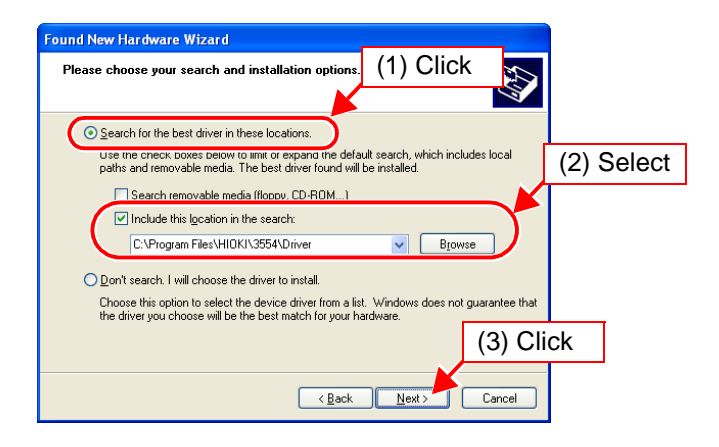

#### **NOTE**

The driver can also be installed by inserting the included CD into the computer's CD-ROM derive and entering **[X:\Driver]** in the location field.

(**[X]** in the above file location indicates the CD-ROM drive. The letter allocated to the CD-ROM drive may vary by computer.)

#### *4.* Click **[Continue Anyway]**.

After Windows XP checks the software, it will display a warning stating that the software has not been certified by Microsoft. Click "Continue Anyway."

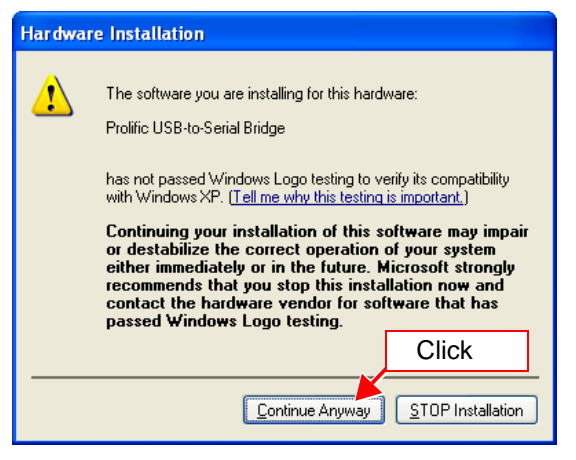

Windows will begin copying the driver files.

*5.* When installation is complete, the next dialog will appear. Click **[Finish]**.

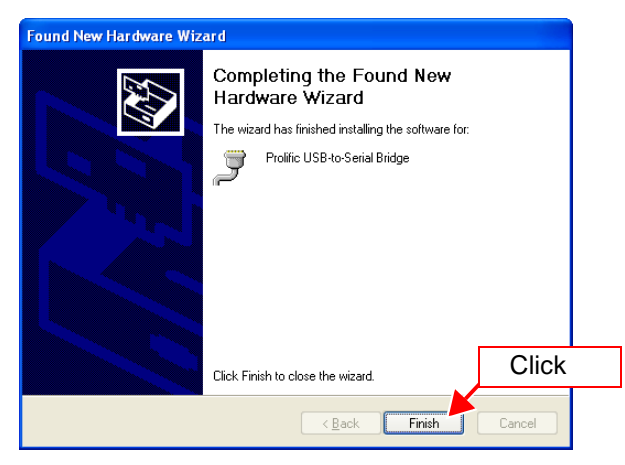

*7*

索引

# <span id="page-101-0"></span>**7.3.2 For Windows2000**

*1.* The **[Found New Hardware Wizard]** dialog box will appear and then click **[Next]**.

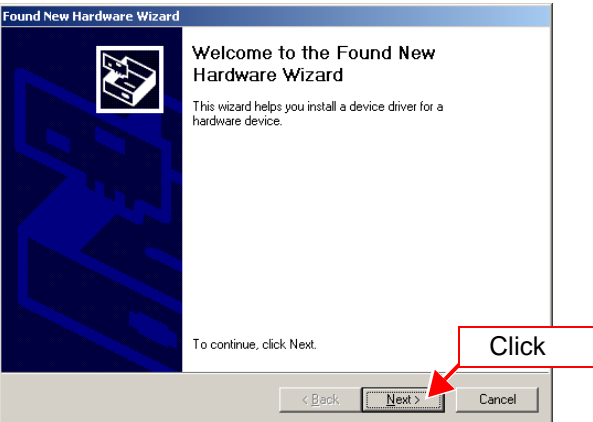

*2.* Select **[Search for a suitable driver for my device]** and then click **[Next]**.

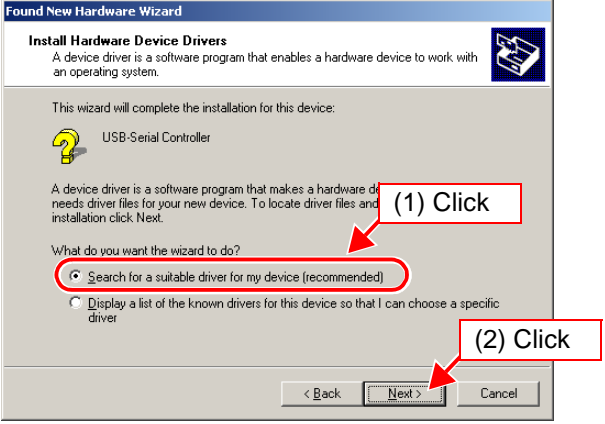

*3.* Place a checkmark by **[Specify a location]** (if there are checkmarks next to any other items, uncheck them) and then click **[Next]**.

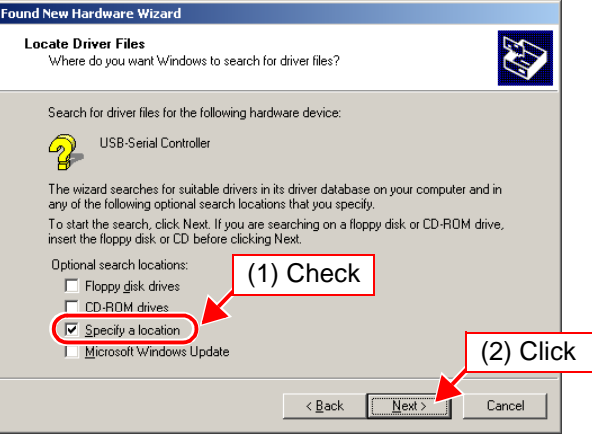

*4.* In the location field, type **[C:\Program Files\HIOKI\3554\ Driver]** and then click **[OK]**.

(If you have installed Application Software for 3554 in another directory, enter the path to that directory instead of the one shown in the example above.)

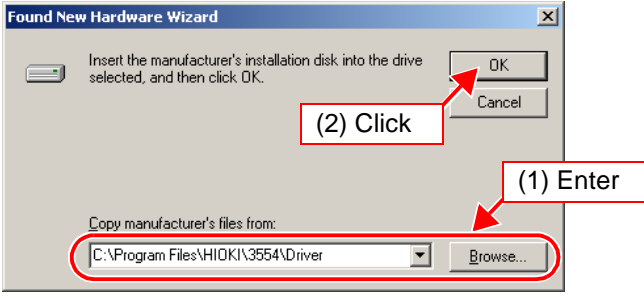

索引

*10*

#### **96** *7.3 Installing the USB Driver*

**NOTE** 

The driver can also be installed by inserting the included CD into the computer's CD-ROM derive and entering **[X:\Driver]** in the location field.

(**[X]** in the above file location indicates the CD-ROM drive. The letter allocated to the CD-ROM drive may vary by computer.)

*5.* Click **[Next]**.

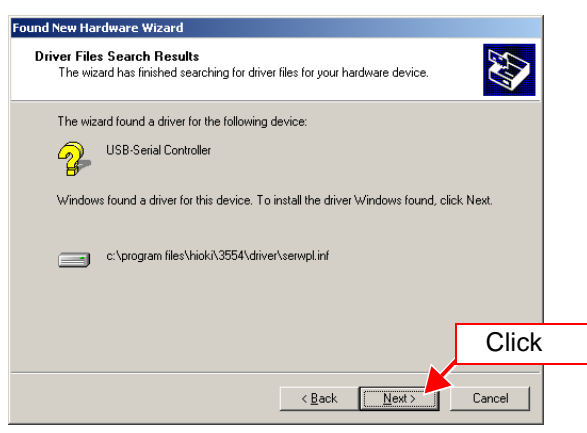

*6.* When installation is complete, the next dialog will appear. Click **[Finish]**.

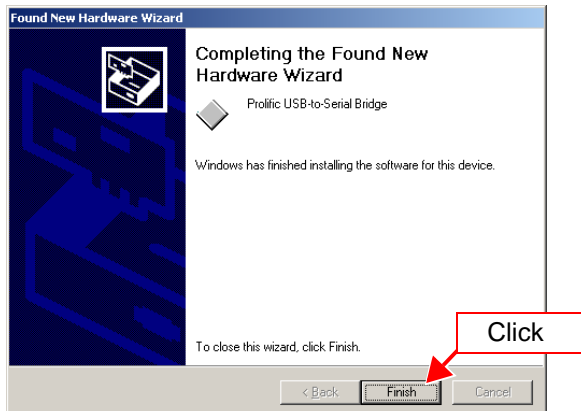

### <span id="page-104-0"></span>**7.3.3 For WindowsMe**

*1.* The **[Found New Hardware Wizard]** dialog box will appear. Select **[Specify the location of the driver]**, and then click **[Next]**.

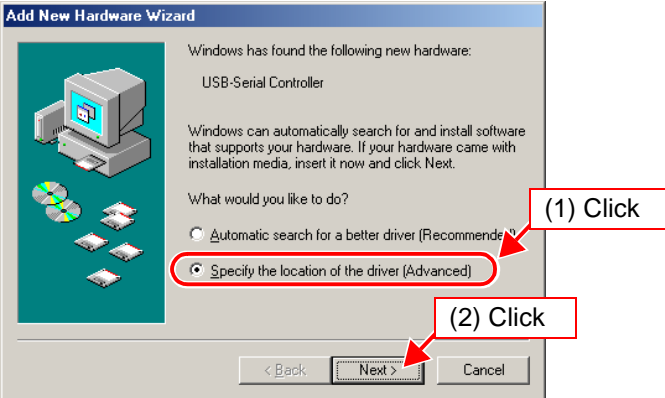

#### **98** *7.3 Installing the USB Driver*

*2.* Select **[Search for the best driver for your device]** and place a checkmark by **[Specify a location]** (if there are checkmarks next to any other items, uncheck them). In the location field, type **[C:\Program Files\HIOKI\3554\ Driver]** and then click **[Next]**.

(If you have installed Application Software for 3554 in another directory, enter the path to that directory instead of the one shown in the example above.)

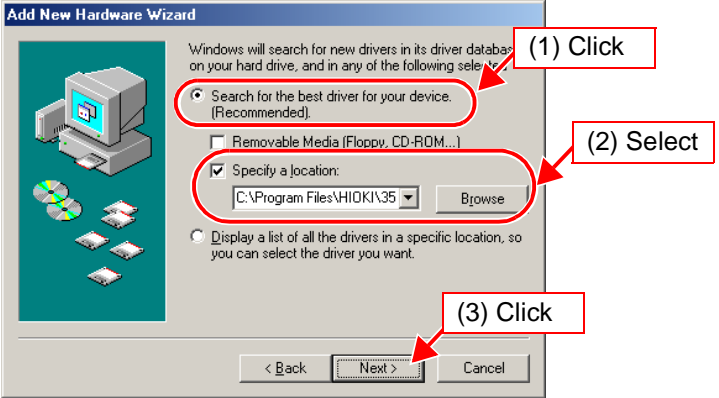

#### **NOTE**

The driver can also be installed by inserting the included CD into the computer's CD-ROM derive and entering **[X:\Driver]** in the location field.

(**[X]** in the above file location indicates the CD-ROM drive. The letter allocated to the CD-ROM drive may vary by computer.)

### *3.* Click **[Next]**.

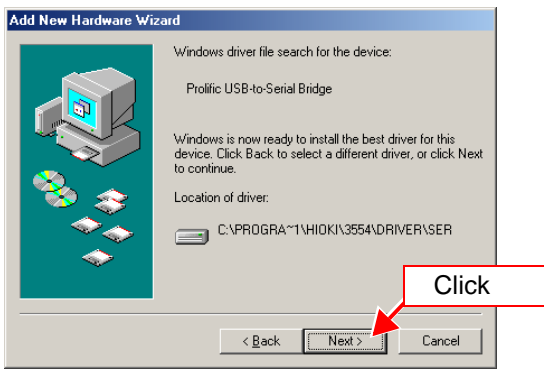

Windows will begin copying the driver files.

*4.* When installation is complete, the next dialog will appear. Click **[Finish]**.

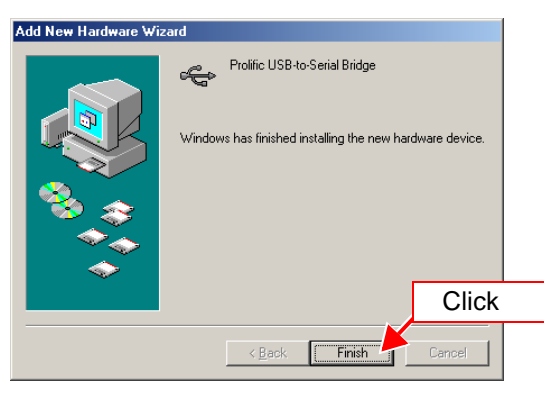

(In some cases, it may take some time until the **[Found New Hardware Wizard]** closes.)

### **100** *7.3 Installing the USB Driver*

### <span id="page-107-0"></span>**7.3.4 For Windows98SE**

*1.* The **[Found New Hardware Wizard]** dialog box will appear and then click **[Next]**.

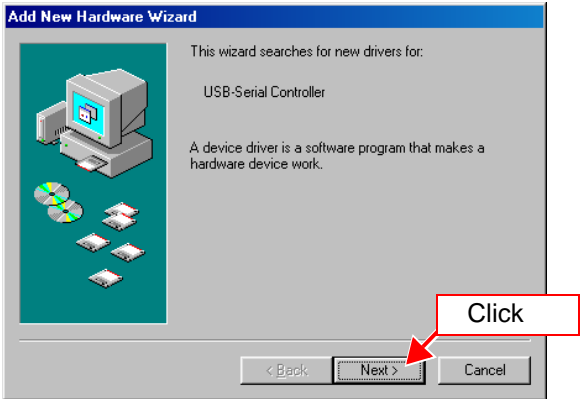

*2.* Select **[Search for the best driver for your device]** and then click **[Next]**.

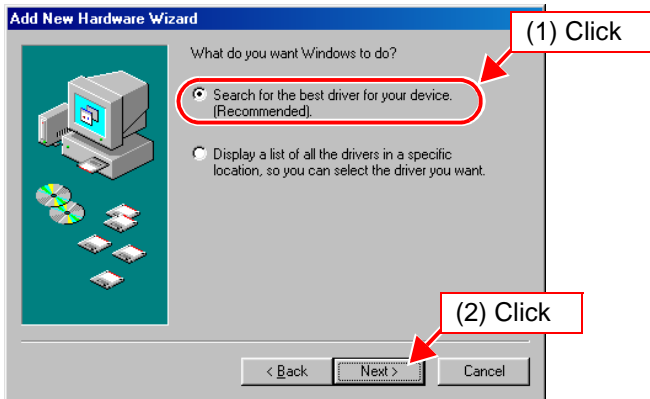
*3.* Place a checkmark by **[Specify a location]** (if there are checkmarks next to any other items, uncheck them). In the location field, type **[C:\Program Files\HIOKI\3554\ Driver]** and then click **[Next]**.

(If you have installed Application Software for 3554 in another directory, enter the path to that directory instead of the one shown in the example above.)

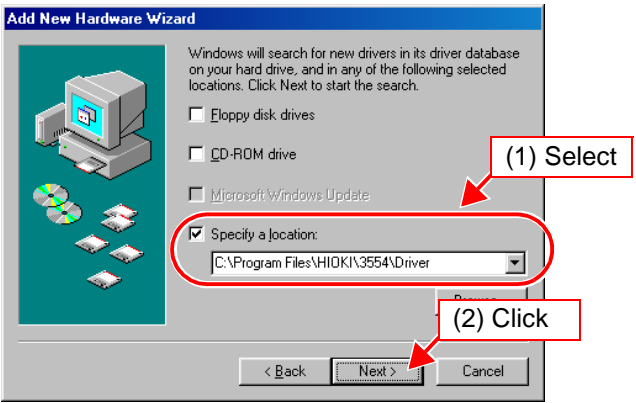

#### **NOTE**

The driver can also be installed by inserting the included CD into the computer's CD-ROM derive and entering **[X:\Driver]** in the location field.

(**[X]** in the above file location indicates the CD-ROM drive. The letter allocated to the CD-ROM drive may vary by computer.)

*7*

# *4.* Click **[Next]**.

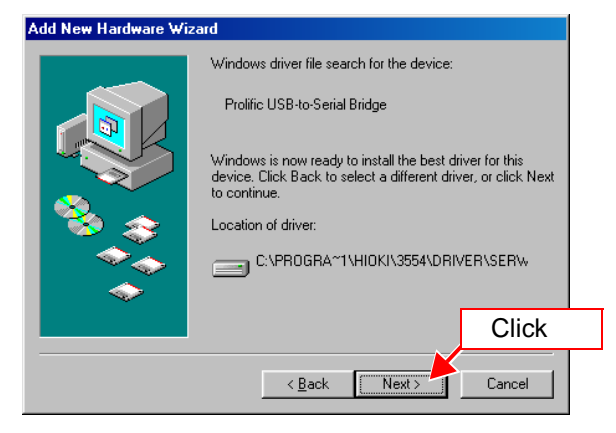

Windows will begin copying the driver files.

*5.* When installation is complete, the next dialog will appear. Click **[Finish]**.

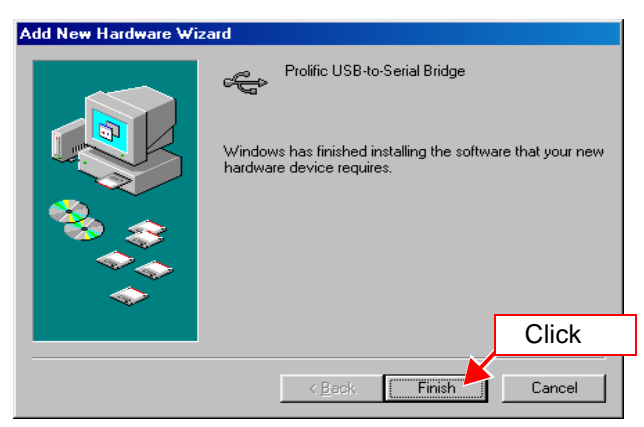

(In some cases, it may take some time until the **[Found New Hardware Wizard]** closes.)

# **7.4 Using the Software**

### **7.4.1 Connecting the 3554 to a Computer**

- *1.* Turn on the power to the instrument. After turning on the power, check the instrument's remaining battery power. If the remaining battery power is low, replace the batteries with new ones.  $(\Rightarrow$  [p.26\)](#page-33-0)
- *2.* Connect the instrument to a personal computer using the included USB cable.

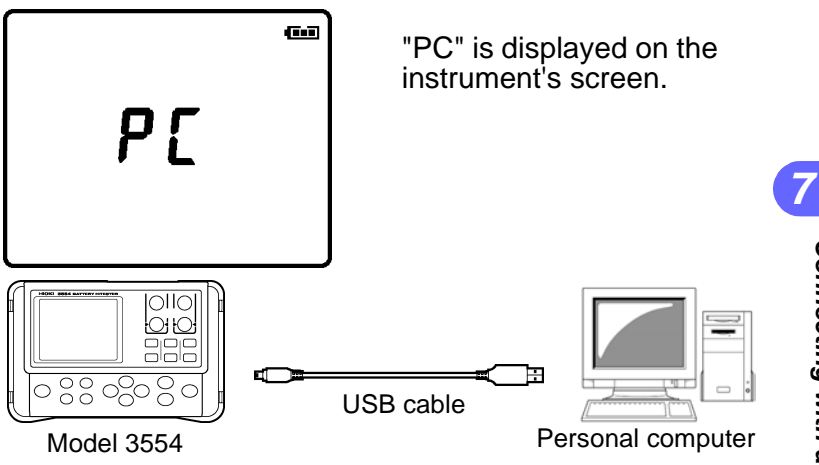

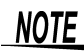

- Only one 3554 instrument may be connected to a computer at one time.
	- When connected to a computer using the USB cable, the instrument will shift to PC mode and cease measurement operations. Power to the internal measurement circuitry will be turned off, and the instrument will shift to lowpower mode.
	- The APS feature is disabled while the instrument is in PC mode.

# **7.4.2 Starting the Software**

- **1.** Double-click on the **interpart of computer** is desktop. The software's initialization screen will appear. 3554 Application Ver1.00  $\overline{\mathbf{x}}$ Application Software **HIOKI** for 3554 BATTERY HITESTER Read/Delete Data COMP/Clock 뼥 Checking USB connection .. Exit
- *2.* When the following message has been displayed, check the USB cable connection or the power supply and then click **[OK]**.

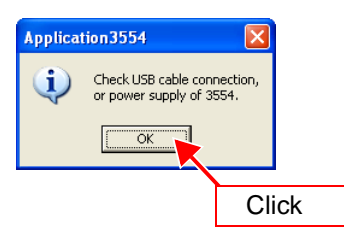

#### NOTF

If the USB cable is not connected, communication attempts will result in errors.

# **7.4.3 Clock-setting**

*1.* Click **[SET COMP/Clock]** on the initialization screen.

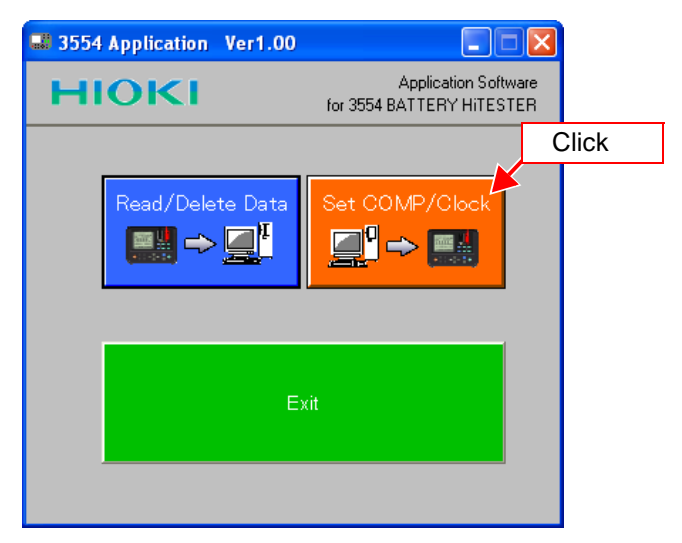

#### *2.* Click **[Set Clock]**.

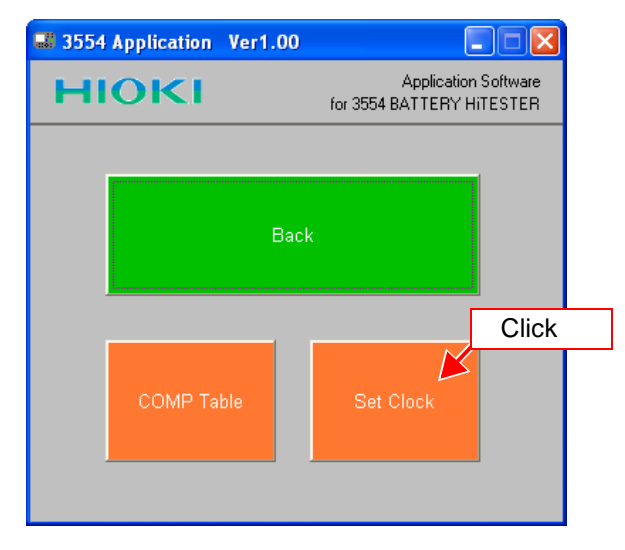

# **106** *7.4 Using the Software*

**3.** Click on the  $\lceil\blacktriangle\blacktriangledown\rceil$  arrows to set the current date and time (year, month, day, hour, and minute values), and then click **[Set]**.

The current data and time values of the computer's clock will be displayed by default. If these are correct, simply click **[Set]** without changing them.

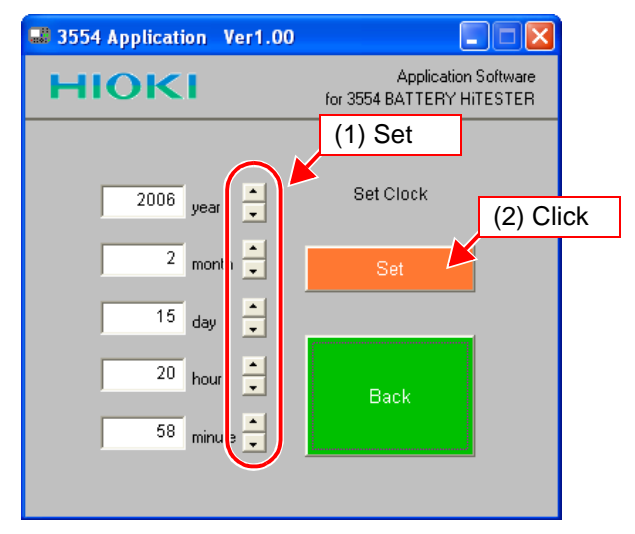

The clock settings will be finalized and transmitted to the 3554 instrument.

If you leave the clock setting screen by clicking **[Back]** without clicking **[Set]**, the clock settings will not be saved.

#### <span id="page-114-0"></span>**7.4.4 Preparing a New Table of Permissible Values**

Up to 200 tables of comparator permissible values can be prepared.

*1.* Click **[SET COMP/Clock]** on the initialization screen.

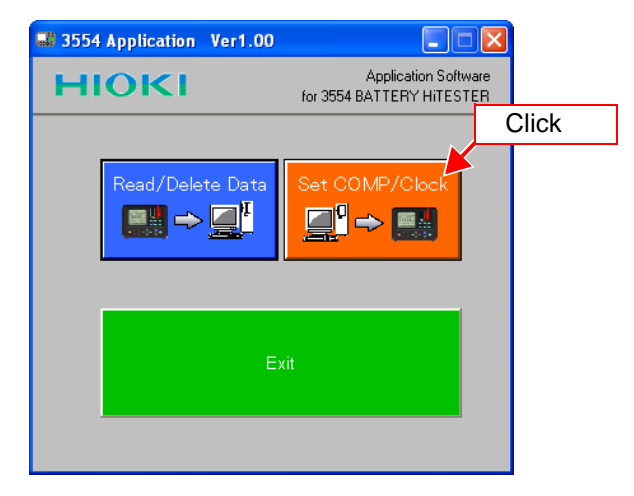

# *2.* Click **[COMP Table]**.

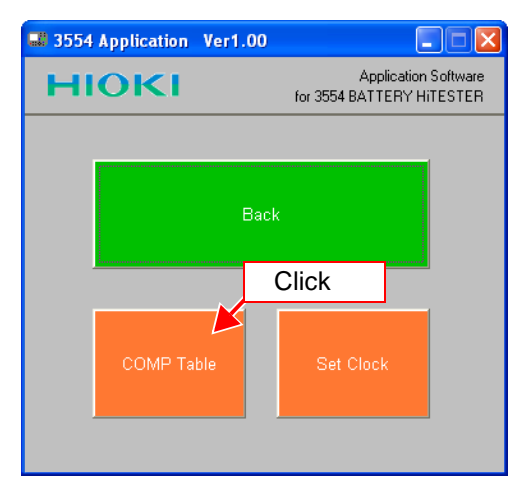

# *3.* Click **[New File]**.

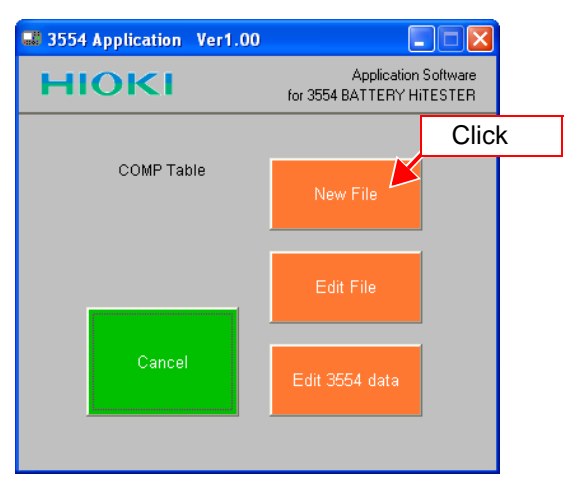

#### **[Edit Comparator Table]** will appear.

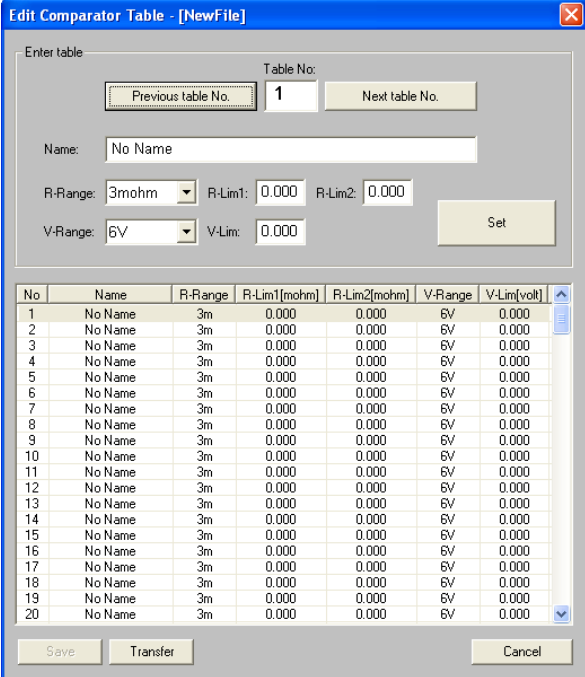

*4.* Entering configurations for each table.

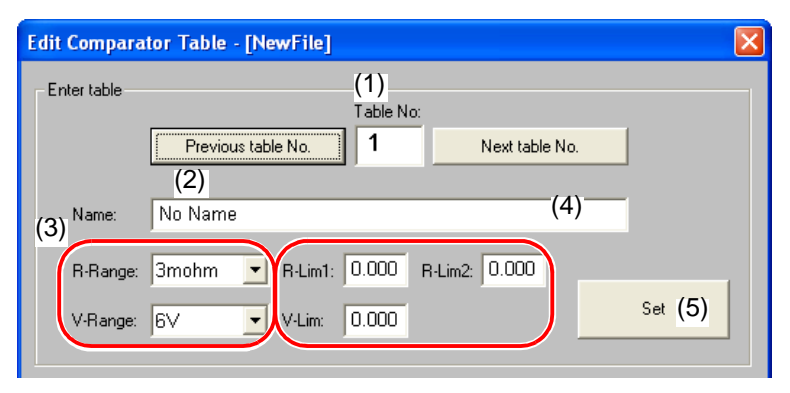

(In the illustration above, resistance upper limit no. 1 has been set at 130.0 m $\Omega$ , resistance upper limit no. 2 at 140.0 mΩ [300 mΩ range], and the voltage lower limit has been set at 1.500 V [6 V range]).

(1) Enter the table no.

This number can be selected by clicking **[Previous table No.]** or **[Next table No.]**, or by clicking on the table.

- (2) Enter the name to be assigned to the table no. If no name is entered, the default value "No Name" will be used.
- (3) Set the resistance and voltage ranges.
- $(4)$  Enter resistance upper limit no. 1 (R-Lim 1), resistance upper limit no. 2 (R-Lim 2), and the voltage lower limit (V-Lim).

Enter resistance input values in units of m $\Omega$ .  $E$ x.

When entering 6.25 m $\Omega$  in the 30 m $\Omega$  range, enter "6.25".

When entering 1.5  $\Omega$  in the 3  $\Omega$  range, enter "1500". (5) Finalize the settings.

Configure all tables by repeating steps (1) - (5) above.

*5.* Save these configurations to a file by clicking **[Save]**. See ["Section 7.4.7 Transferring Tables of Permissible](#page-122-0) [Values" \(](#page-122-0) $\Rightarrow$  p.115) for details of transferring tables of permissible values.

# **7.4.5 Editing Files of Permissible Values**

#### *1.* Click **[SET COMP/Clock]** on the initialization screen.

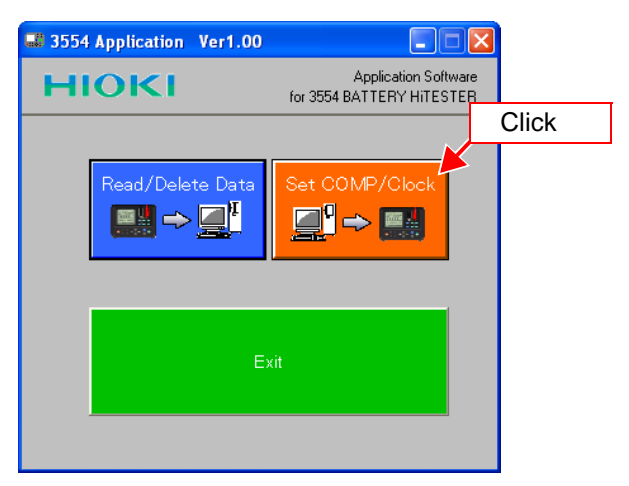

# *2.* Click **[COMP Table]**.

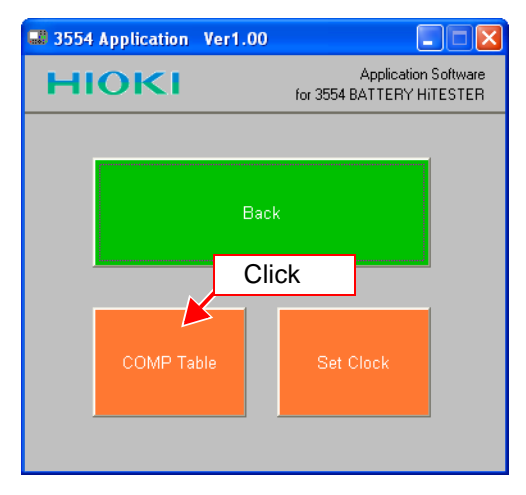

#### *3.* Click **[Edit File]**.

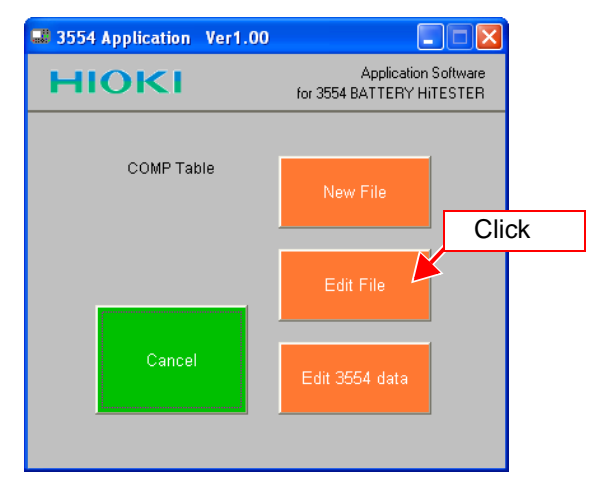

*4.* Click comparator table file and then click **[Open]**.

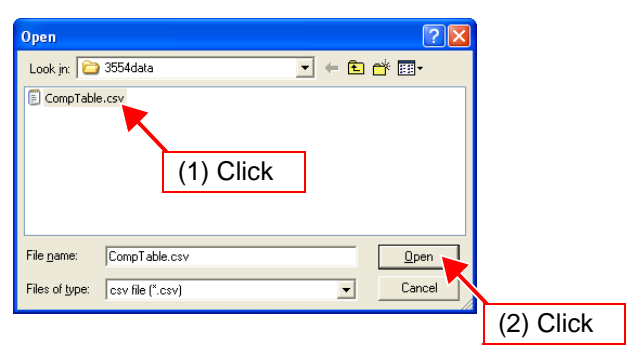

*5.* Editing configurations for each table.

Refer to ["Section 7.4.4 Preparing a New Table of Permis](#page-114-0)[sible Values" \(](#page-114-0) $\Rightarrow$  p.107) for how to set.

#### **NOTE**

Editing the saved file using another application could make it unreadable by this application.

#### **7.4.6 Editing a Table of Permissible Values on the 3554**

*1.* Click **[SET COMP/Clock]** on the initialization screen.

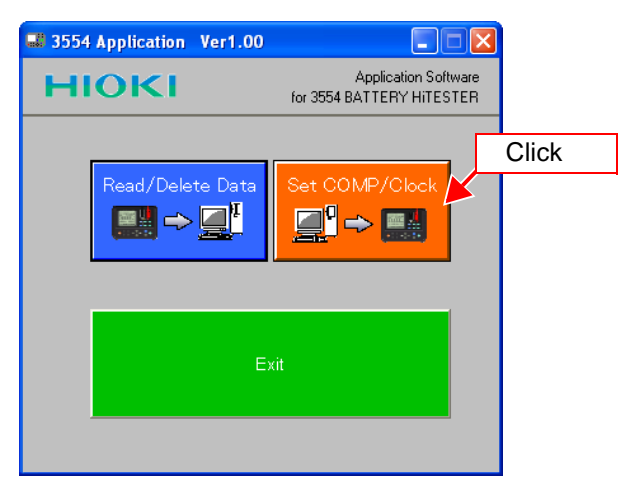

### *2.* Click **[COMP Table]**.

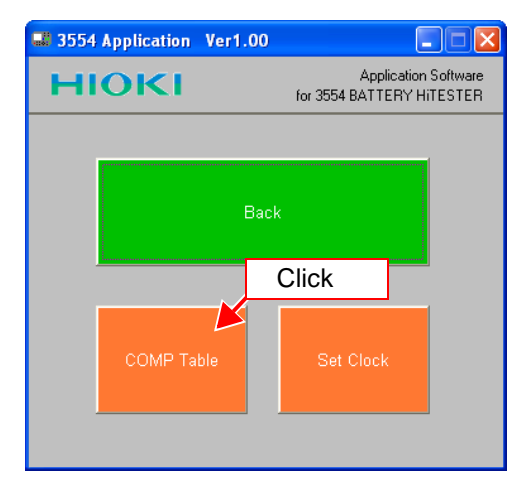

#### *3.* Click **[Edit 3554 data]**.

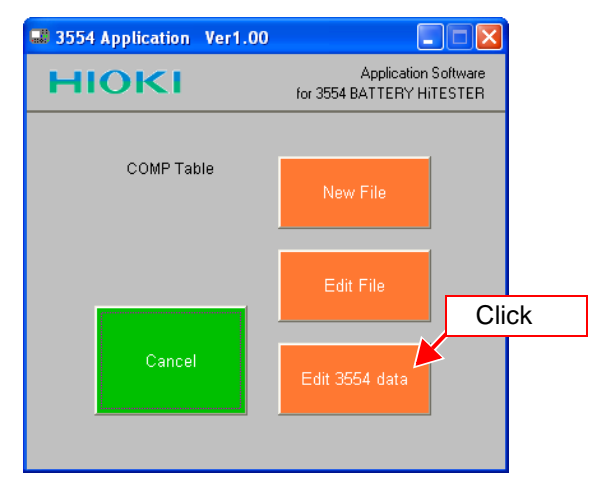

*4.* Following dialog box will appear and then Click **[Yes]**.

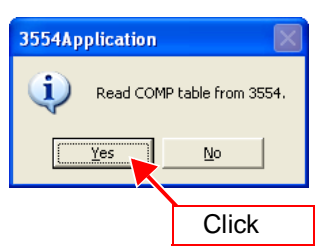

Receipt of the table of permissible values will begin.

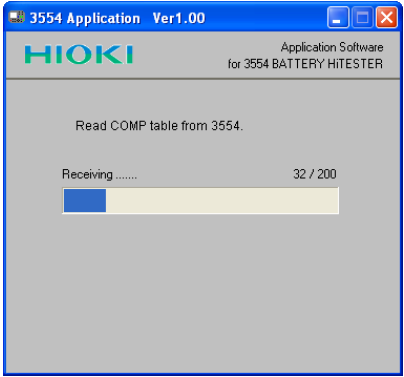

# **114** *7.4 Using the Software*

*5.* After receipt of the table of permissible values is complete, click **[OK]**.

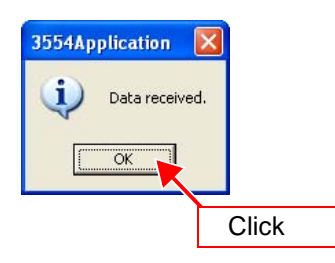

**6.** Editing configurations for each table. Refer to ["Section 7.4.4 Preparing a New Table of Permis](#page-114-0)[sible Values" \(](#page-114-0) $\Rightarrow$  p.107) for how to set.

NOTE

Transfer takes approximately three seconds.

## <span id="page-122-0"></span>**7.4.7 Transferring Tables of Permissible Values**

Transferring tables of permissible values will over-**NOTE** write all tables of permissible values stored on the instrument.

*1.* Click **[Transfer]** on the Edit Comparator Table dialog box.

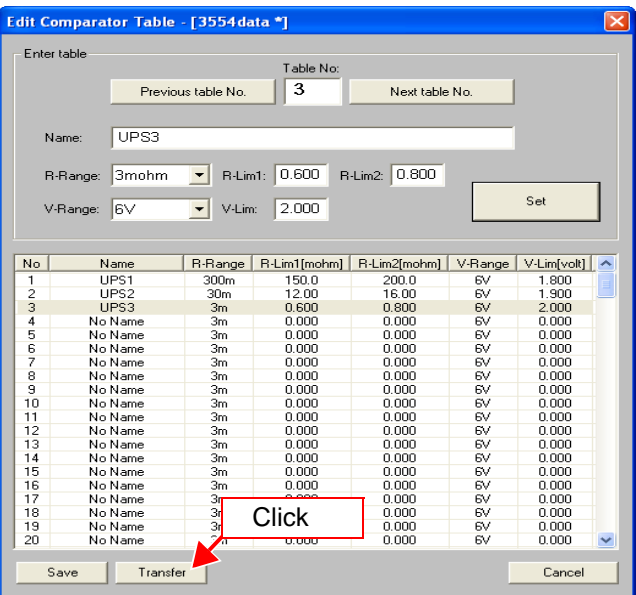

Following dialog box will appear. Click **[Yes]** to transfer the data if desired.

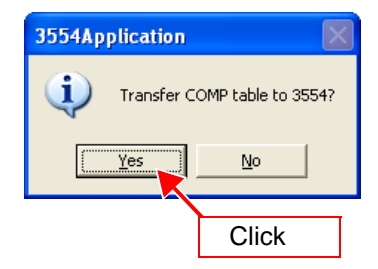

# **116** *7.4 Using the Software*

If the data has not already been saved, the following dialog box will appear. Click **[Yes]** to save the data if desired.

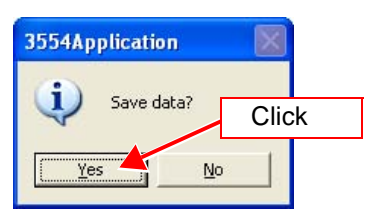

Tables of permissible value transfer will begin.

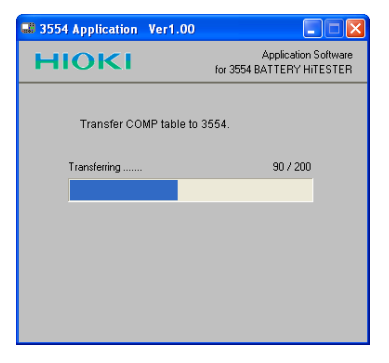

*2.* After tables of permissible value transfer is complete, click **[OK]**.

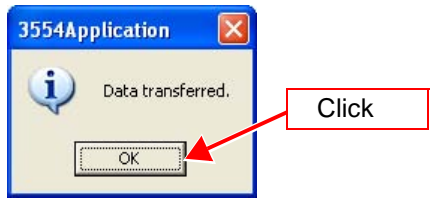

#### NOTE

- Transfer takes approximately six seconds.
- Do not turn off the power to the instrument or disconnect the USB cable during transfer. Doing so will damage the transfer of tables of permissible values.
- The transfer time given is an approximation. The actual time needed may vary depending on the processing speed of the personal computer used.

#### **7.4.8 Reading Data from the 3554's Internal Memory**

The application can be used to read measurement data saved to the instrument's internal memory.

*1.* Click **[Read/Delete Data]** on the initialization screen.

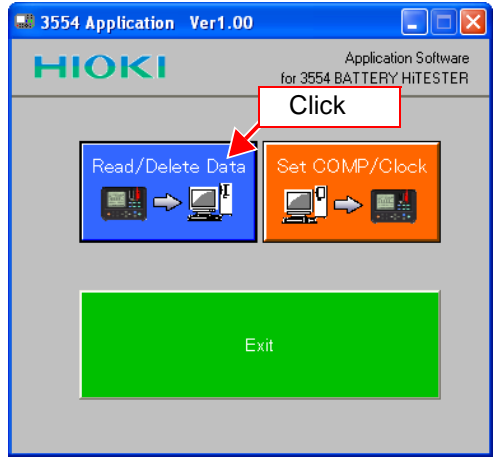

# *2.* Click **[Read Data]**.

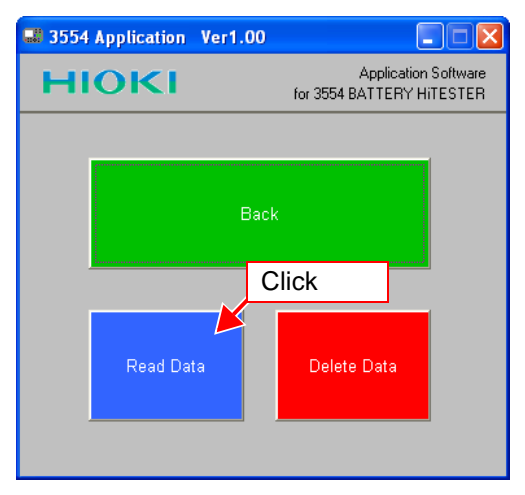

**3.** Click the number of the unit to read. Click **[ALL UNITs]** to read all units.

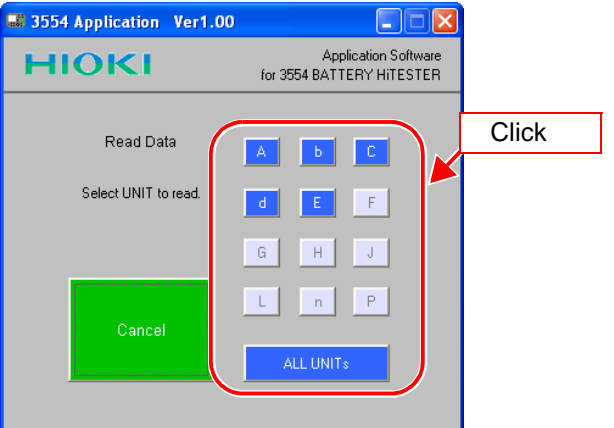

If no data has been saved to the instrument's internal memory, the unit numbers will be covered in a mesh-like pattern and will not be available for choosing.

*4.* Select the directory to which to save the read data, enter a filename, and then click **[OK]**.

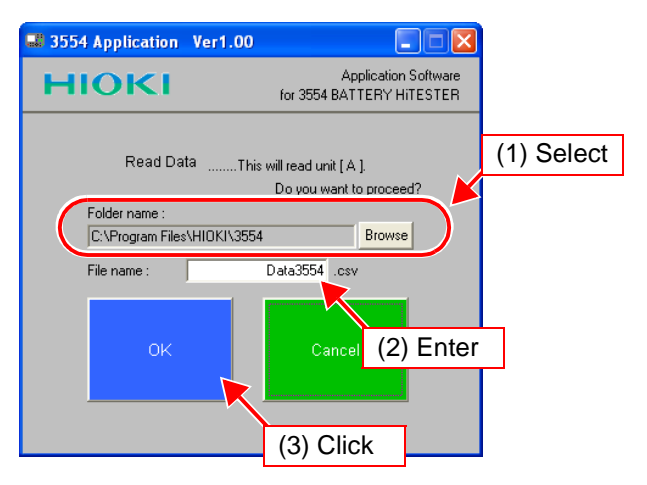

Data transfer will begin.

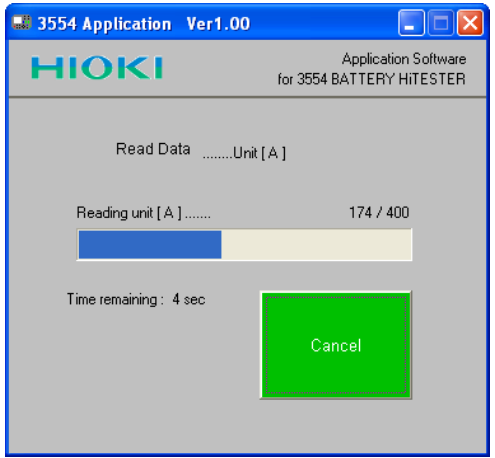

- Transfer of a single unit (400 units of data) takes approximately eight seconds.
- Transfer of all units (4,800 units of data) takes approximately 90 seconds.
- The transfer times given are approximations. The actual time needed may vary depending on the processing speed of the personal computer used.
- *5.* When transfer is complete, the following dialog box will appear. Click **[OK]**.

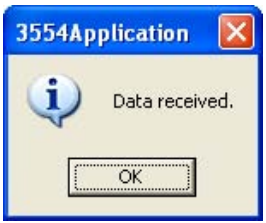

*7*

# **120** *7.4 Using the Software*

*6.* To open the read data, open the file in the directory designated in step 4.

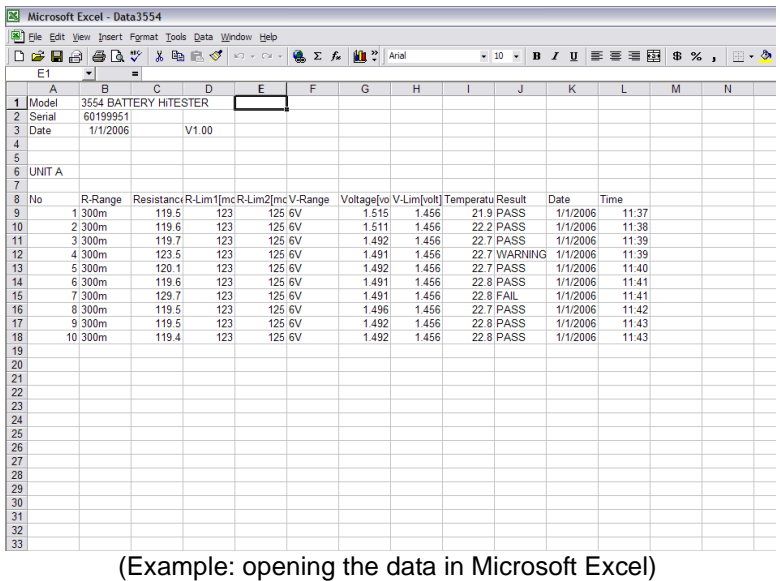

In this way, the data read from the instrument can be checked.

### **7.4.9 Deleting Data From the 3554's Internal Memory**

The application can be used to read measurement data saved to the instrument's internal memory.

*1.* Click **[Read/Delete Data]** on the initialization screen.

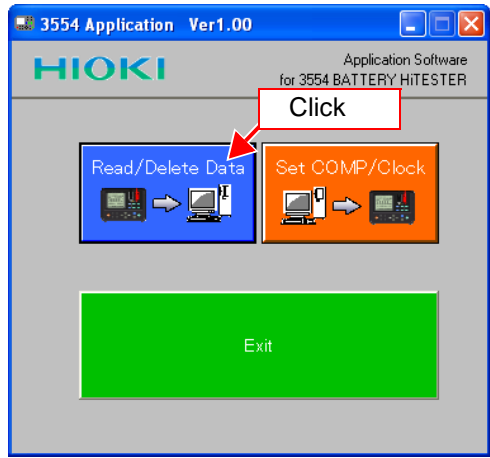

# *2.* Click **[Delete Data]**.

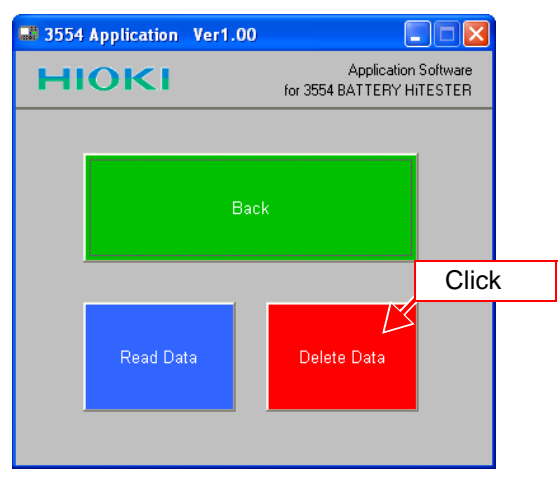

# **122** *7.4 Using the Software*

**3.** Click the number of the unit to delete. Click **[ALL UNITs]** to delete all units.

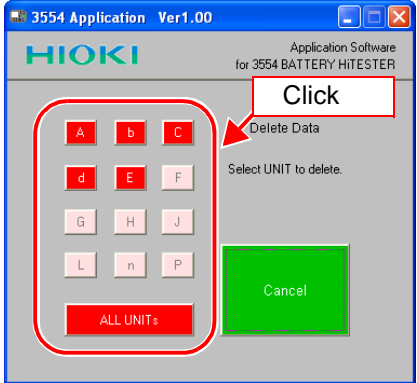

If no data has been saved to the instrument's internal memory, the unit numbers will be covered in a mesh-like pattern and will not be available for choosing.

#### *4.* Click **[OK]**.

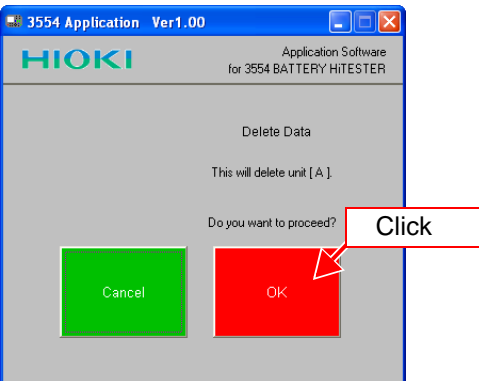

Data deletion will begin.

Click **[Cancel]** to return to the previous screen.

- Deletion of a single unit (400 units of data) takes approximately 0.5 seconds.
- Transfer of all units (4800 units of data) takes approximately three seconds.

# **7.4.10 Closing the Application**

*1.* Click **[Exit]** on the initialization screen.

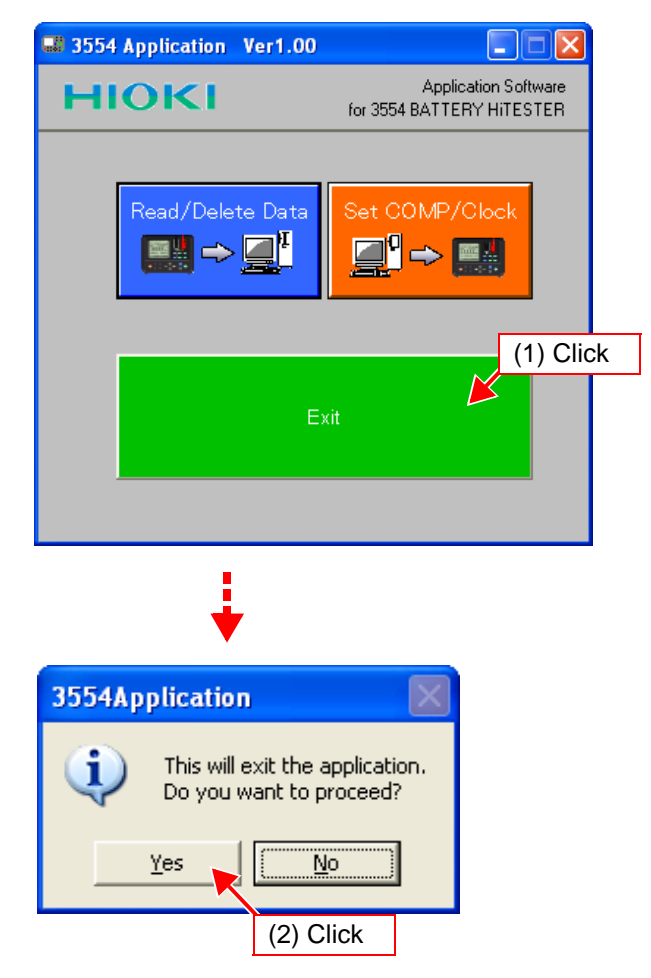

*2.* A confirmation dialog will appear. Click **[Yes]**. Application Software for 3554 will close.

# *7.4 Using the Software*

# **Specifications Chapter 8**

# **8.1 General Specifications**

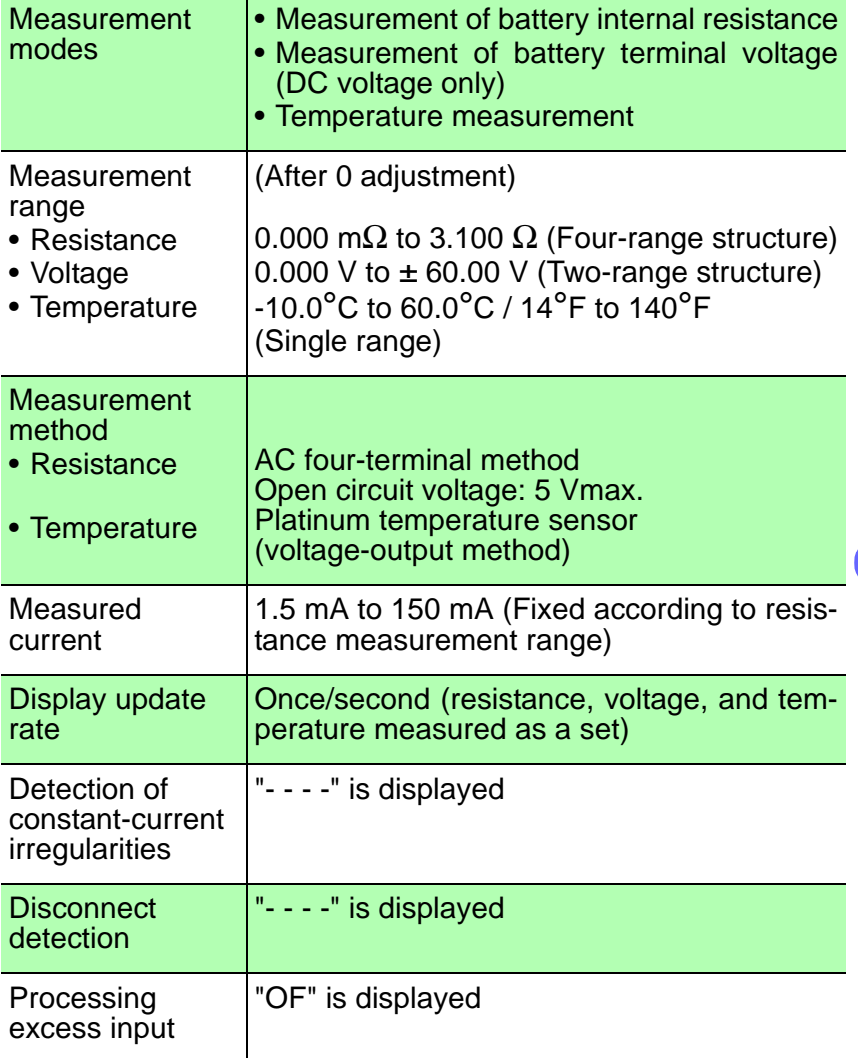

*8*

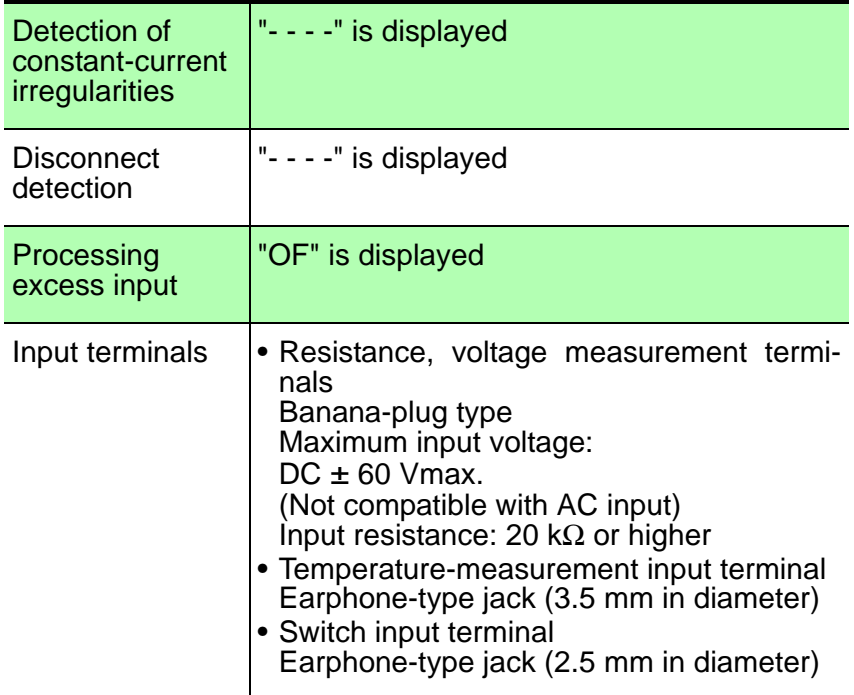

# Averaging feature

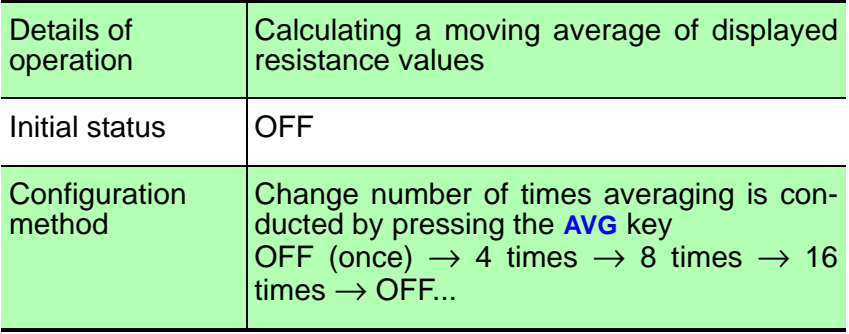

Zero-adjustment

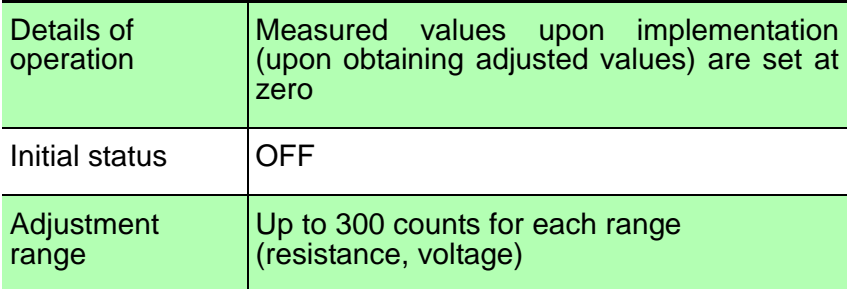

#### Auto holding of measured values

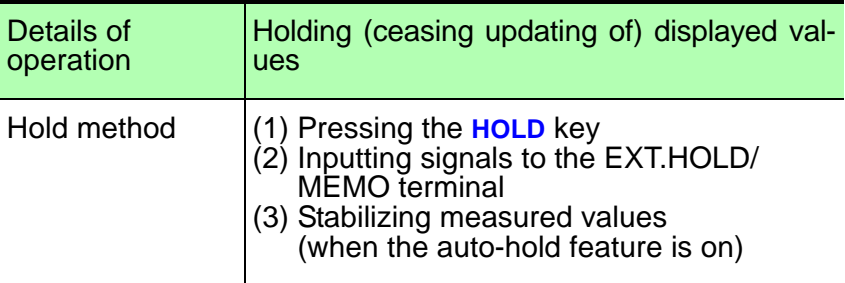

#### Comparator feature

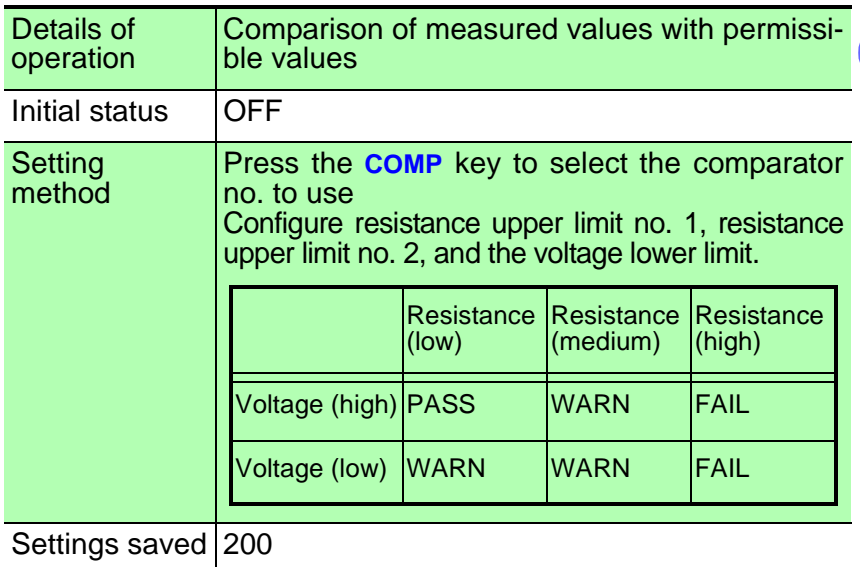

*10*

## **128** *8.1 General Specifications*

Memory Feature

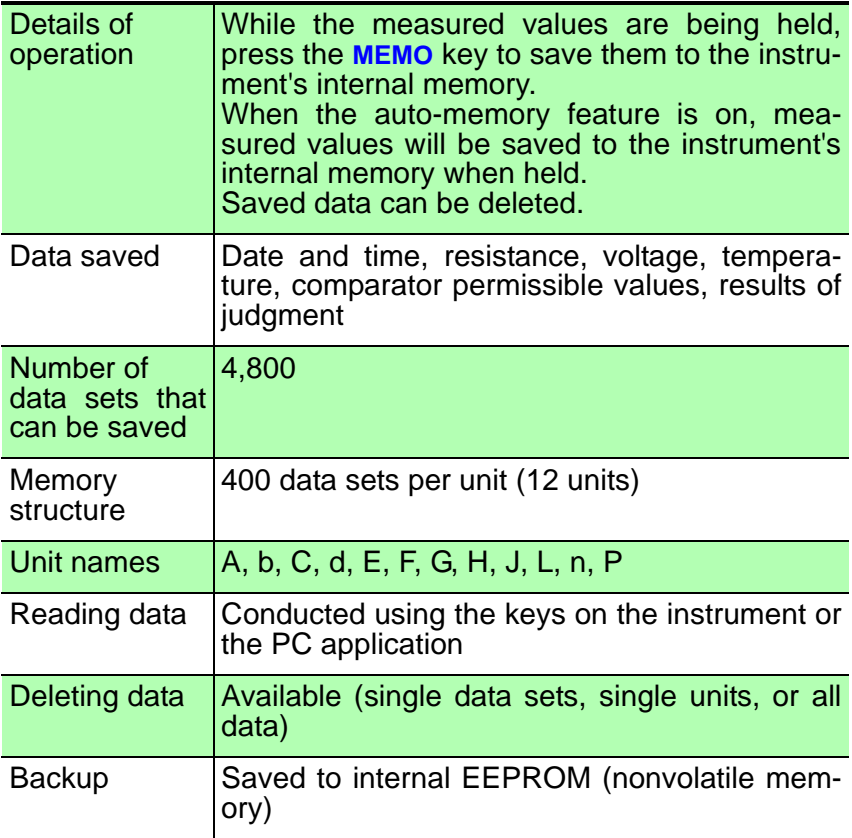

#### Auto-hold Feature

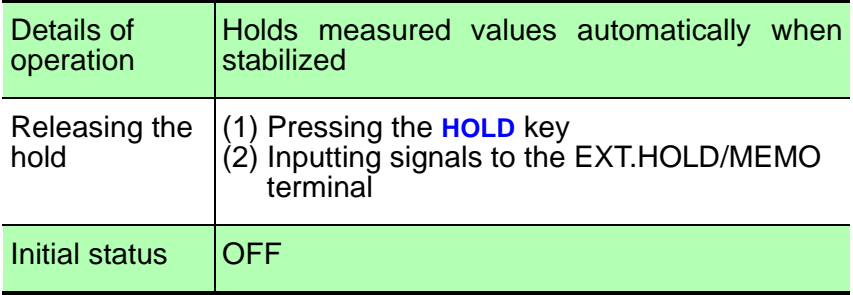

#### Auto-memory Feature

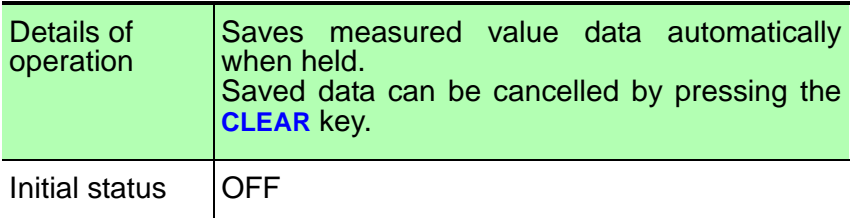

#### Auto-power-save Feature (power on option)

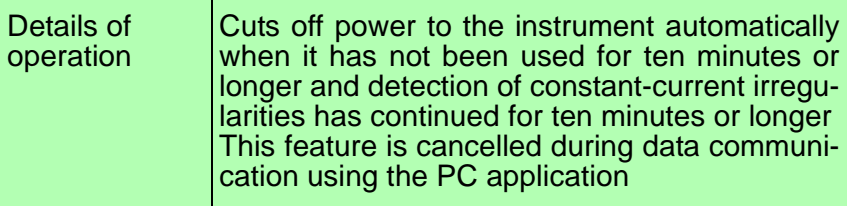

#### Comparator Buzzer

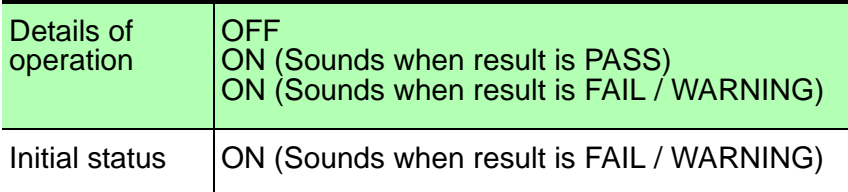

#### Battery Level Indicator

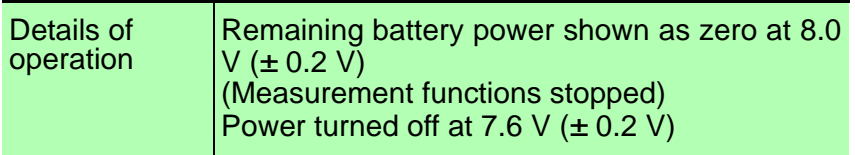

#### System Reset (power on option)

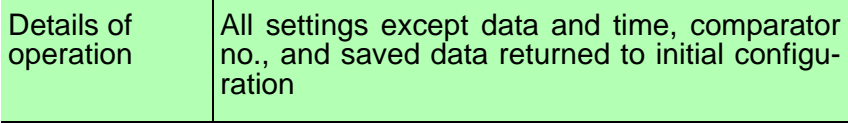

*8*

**Clock** 

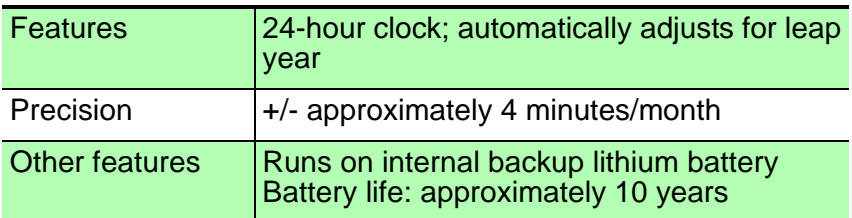

#### Data Stored (to internal EEPROM [nonvolatile memory])

Measurement range configuration, zero-adjust values, averaging settings, measurement data saved to memory, comparator permissible values, comparator nos., memory settings, memory nos., reading nos., buzzer settings, auto-hold settings, auto-memory settings, APS settings, temperature units

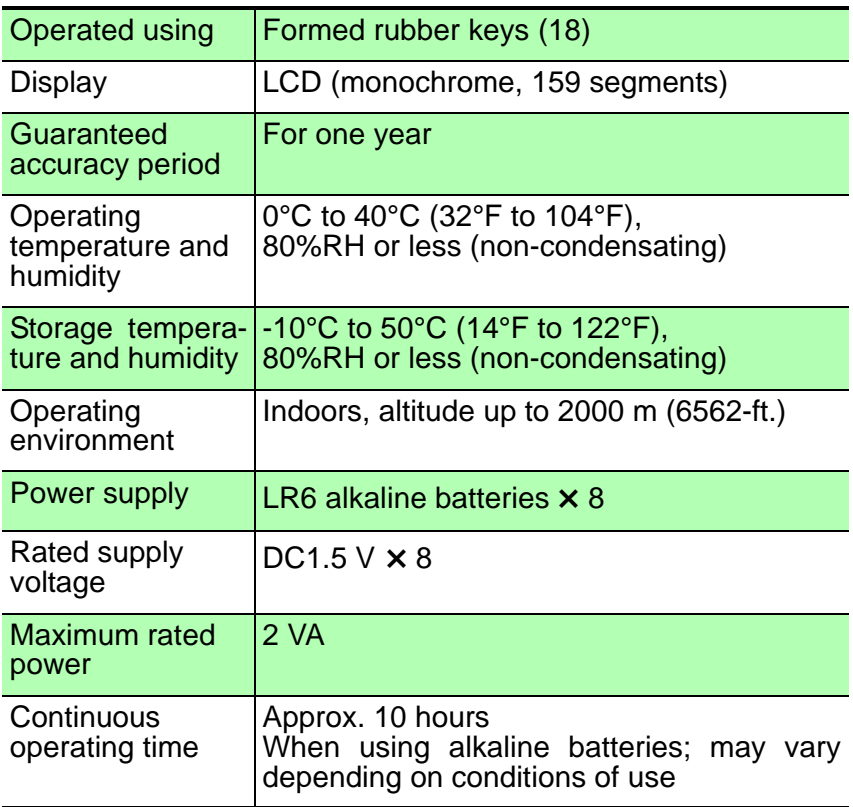

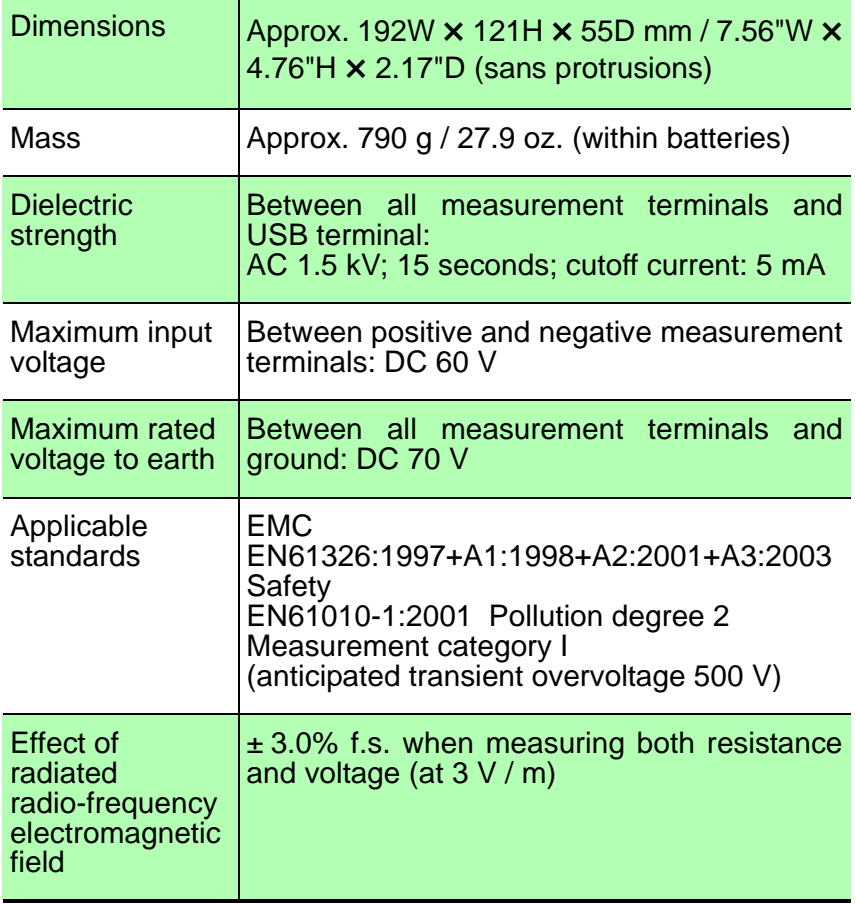

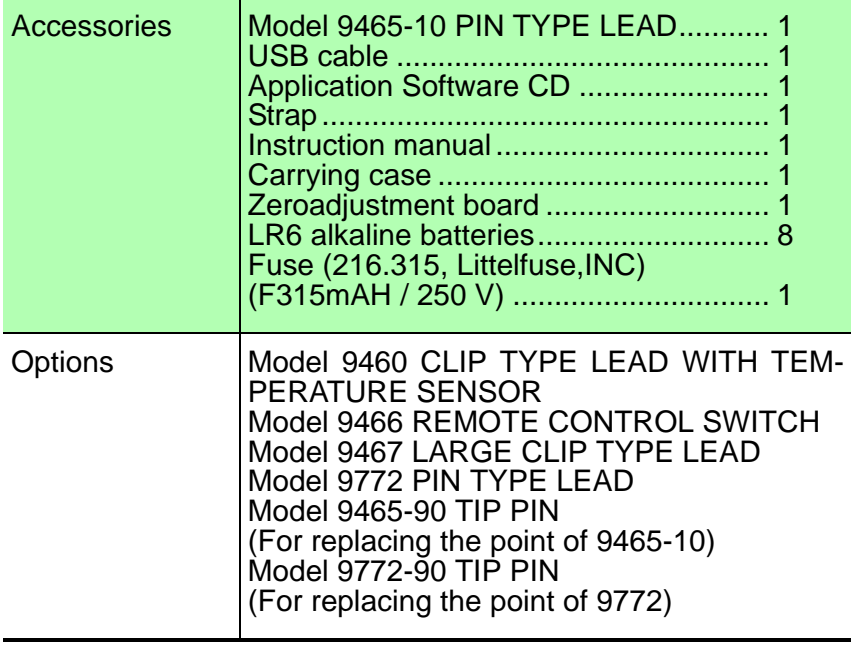

# **8.2 Accuracy**

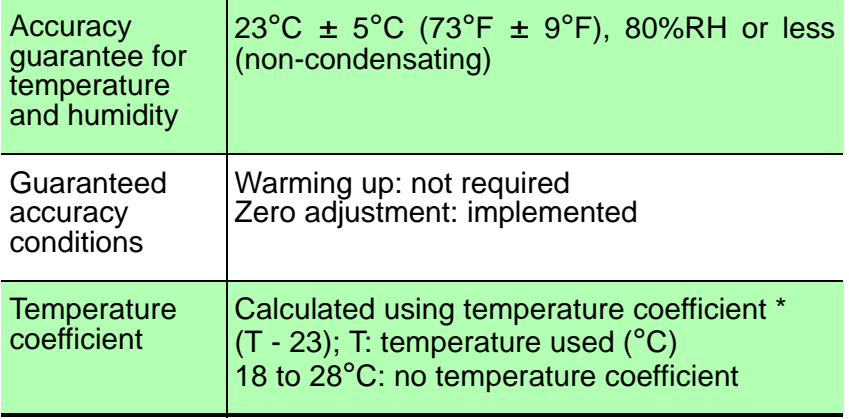

#### **Resistance measurement**

• Temperature coefficient:

 $3 \text{ m}\Omega$  range: (± 0.01 rdg. ± 0.8 dgt.)/°C Other range:  $(\pm 0.01 \text{ rdg.} \pm 0.5 \text{ dgt.})$ <sup>o</sup>C

- Measurement current reliability: ± 10%
- Measurement current frequency: 1 kHz ± 30 Hz

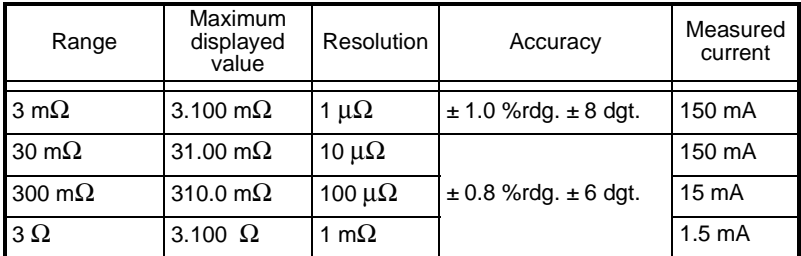

# **DC Voltage Measurement**

• Temperature coefficient; (± 0.005 %rdg. ± 0.5 dgt.) /°C

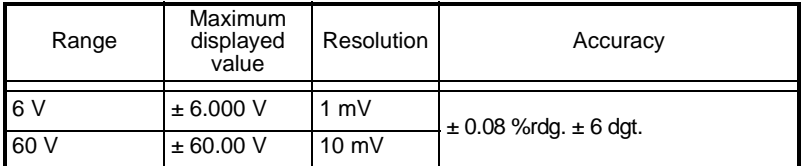

#### **Temperature Measurement**

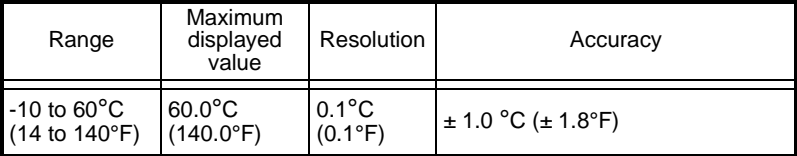

Individual reliability under simulated input:  $\pm$  0.5°C ( $\pm$  0.9°F)

# **8.3 Communications**

#### USB Interface

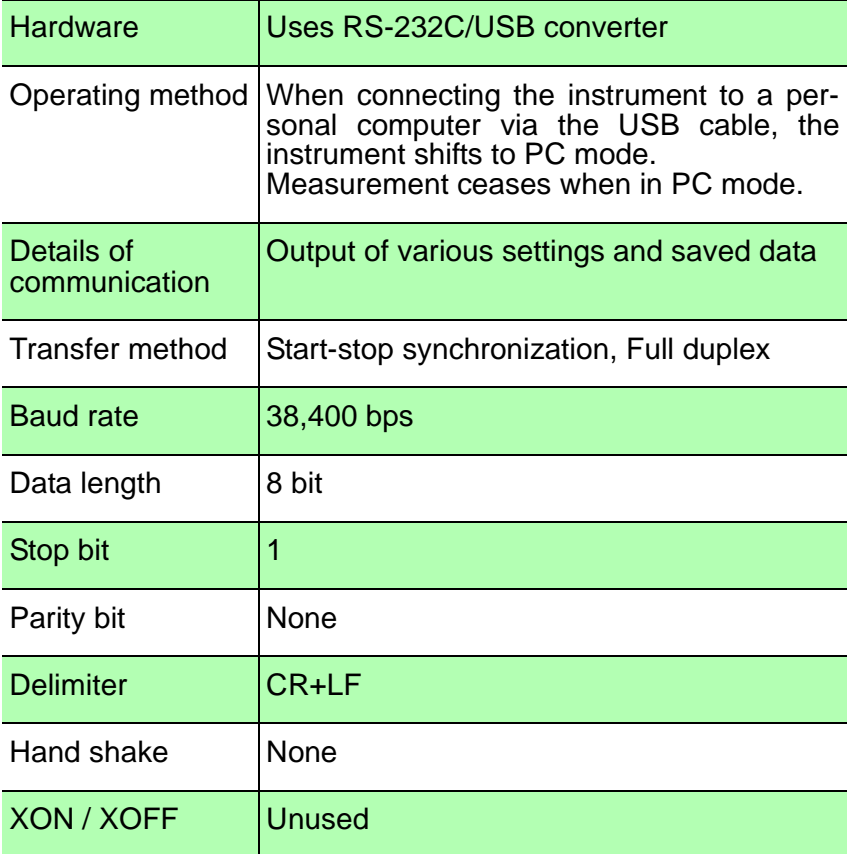

# **Maintenance and Service Chapter 9**

# **9.1 Troubleshooting**

 $\triangle$  CAUTION

Never modify the instrument. Only Hioki service engineers should disassemble or repair the instrument. Failure to observe these precautions may result in fire, electric shock, or injury.

- If damage is suspected, check the "Troubleshooting" section before contacting your dealer or Hioki representative.
- The instrument contains a built-in backup lithium battery, which offers a service life of about ten years. If the date and time deviate substantially when the instrument is switched on, it is the time to replace that battery. Contact your dealer or Hioki representative.
- When sending the instrument for repair, remove **NOTE** the batteries and pack carefully to prevent damage in transit. Include cushioning material so the instrument cannot move within the package. Be sure to include details of the problem. Hioki cannot be responsible for damage that occurs during shipment.

*9*

## **Before Returning for Repair**

If the instrument appears to be operating unusually, check the following:

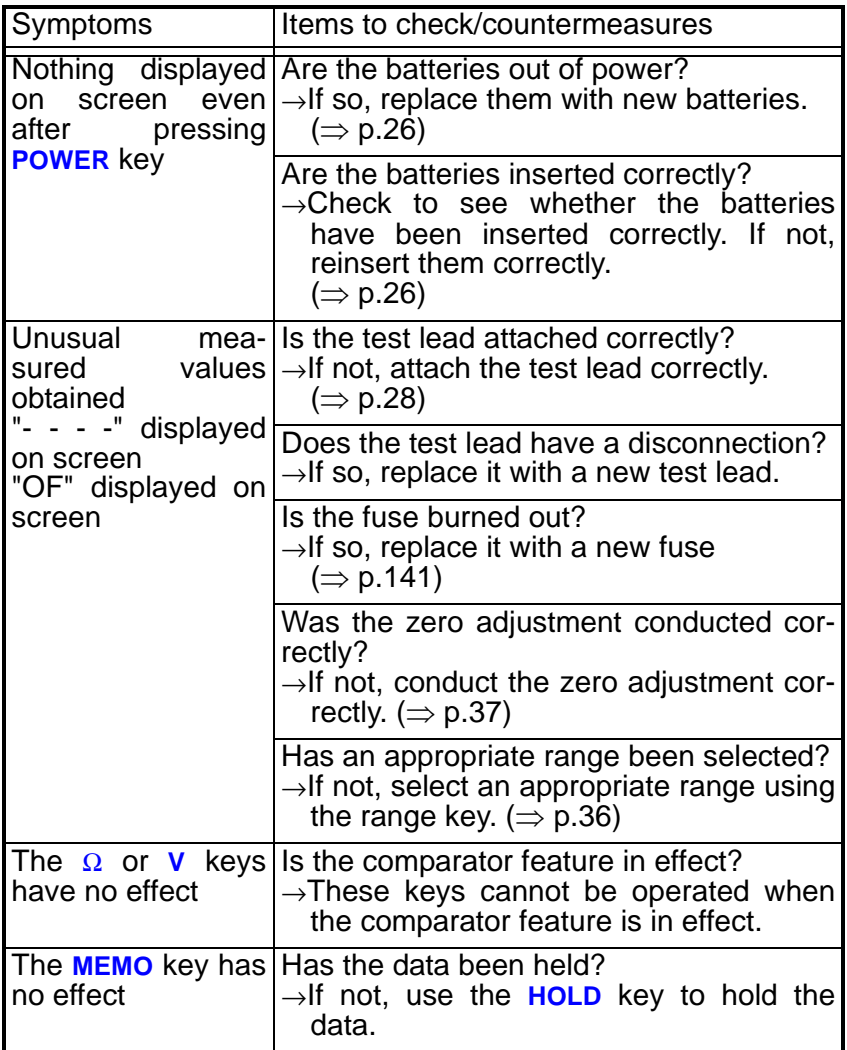
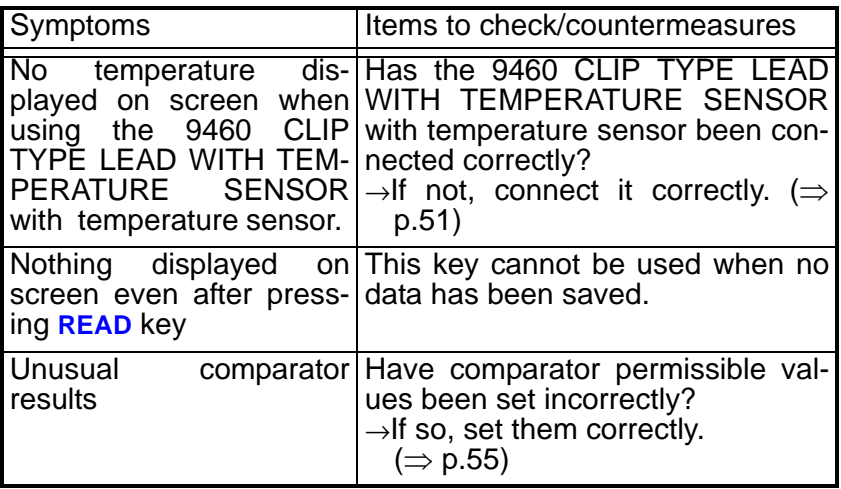

## **9.2 Error Display**

Conduct the following checks when an error message has been displayed on screen.

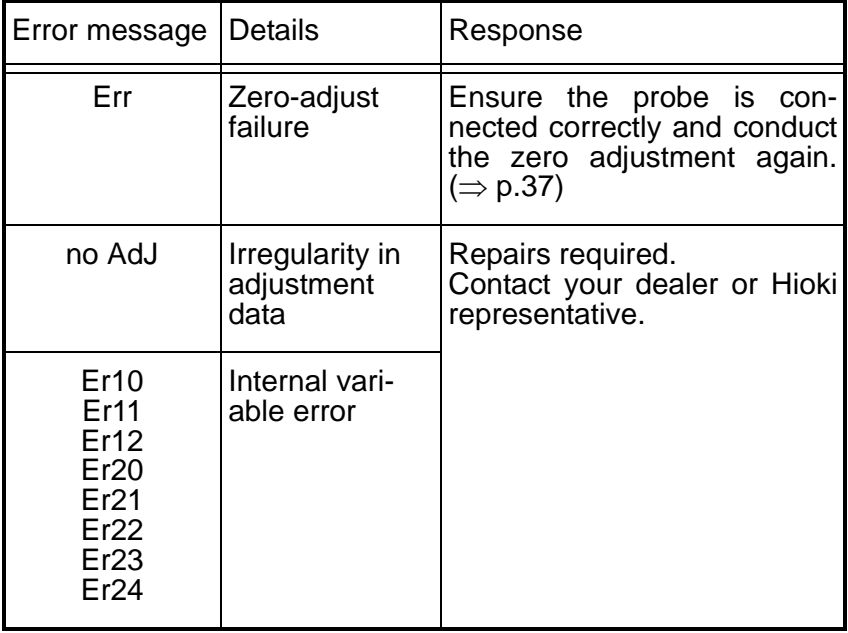

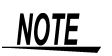

The messages "- - - -" and "OF" displayed on screen are not indications of errors.

- "- - -" is displayed when input terminals have been open.
- "OF" is displayed when the input values exceed the set range. Reset the range correctly.

### **9.3 Frequently Asked Questions**

#### **9.3.1 Can Manganese Batteries be Used?**

The period for which the instrument can be used continuously (approximately 10 hours) is measured using alkaline batteries. **Note that use of manganese batteries will reduce this time considerably** (to approximately three hours).

#### **9.3.2 Can Nickel Metal Hydride Batteries be Used?**

Since nickel metal hydride batteries discharge power in different ways than do alkaline batteries, when using nickel metal hydride batteries the instrument's battery level indicator will be highly inaccurate. **Note that there is a possibility under such conditions of the instrument losing power suddenly.**

#### **9.3.3 Setting Permissible Values**

#### **For determining battery wear, first measure internal resistance in a new or good battery.**

The graph below shows the relation between storage capacity and initial value of internal resistance in a lead-acid battery. "CS," "HS," and "MSE" denote JIS (Japanese Industrial Standard) lead-acid battery types.

Internal resistance of an MSE (sealed stationary lead-acid battery) can be read at approximately 1 m $\Omega$  (100 Ah) and approximately 0.13 m $\Omega$  (1000 Ah). Under conditions of battery wear, internal resistance rises to 1.5 - 2 times its initial value (reference values).

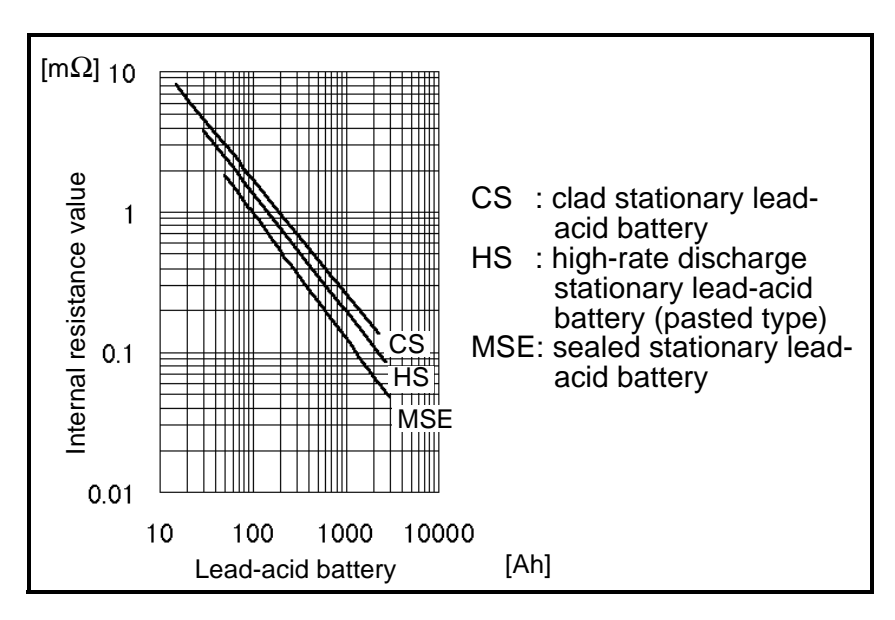

**Source:** Lead-acid battery technician certification textbook, Battery Association of Japan (BAJ)

### **9.4 Replacing the Fuse**

When the instrument's fuse has burned out, replace it as described below.

- A WARNING
- To avoid electric shock when replacing the fuse, first disconnect the test leads from the battery to be measured. After replacing the fuse, replace the fuse cover and screws before using the instrument.
- Replace the fuse only with one of the specified characteristics. Using a non-specified fuse or shorting the fuse holder may cause a life-threatening hazard. Fuse type: 216.315, Littelfuse, INC, fast-

acting, F315mAH / 250 V, high breaking capacity 1,500A

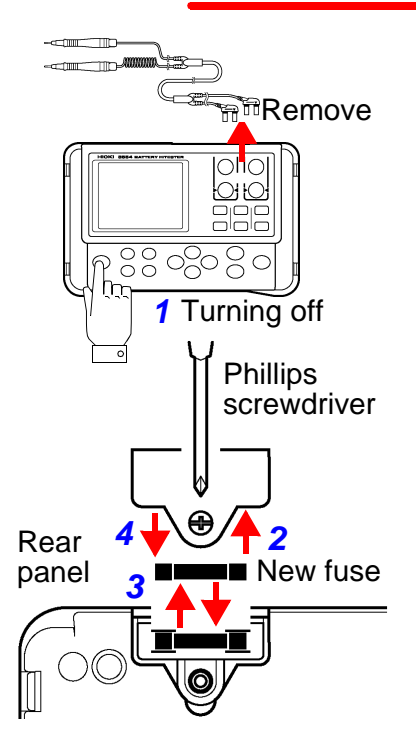

- *1.* Turn off the power to the instrument and remove the test leads.
- *2.* Using a Phillips screwdriver, remove the battery cover on the rear of the instrument.
- *3.* Remove the burned-out fuse and replace it with a new one that meets required specifications.
- *4.* Replace the fuse cover and tighten the screw.

*9*

### **9.5 Replacing the Test Lead Pin**

The conductive-tip contact pin is replaceable. Replace the pin with a new one if it is broken or worn. One-piece conductive-tip contact pins with a plastic pin base are available separately.

- *1.* Turn off the power of the instrument and remove the cable.
- *2.* Unscrew the cable lock to unlock the cable. (The cable is locked by screwing the cable lock.)

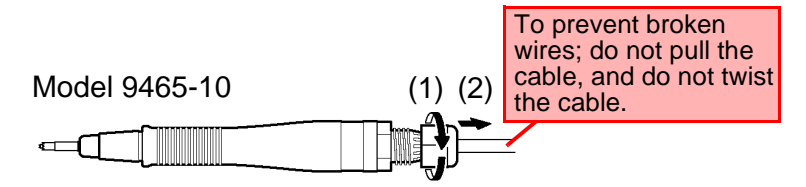

3. Hold the pin base so that the cable won't rotate, and then rotate the grip to loosen it.

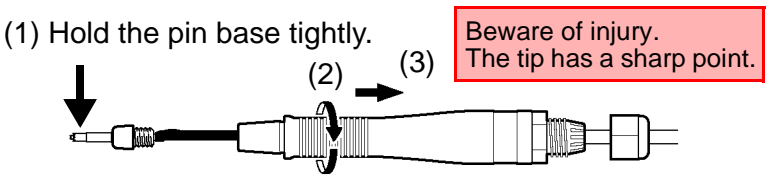

*4.* Pull off the connector and remove the pin.

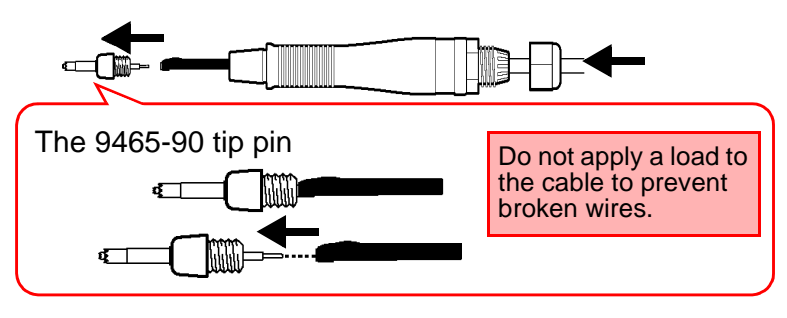

*5.* Fasten a new pin. Press the tip of the pin against a hard board so that the pin won't spring out, and push the connector onto the pin.

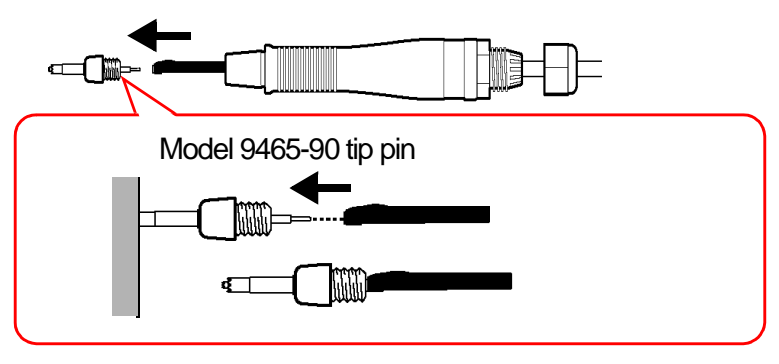

*6.* Assemble the pin type lead in the reverse order of disassembling.

Do not pull or twist the cable.

- *7.* To avoid broken wires and contact failures, after tightening the cable lock, gently tug and twist the cable to check it is firmly held.
- *8.* Check the performance. Measure an object with a known resistance. Make sure that the measured resistance is correct before using the pin type lead.

### **9.6 Cleaning**

To clean the instrument, wipe it gently with a soft cloth moistened with water or mild detergent. Never use solvents such as benzene, alcohol, acetone, ether, ketones, thinners or gasoline, as they can deform and discolor the case.

*9*

### **9.7 Discarding the Instrument**

- When disposing of this instrument, remove <u>A WARNING</u> the lithium battery and dispose of battery and instrument in accordance with local regulations.
	- To avoid electrocution, turn off the power switch and disconnect the test lead before removing the lithium battery.

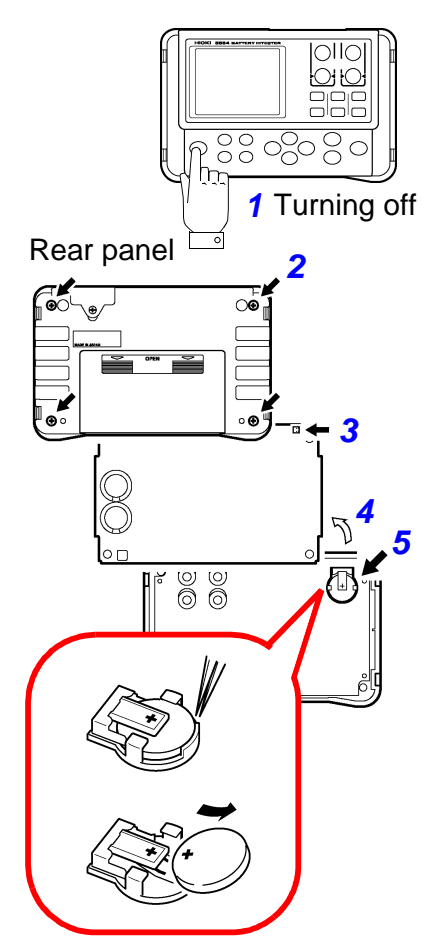

- *1.* Turn off the power to the instrument and remove the test leads.
- *2.* Using a Phillips screwdriver, remove the four screws from the battery cover on the rear side of the instrument.
- *3.* Remove the cable protruding from the battery holder.
- *4.* Remove the upper panel.
- *5.* Use tweezers or a similar tool to remove the lithium battery from the lower panel.

# **Appendix Chapter 10**

### **10.1 Effects of Extending the Measurement Lead and Induced Voltage**

The test lead extension is normally performed by Hioki. If you want extension performed, contact your dealer or Hioki representative.

Users should not extend the measurement leads.

#### **Reducing Induced Voltage**

Since the instrument measures a minute resistance with AC power, it is affected by induced voltage. Induced voltage refers to voltage that allows the current generated in the instrument to build an inductive coupling in a lead and affect signal lines. Since the phase of the induced voltage is shifted from that of the AC current (reference signal) by 90 degrees, it can be eliminated with the synchronous detection circuit if the voltage is low. But for high levels, the induced voltage distorts the signals, causing incorrect synchronous detection. The instrument monitors induced voltage internally and generates an abnormal measurement signal if the level rises above a certain level. Reducing the length of the lead will lower induced voltage. Reducing the length of the branched section is particularly effective. Even when using the standard measurement lead, if in the 3 m $\Omega$ range the lead placement differs substantially between when the zero-adjust feature was used and when the measurements were taken, the effects of induced voltage will cause the values to fluctuate by approximately 15 dgt.

### **10.2 Effect of Eddy Currents**

The AC current generated in the instrument induces eddy currents in the surrounding metallic plates, which generate induced voltage in the test lead. Since the phase of this induced voltage is shifted from that of the AC current (reference signal) by 180 degrees, it cannot be eliminated by the synchronous detection circuit, resulting in measurement errors. The influence of eddy currents is a phenomenon unique to ohmmeters that measure resistance with AC power. To protect the test lead from such effects, keep metallic parts, including metallic plates, at a suitable distance from the test lead (branched section).

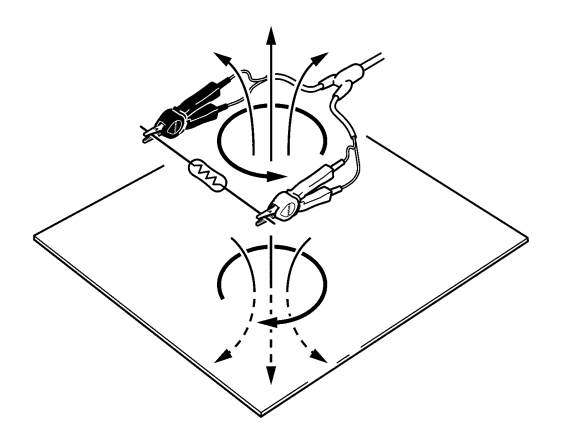

### **10.3 AC Four-terminal Method**

The instrument uses the AC four-terminal method, so that resistance measurement can be carried out with the resistance of the leads and the contact resistance between the leads and the object to be measured canceled out. The following figure shows the principle of the AC four-terminal measurement method.

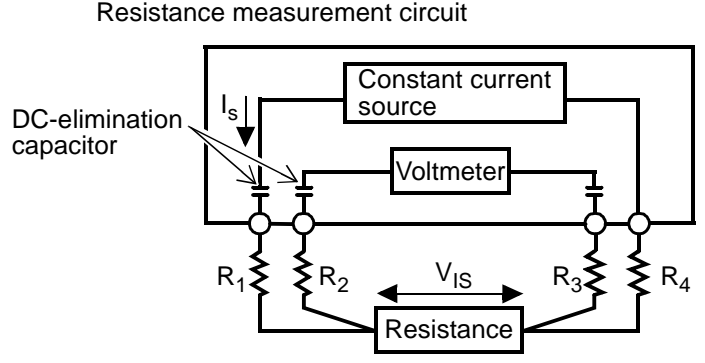

Values  $R_1$  to  $R_4$  are the resistances of the test leads plus contact resistances.

almost no current flows through the resistances  $\mathsf{R}_2$  and  $\mathsf{R}_3$  which  $\bigcirc$ An AC current  $(I_s)$  is supplied from the SOURCE terminals of the instrument across the tested battery. The voltage drop across the internal impedance of the battery  $(V_{1S})$  is measured by the SENSE terminals. At this point, since the SENSE terminals are connected to an internal voltmeter with a high impedance, represent the lead resistances and contact resistances. As a result, there is almost no voltage drop across the resistances  $R<sub>2</sub>$ and  $R<sub>3</sub>$ . Thus the voltage drop due to the lead resistances and contact resistances is very small, and these can be canceled out. In the instrument, a synchronized wave detection system is used, whereby the internal impedance is separated into resistance and reactance, and the resistive component only displayed.

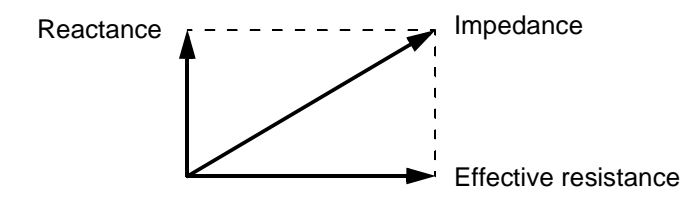

If the lead resistance, the contact resistance between measured object and lead, or the contact resistance between the lead and the instrument increases, the instrument can no longer supply normal current to the measured object, resulting in an abnormal measurement status indicated by "- - - -" within the measured resistance field. For more information on abnormal measurements ( $\Rightarrow$  [p.42\)](#page-49-0)."

### **10.4 Effects of Current Density**

#### **When the subject of measurement is wide or thick**

When the subject of measurement has width or thickness, such as when it is in plate or block form, it is difficult to get accurate measurements using clip-type or pin leads. Using such leads could result in variation measured values ranging from single to double digits in percentage points, due to contact pressure or angles. For example, when the subject of measurement is a metal sheet with the dimensions W 300 X L 370 X t 0.4, measured values taken from the same location may differ markedly as shown below:

When using a 0.2-mm-pitch pin lead: 1.1 m $\Omega$ When using a 0.5-mm-pitch pin lead:  $0.92 - 0.97$  m $\Omega$ When using a 9287-10 CLIP TYPE LEAD: 0.85 - 0.95  $\Omega$ 

This is caused not by contact resistance between the probe and the subject of measurement but by current distribution in the subject of measurement.

Illustration 1 is an example of a plot of the equipotential lines of a metal plate. Just like the relationship between wind and the barometric charts used in weather forecasts, current density is higher where the equipotential lines are close to each other and lower where the lines are farther apart. The illustration shows that the potential gradient is greater near the sources of current. This is because these points are where the electric current is in the middle of spreading across the metal plate, leading to higher current density. For this reason, when a terminal for detecting voltage is placed near one of these sources of current, just the slightest change in contact position can lead to major variation in measured values. Use of Hioki's 9453 four-terminal lead or a similar lead to detect voltage on the inner side of the sources of current is desirable to avoid these effects. In other words, if measurement is conducted within the width (W) or thickness (t) of the subject of measurement, current distribution is likely to be stable.

*10*

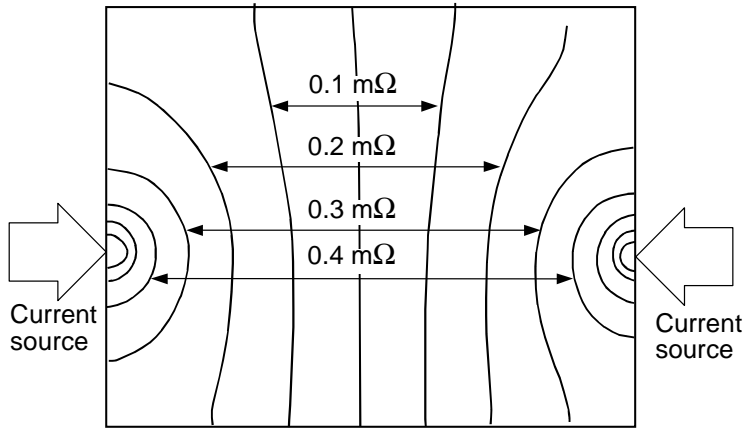

(Illustration 1)

A plot of the equipotential lines of metal plate showing current distribution at 50  $\mu$ V intervals when applying a 1 A current at the endpoints of the plate (W 300 X L 370 X t 0.4)

As shown in Illustration 2, it is desirable to locate the sensor terminals within the plate's W or t value of the sense terminals:

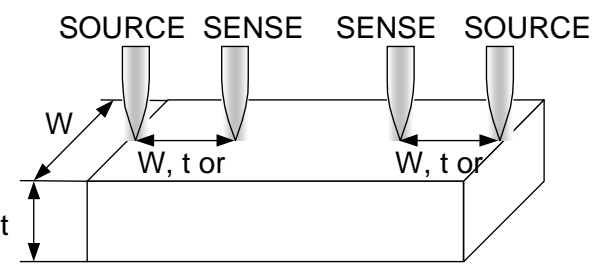

(Illustration 2)

Probing locations when the subject of measurement has width and thickness values

Since when judging battery wear it is important to ascertain changes arising from the passage of time, use the same measurement lead for each measurement.

### **10.5 Synchronous Detection System**

The figure below shows an equivalent circuit for a battery. If the measured object exhibits other electrical characteristics in addition to resistance, as shown in this figure, we can use the synchronous detection system to obtain the effective resistance of the object. This synchronous detection system is also used to separate faint signals from noise.

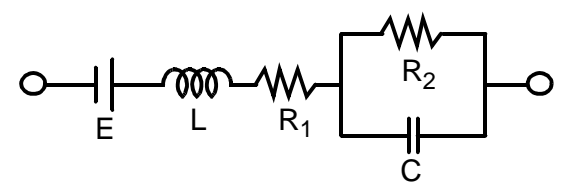

The synchronous detection system picks up the reference signal and those signals having the same phase components. The figure below gives a simplified schematic diagram of the synchronous detection system. The system consists of a multiplying circuit that multiplies two signals and a low-pass filter (LPF) that picks up only DC components from the output.

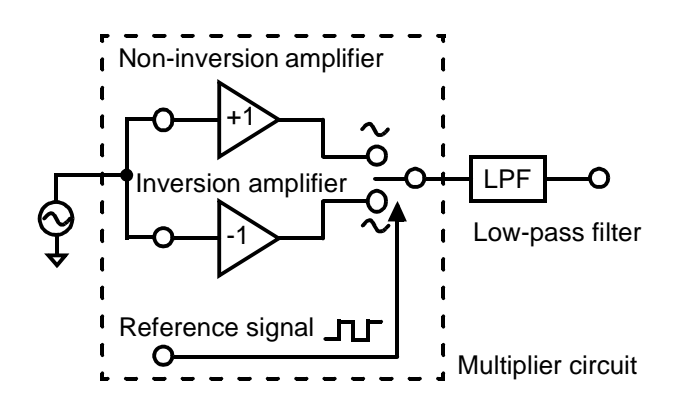

### **152** *10.5 Synchronous Detection System*

Given "v1," a reference signal voltage for the AC current generated in the instrument, and "v2," the signal voltage for use in synchronous detection, these parameters may be expressed by the equation given below.  $θ$  of v2 shows the phase difference against v1 and is generated by the reactance.

 $v1 =$ Asin $\omega t$ 

 $v2 = Bisin (ωt + θ)$ 

When synchronous detection is applied to both v1 and v2, they are expressed as follows:

v1 X v2 =  $1/2$ ABcos $\theta$  -  $1/2$ ABcos ( $2\omega t + \theta$ )

The first term indicates effective resistance. The second term is attenuated by the LPF. The instrument displays the first term.

### **10.6 Test Lead Options**

#### **10.6.1 Model 9460 CLIP TYPE LEAD WITH TEM-PERATURE SENSOR**

Resistance, voltage, and temperature can be measured simultaneously.

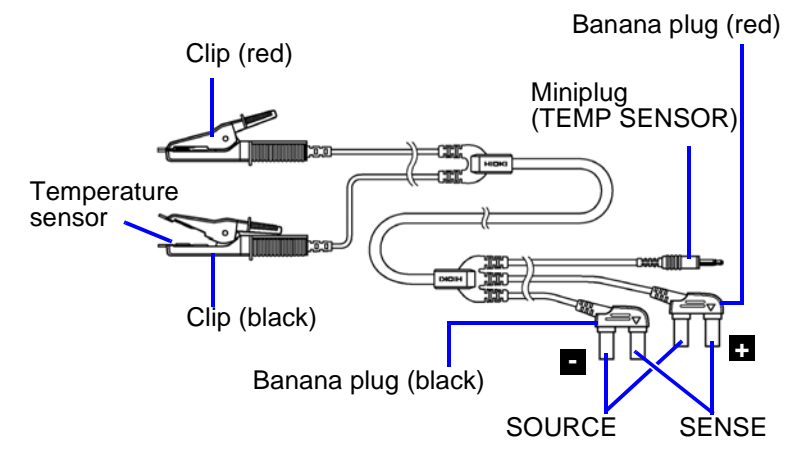

#### **10.6.2 Model 9466 REMOTE CONTROL SWITCH**

By attaching this switch to the test lead, values can be held during measurement.

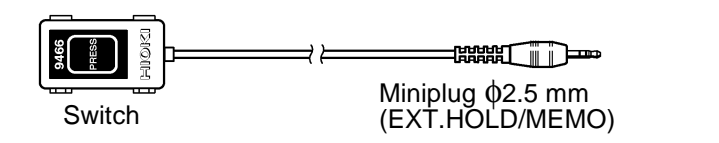

#### **10.6.3 Model 9467 LARGE CLIP TYPE LEAD**

These can be clipped to samples in relatively thick bar form. Four-terminal measurement can be conducted just by clipping these to the subject. Distance between the split and the probe: approximately 250 mm Distance between the connector and the split: approximately 850 mm

Maximum clip diameter: approximately 29 mm

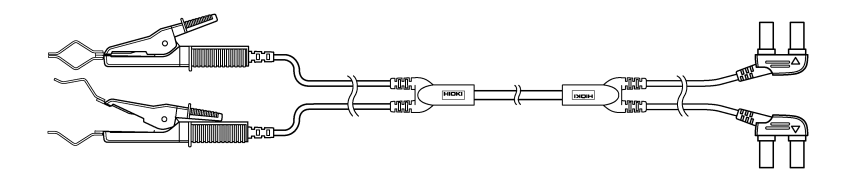

#### **10.6.4 Model 9772 PIN TYPE LEAD**

This lead's pins are arranged parallel to each other. It is a strong, wear-resistant lead.

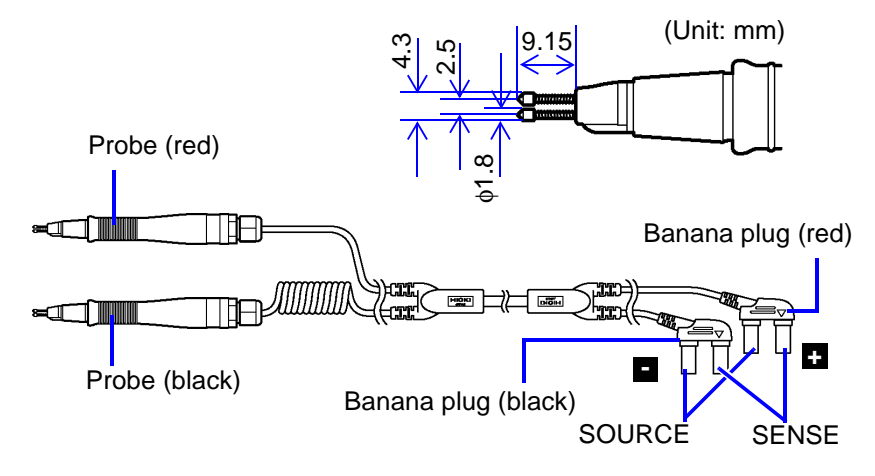

### **10.7 Calibration Procedure**

To prevent damage to the instrument, do not input  $\triangle$ caution voltage between the positive SOURCE and SENSE terminals or between the negative SOURCE and SENSE terminals. Also, do not conduct measurement when the instrument is turned off.

Refer to the ["Section 8.2 Accuracy" \(](#page-139-0) $\Rightarrow$  p.132) concerning the calibration environment.

#### **10.7.1 Resistometer Calibration**

- Use a standard resistor resistant to wear from age and with strong temperature performance.
- Use a resistor with four terminals, in order to prevent effects due to the resistor lead lines.
- Be sure to assign resistor values in instruments of 1 kHz AC. Using a coil resistor will result in high inductance. For this reason, pure (DC) resistance will not equal effective resistance (impedance; displayed on the instrument).
- Connect the instrument to the standard resistor as shown below:

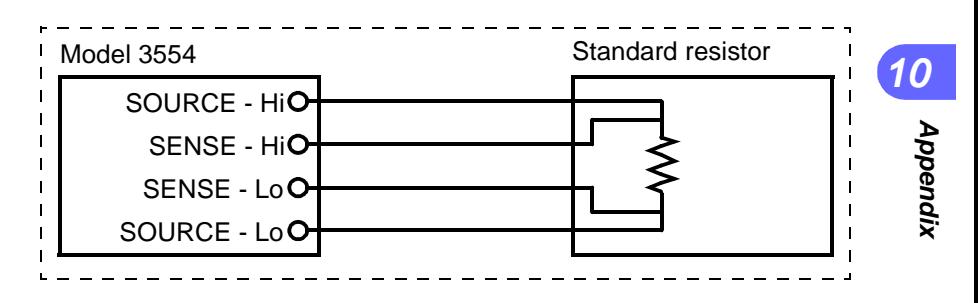

### **10.7.2 Voltmeter Calibration**

- Use a generator that can output a DC voltage of 60 V.
- For connection of a generator to the instrument, see the figure below.
- Do not apply an alternating current from the instrument to the generator, as the generator may malfunction.
- Use a low-impedance (50  $\Omega$  or less) voltage source. If "- - - -" (disconnect) is displayed on the screen, turn off the

power to the instrument and restart it by pressing the  $f_{\text{c}}$  key

while holding down  $(A_{MEMO}^{HOLO})$  key.

This will turn off the disconnect-detection feature. Restart the instrument after calibration. This will turn on the disconnectdetection feature again.

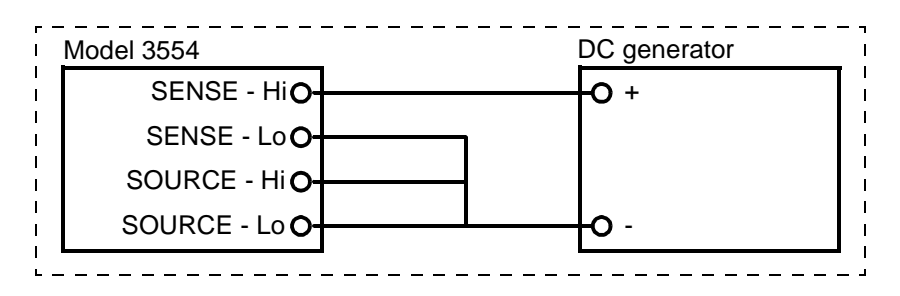

### **HIOKI**

#### **DECLARATION OF CONFORMITY**

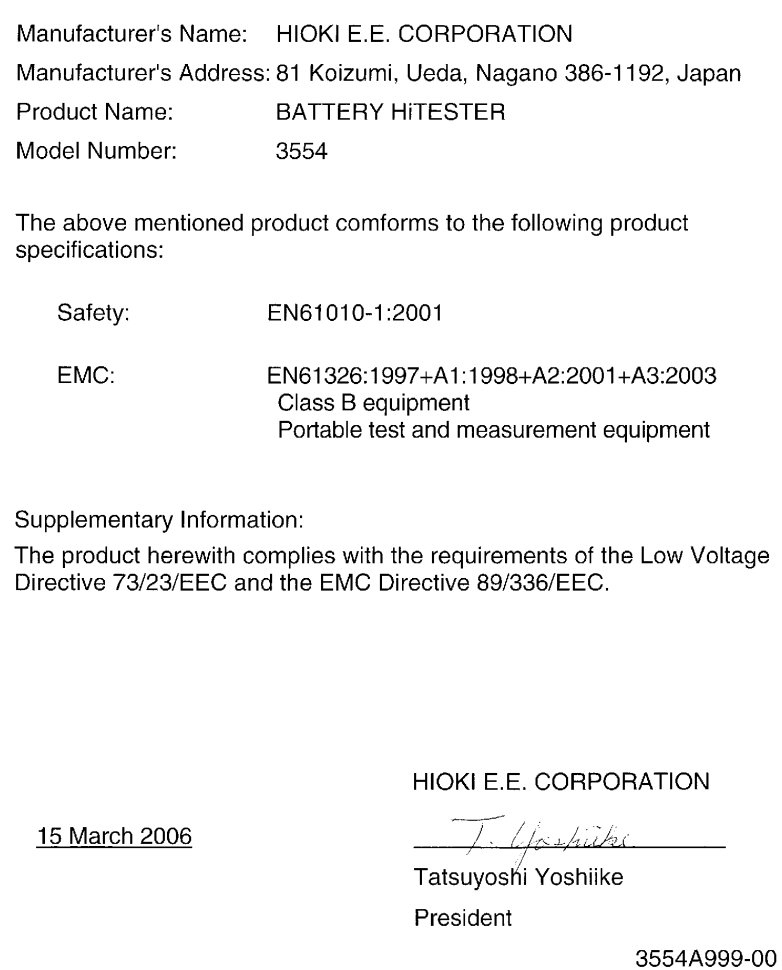

#### HIOKI 3554 BATTERY HiTESTER Instruction Manual

Publication date: March 2006 Edition 1

Edited and published by HIOKI E.E. CORPORATION Technical Support Section

All inquiries to International Sales and Marketing Department 81 Koizumi, Ueda, Nagano, 386-1192, Japan TEL: +81-268-28-0562 / FAX: +81-268-28-0568 E-mail: os-com@hioki.co.jp URL http://www.hioki.co.jp/

Printed in Japan 3554A981-00

- All reasonable care has been taken in the production of this manual, but if you find any points which are unclear or in error, please contact your supplier or the International Sales and Marketing Department at HIOKI headquarters.
- In the interests of product development, the contents of this manual are subject to revision without prior notice.
- Unauthorized reproduction or copying of this manual is prohibited.

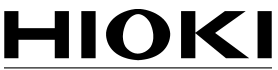

HIOKI E.E. CORPORATION

#### **HEAD OFFICE**

81 Koizumi, Ueda, Nagano 386-1192, Japan TEL +81-268-28-0562 / FAX +81-268-28-0568 E-mail: os-com@hioki.co.jp / URL http://www.hioki.co.jp/

#### **HIOKI USA CORPORATION**

6 Corporate Drive, Cranbury, NJ 08512, USA TEL +1-609-409-9109 / FAX +1-609-409-9108

3554A981-00 06-03H

Printed on recycled paper